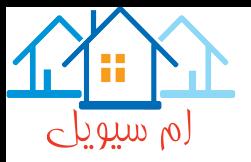

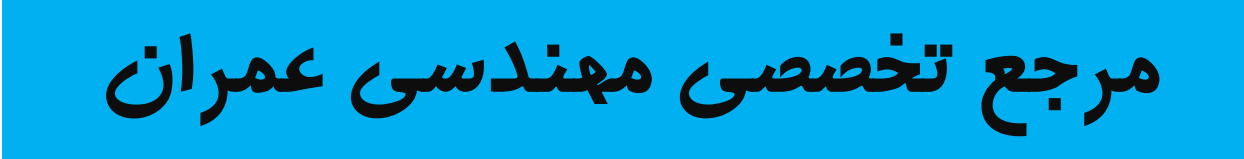

# www.Mcivil.ir

**دانلود انواع پروژه هاي دانشجویی مهندسی عمران**

**فیلم هاي آموزشی نرم افزار**

**آگهی هاي استخدامی عمران به صورت روزانه**

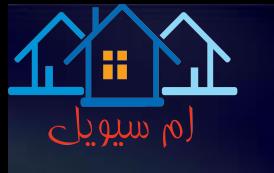

# 

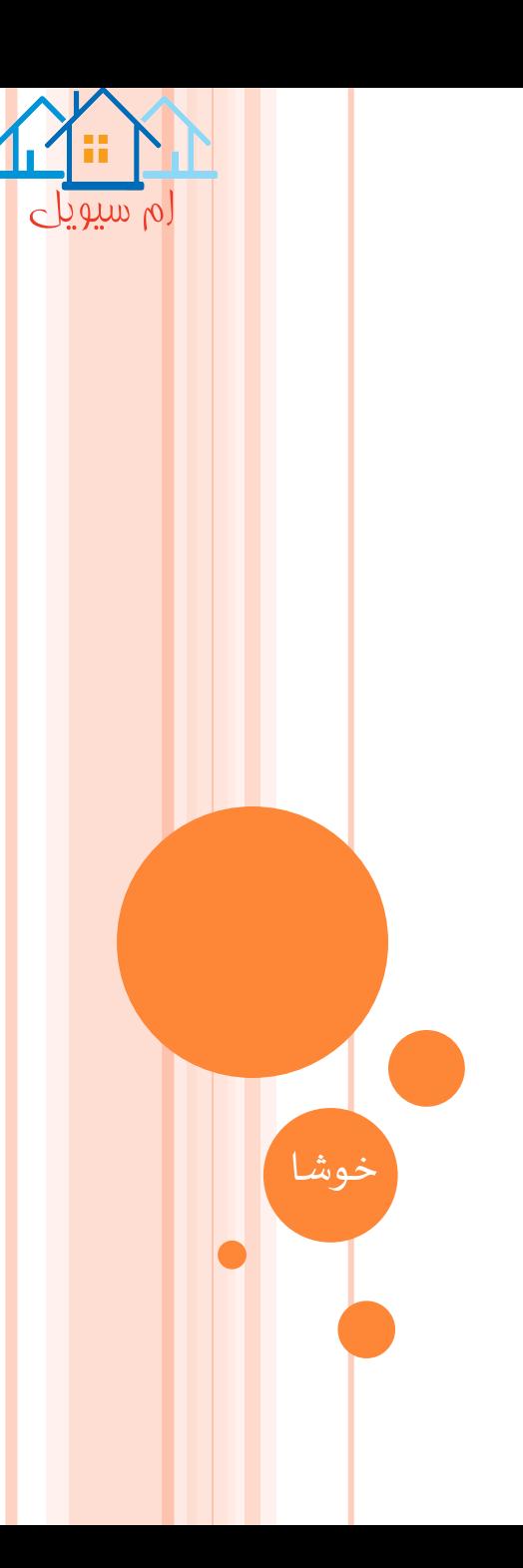

فصل اول

-1 پیشگفتار

-2 کلیات

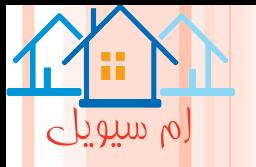

پیشگفتار:

**از دستاورد های امروزه مهندسی زلزله و سازه ، می توان طراحی سازه ها بر مبنای عملکرد را بر شمرد که اوال برخالف روش های پیشین سنتی، می توان سازه جدید و فعلی را بر مبنای نیاز لرزه ای و سطح عملکردی طرح نمود، ثانیا ساختمانهای موجود را بهسازی نمود که ایین نامه های معروفی بنام های ATC و FEMA در این راستا بوجود امده اند و در کشور ما نیز "دستورالعمل بهسازی لرزه ای ساختمان های موجود " به منظور ارزیابی اسیب پذیری و بهسازی سازه ها و ارتقاء سطوح عملکرد ان ها تهیه و تدوین شده است.**

**به منظور استفاده از دستورالعمل های بهسازی لرزه ای ساختمان ها و یا اعمال ضوابط و اصول ایین نامه های 40ATC، 440ATC و356FEMA، نیاز به نرم افزار مناسبی است که D-3PERFORM به طورخاص به این منظور تهیه و طراحی شده که یک نرم افرار بسیار قوی و قدرتمند و تخصصی در این زمینه است.**

**نرم افزار D-3PERFOM در موسسه ,Structure and COMPUTER Inc ودر دانشگاه Berkelayکالیفرنیا و زیر پرفسور Emeritus و دکتر Powell .H Graham ، تهیه شده است که برای مدرسان ،دانشجویان دوره تحصیالت**  تکمیلی مهندسی عمران ( گرایش سازه و زلزله) ، طراحان، مهندسان و مشاوران ارزیابی و بهسازی سازه ها قابل **استفاده است.**

**این نرم افزار عالوه بر امکان اعمال ضوابط ایین نامه های فوق االشاره و نیز انواع پارامتر های مدلسازی ، معیار های پذیرش، تحلیل استاتیکی پوش اور)over Push )و تحلیل های دینامیکی خطی و غیر خطی، می تواند تکنیک های جدید مانند استفاده از الیاف ها)Fibers)، کاربرد میراگرها )Damper )و جدا سازهای لرزه ای ) Seismic Isolstion )را شبیه سازی نموده و در انالیز ها لحاظ نمایید. از خروجی های نرم افزار می توان نسبت نیاز- ظرفیت، نمودار های غیر خطی استاتیکی، نمایش های باالنس انرژی، اشکال مودی، هندسه تغییر شکل یافته و پاسخ های نیرو و تغییر مکان تاریخچه زمانی را نام برد.**

کلیات

**نرم افزار D-3PERFORM یک برنامه تحت ویندوز است که می توان با کلیک روی دکمه هاا و پوشه ی tab ها با ان کار کرد و با استفاده از کلیک روی نقشه سازه یا با انتخاب لیسات ماورد نظر، گزینه ها را انتخاب کرده و سپس با تایپ کردن در جعبه متن، اطالعات را وارد نمود. همچنین باید توجه داشت این نسخه از نرم افزار D-3PERFORM فاقد منوی help، جهت فارا خوانی متن کمکی است.**

 $\circ$  and  $\circ$ .

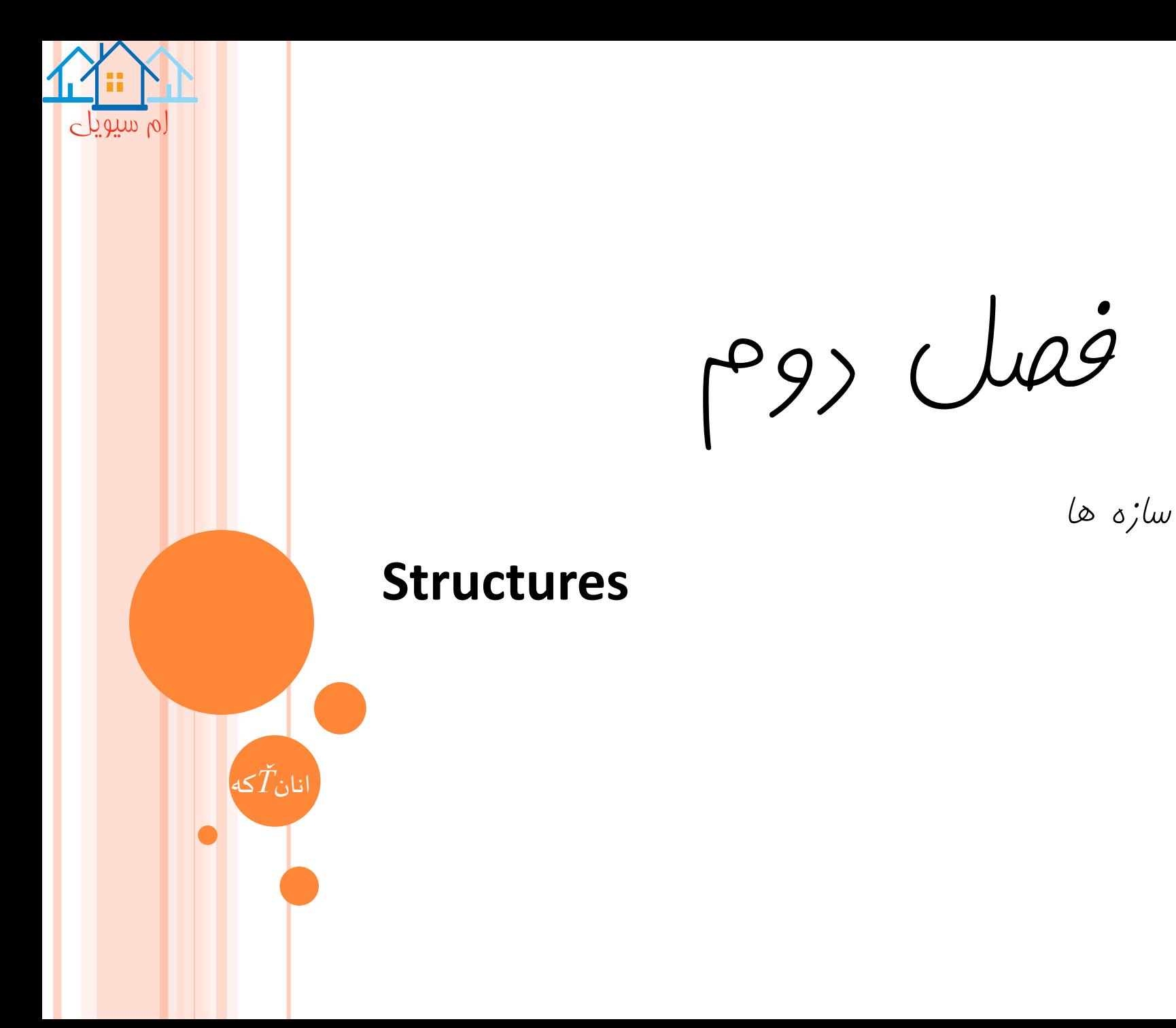

سازه ها

# **Structures**

لم سیویلے

**هر تعداد سازه را می توان با مدل های انالیزی متفاوت،ایجاد کرد. وقتی نرم افزار D-3PERFORM، باز شد، دو گزینه به منظور شروع یک سازه جدید یا باز کردن یک سازه موجود، ظاهر می شود. بعد از اینکه یکی از گزینه ها انتخاب شد می توان روی دکمه ای از toolbar، برای کار با نرم افزار کلیک کرد و از منو ها به جاای دکماه های toolbar استفاده کرد.**

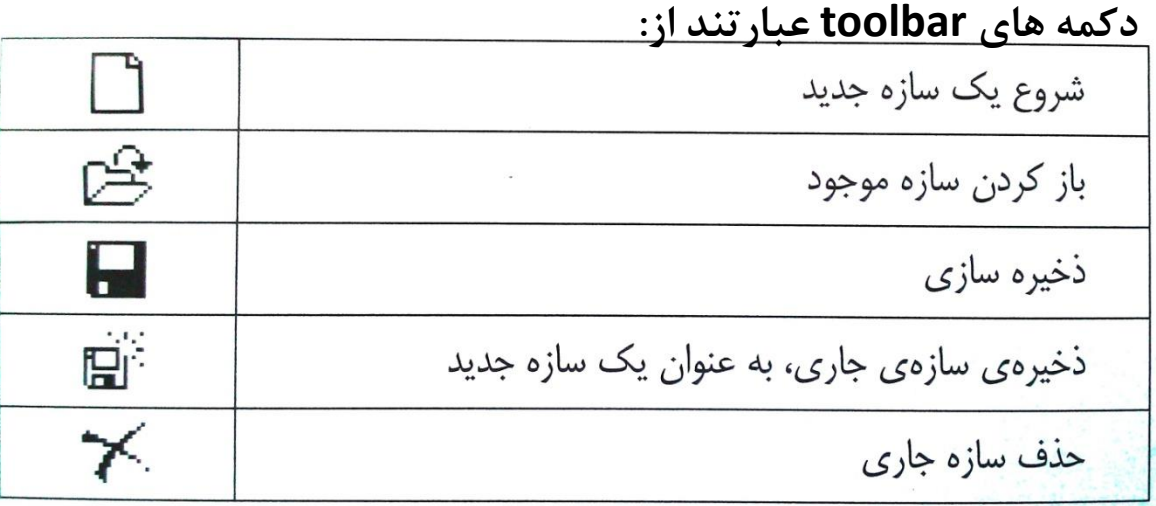

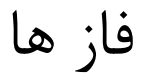

# **Phases**

 $\log_{10}(p)$ 

**دو فاز به نام های مدلساازی )Modeling )اناالیز )Analaysis )وجاود دارد . دکماه هاای toolbar برای فاز ها عبارتند از:**

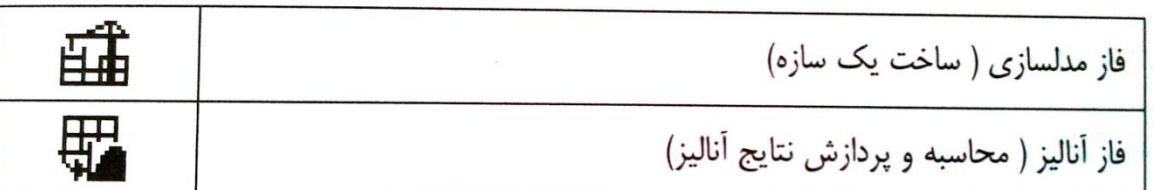

### مدل سازی

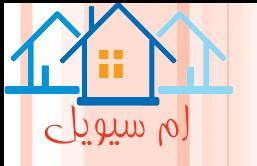

# **Modeling**

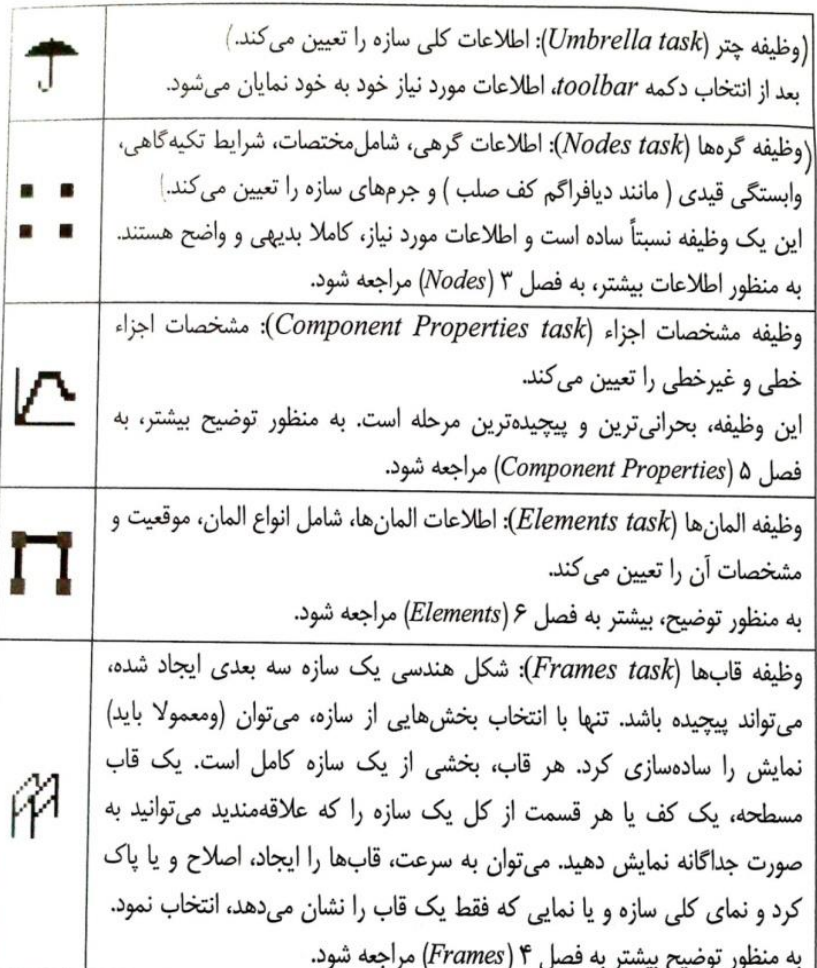

#### **دکمه های toolbar در فاز مدلسازی به شرح زیر است:**

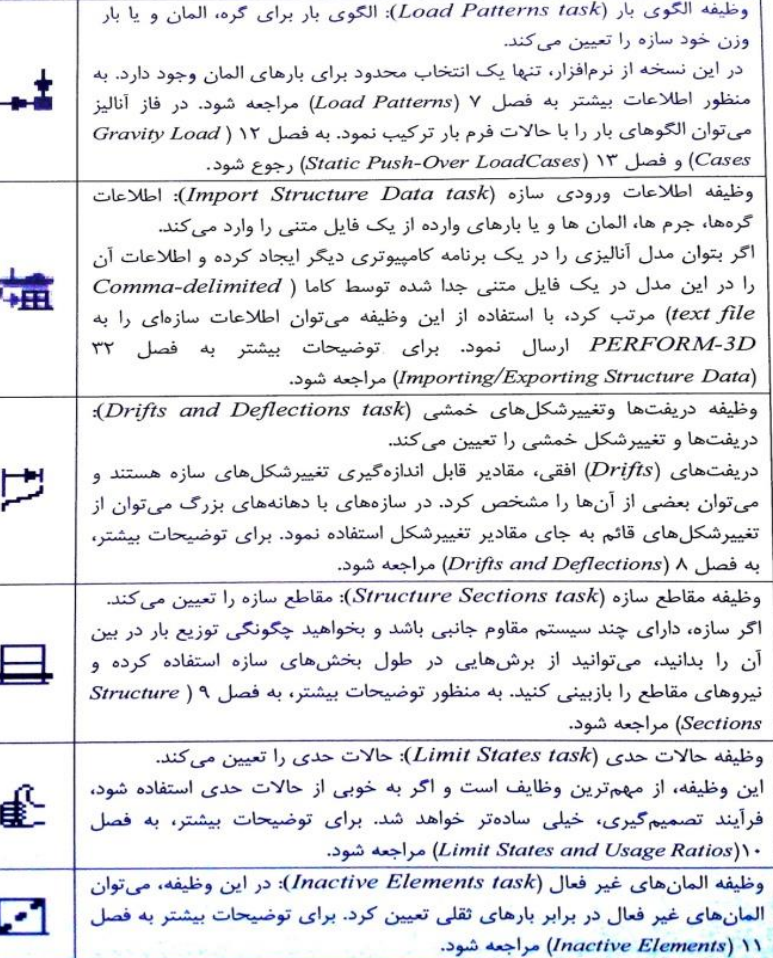

**نکته قابل توجه اینکه لزومی ندارد این وظیفه ها با رعایت ترتیب خاص انجام گیرند. مثال می توان ابتدا، بعضی از گره ها، سپس المان ها، بعد گره های دیگر و به دنبال ان، مشخصات اعضای دیگر و غیره را مشخص کرد.**

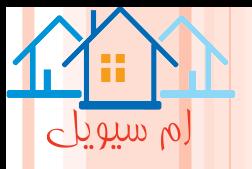

**فاز آنالیز** 

#### **Analysis Phase**

**وظایف در فاز انالیز به وظایف انالیز ساازه )tasks Analaysis Structural)، وظاایف ارزیاابی رفتاار ) Behavior tasks Assessment )و وظایف نیاز- ظرفیت )tasks Capacity-Demand )تقسیم بندی می شود. وظاایف اناالیز سازه ای شامل تعریف حاالت بار و اجرای انالیز سازه است. وظایف ارزیابی رفتار به کاربر اجازه می دهد تا رفتار مدل انالیزی را ارزیابی و کنترل نماید. همچنین وظایف نیار-ظرفیت محاسبه گاردد و سپس در مورد عملکرد سازه تصمیم گیری شود.**

**دکمه های نوار ابزار وظایف انالیز سازه، در پایین نمایش داده شده است:**

وظيفه حالات بار (Load Cases task): حالات بار ثقلي، پوش أور(push-over)، زلزله و غیره را تعیین می کند. برای توضیحات بیشتر، به فصل ١٢( Gravity Load Cases)، فصل ۳(Push-Over Load Cases)، فصل ۱۴( Earthquake Load Cases) و فصل ١۶ (Dynamic Force Load Cases and Analyses) مراجعه شود.

وظيفه اجراى أناليز (Run Analyses task): أناليز ديناميكي و استاتيكي را اجرا می کند. برای توضیحات بیشتر به فصل ۱۷(Analysis Series)، فصل ۱۹ (General Load Sequence) و فصل ٢٠ (Running Structural Analyses) مراجعه شود.

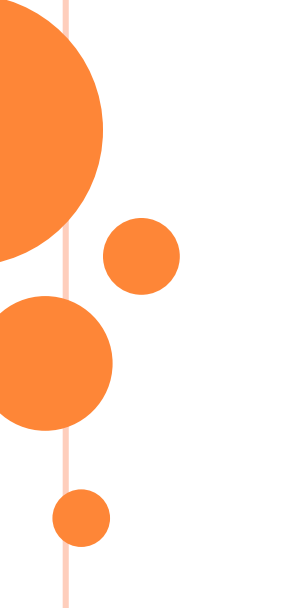

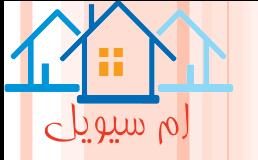

5

ச்−

جهما

Æ

# **دکمه های نوار ابزار در وظیفه ارزیابی رفتار، مطابق زیر است :**

وظيف مشخصات مودها (Mode Properties task): پريود و شكل مود محاسبه شده را تعیین می کند و می توان نتایج پاسخ آنالیز طیفی را ملاحظـه نمـود. برای توضیحات بیشتر، به فصل ۲۱ (Mode Shapes) مراجعه شود. برای آنالیز طيف پاسخ، به فصل ٢٢(Response Spectrum Analysis) مراجعه شود.

وظيفه بالانس اترزي (Energy Balance task) : كرافهاي نشار, دهنده میزان استهلاک انواع مختلف انرژی در سازه را رسم می کند. برای توضیحات بیشتر به فصل Energy Balance)۲۳ ) مراجعه شود.

وظيفه كروههاى حالت حدى (Limit State Groups task): كروههاى حالت حدی را تعیین می کند. در فاز مدلسازی، می توان حالات حدی زیادی ایجاد کرد. این وظیفه، اجازه می دهد تا حالات حدی را در گروههای مـرتبط سـازماندهی کـرد. بـر اساس این وظیفه، فرایند تصمیم گیری سادهتر میشود. برای توضـیحات بیشـتر، بـه فصل · (Limit States and Usage Ratios)) مراجعه شود.

وظيفه فرم تغييرشكل يافته (Deflected Shape task): فرم تغييرشكل يافتـه را هم به صورت استاتیکی و هم به صورت انیمیشن رسم میکنـد. بـه عنـوان یـک گزینه، میتوان المانها را بر اساس نسبت کاربردشان رنگی کرد. این عمل می توانید در ارزیابی رفتار سازه، بسیار مفید باشد. برای توضیحات بیشتر، به فصل ٢۴ (Deflected Shape Plots) مراجعه شود.

وظیفه تاریخچه زمانی (Time History task): در آنالیز دینامیکی، گراف های تاريخچه زماني انواع مقادير پاسخ شامل تغييرمكانها، سرعتها و شتابهما و پاسخ انواع المان ها مانند دریفتها و نیروهای مقـاطع رسـم مـی شـود. در آنـالیز پـوش آور استاتیکی، گرافهای مقادیر پاسخ مشابه در مقابل دریفت سـازه ترسـیم مـے ,گـردد. برای توضیحات بیشتر، به فصل ۲۵(Time History Plots) مراجعه شود.

وظيفه منحنى هيسترزيس (Hysteresis Loop task): منحنـي هيســترزيس اجـزاء غیرالاستیک در آنالیز دینامیکی را رسم میکند (به عنوان مثال، رسم حلقههای لنگر خمشی در محل مفصل پلاستیک بر حسب دوران آن). برای توضیحات بیشــتر، بـه فصل Hysteresis Loop Plots)۲۶ ) مراجعه شود.

Moment and Shear Diagrams ) برش ولنكر ( Moment and Shear Diagrams *task*): دیاگرام نیروهای برشـی و لنگـر خمشـی در تیرهـا، سـتونِهـا و دیوارهـا و همچنین فرم تغییرشکل یافته تیرها و سـتونهـا را رسـم مـی کنـد. بـرای تیرهـا و ستون ها می توان فرم تغییرشکل یافته را با جزئیات ترسیم کـرد. بـرای توضـیحات بیشتر، به فصل (Moment and Shear Diagrams) مراجعه شود. **دکمه های نوار ابزار در وظیفه نیاز-ظرفیت به صورت زیر است:**

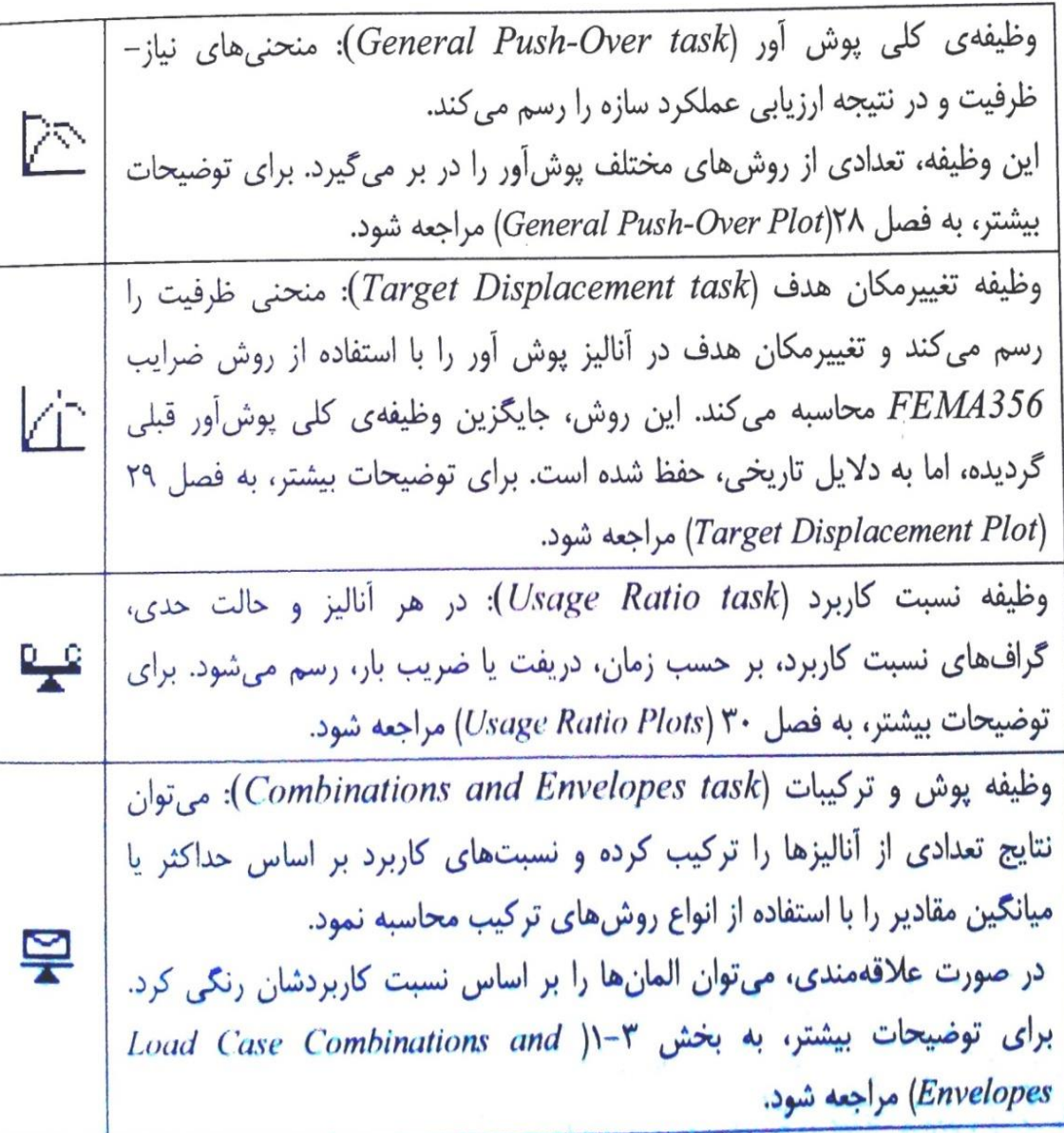

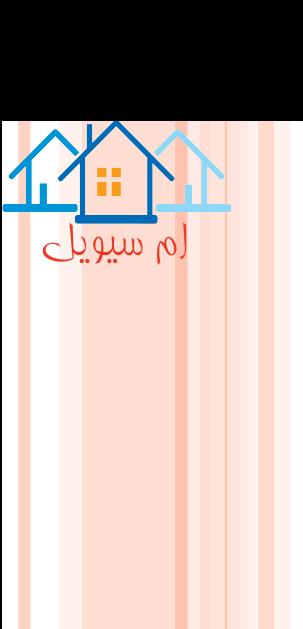

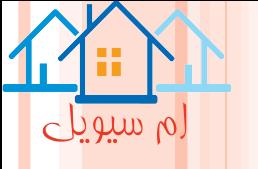

**جهت دید و پرسپکتیو**

#### **View Direction and Perspective**

**این ابزارها، به منظور کنترل جهت دید، در قسمت پایین و سمت چپ صفحه قرار دارد که در شکل مالحظه می شود. سازه را از هر جهت، در پالن و یا در هر زاویه عمودی به سمت پایین یا رو به باال می توان دید. نمای "Basic "به عنوان جهت پیش فرض است.اگرتغییری در جهت دید، ایجاد شود، با کلیک کردن دکمه "Basic"، به جهت دید پیش فرض، برگشت پیدا می کند. با کلیک کردن دکمه های "Plan"،" 1H"و "2H "نمای پالنی یا ارتفاعی دیده می شود ) بدون نمای سه بعدی و با فاصله دید بینهایت(.**

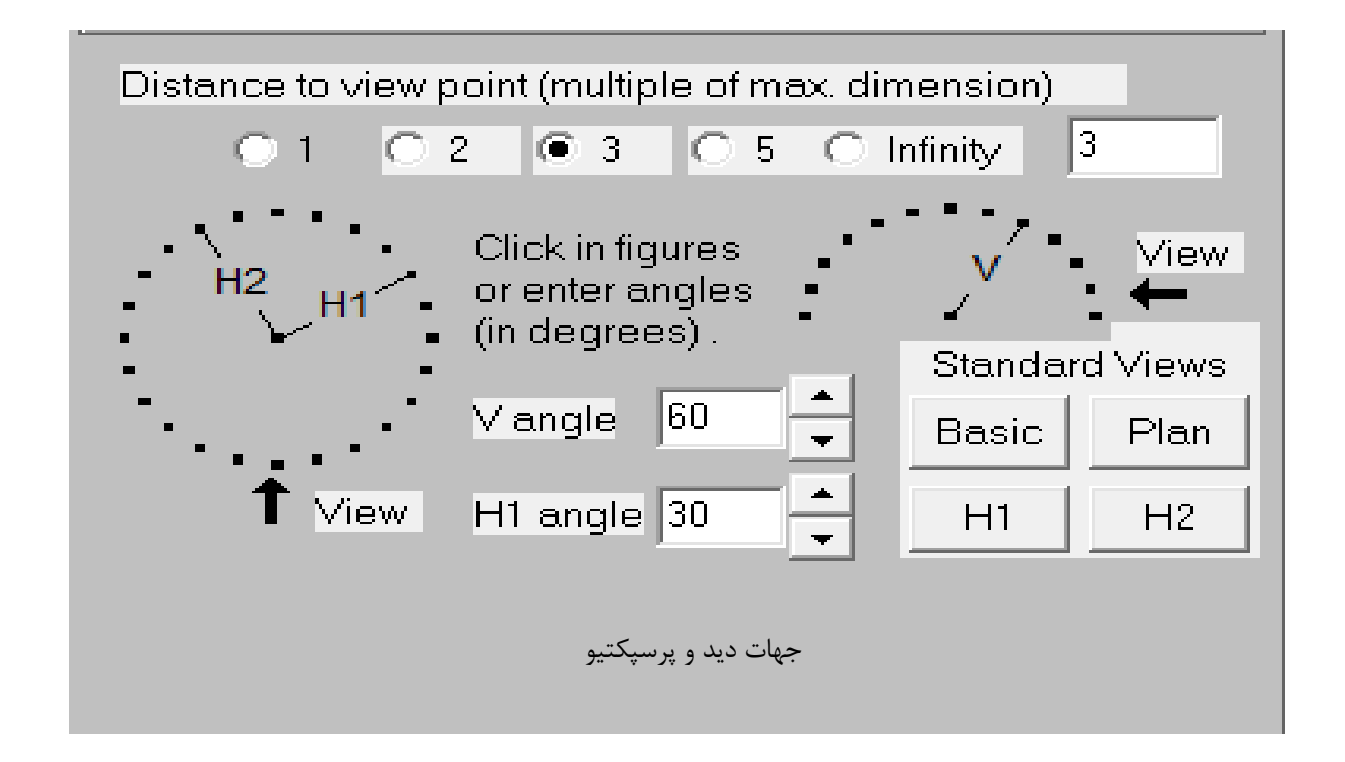

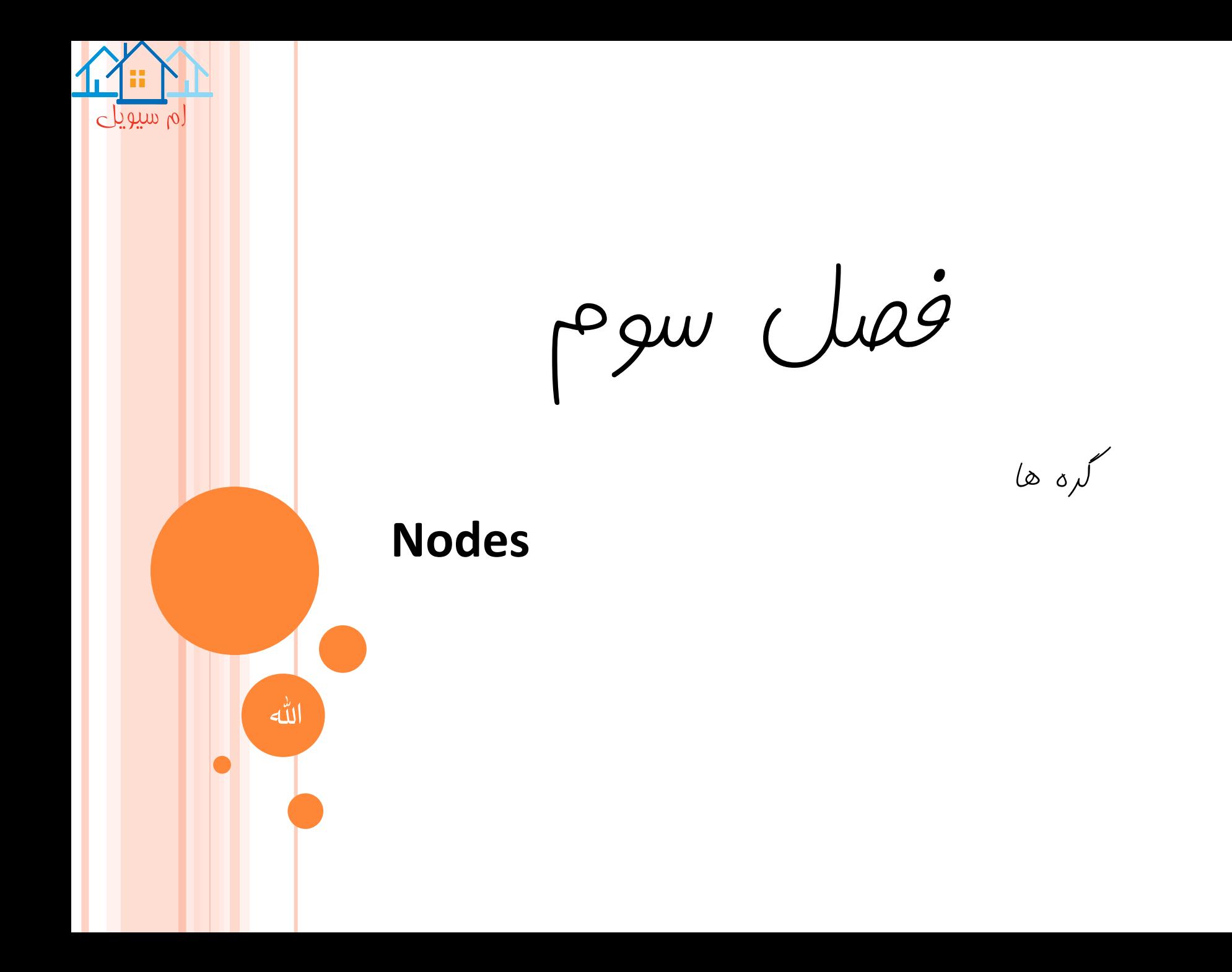

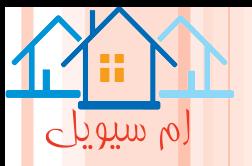

# **گره ها**

#### **Nodes**

**هر مدل انالیزی نرم افزار D-3PERFORM، شامل گره هایی است که توسط المان ها با هام ارتبااپ پیادا مای کنند. می توان گره ها و المانها را با هر ترتیبی تعیین کرد)مثال تعدادی از گره ها ، سپس تعدادی از المانها و بعد گره های دیگر و غیره.**

# **روش های تعیین گره.:**

# **Methods for Specifying Nodes**

**برای تعیین گره ها، همانند شکل روی دکمه نوار ابزار ابتدا فاز Modeling و وظیفه Nodes، کلیلک کنید سیستم مختصاتی سه بعدی، محور های 1Hو 2H و v برای راستای عماودی هساتند .بایاد توجاه داشات در ایان محاور ها،سیستم مختصات راستگرد بوده و گره ها در این سیستم مختصات تعریف می شوند.**

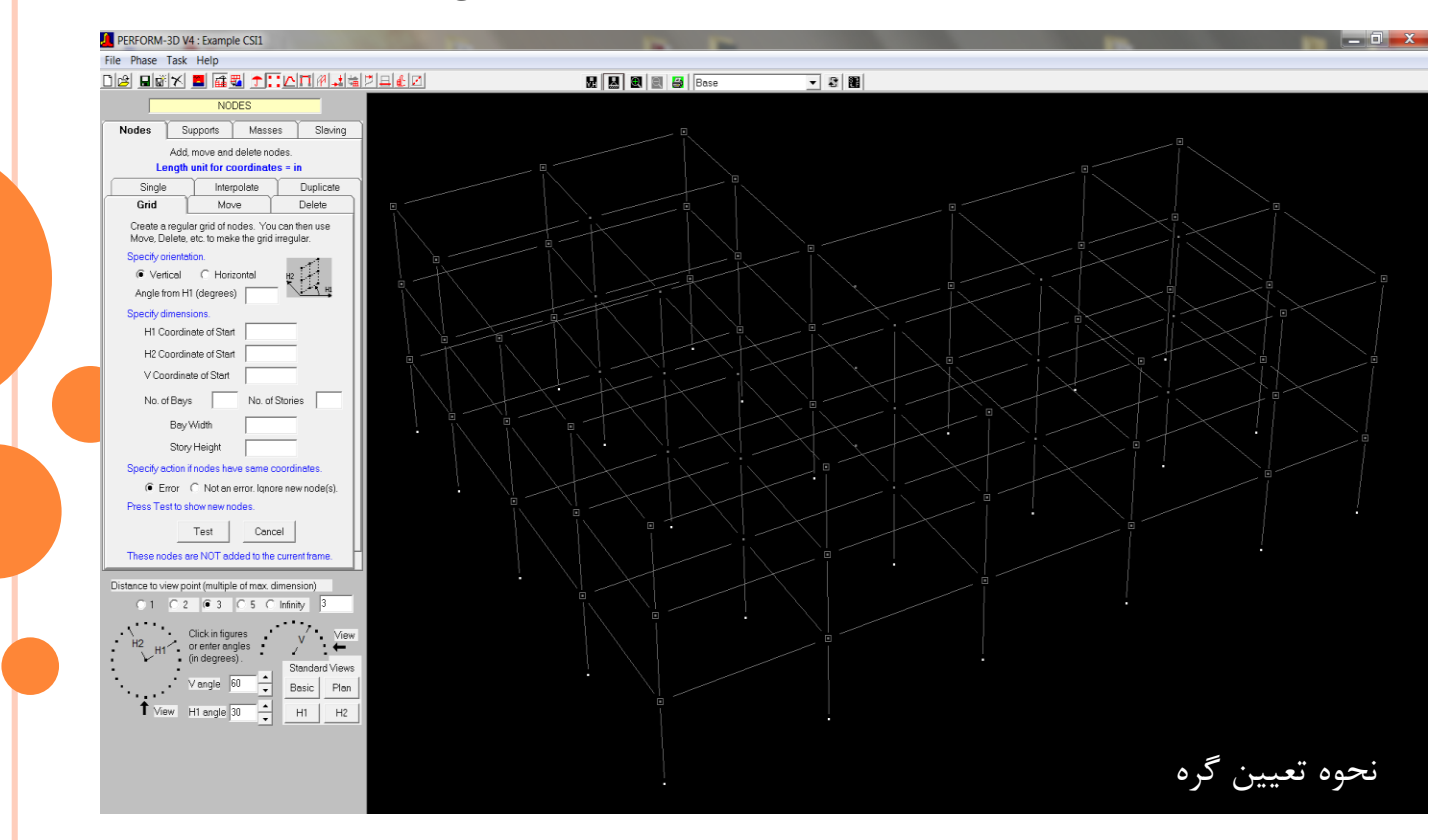

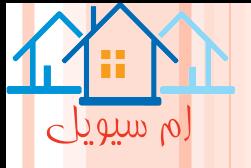

**برای نشان دادن یا پنهان کردن مختصات نقاپ در ترسیم سازه، دکمه V یا H در نوار ابزار ، کلیک شاود .بارای اضافه، جابجایی و یا حذف کردن گره ها، باید تب Nodes درپانل اطالعات انتخاب گردد. از چند روش می توان یک یا چند گره را انتخاب کرد: -1 در پانل گرافیکی، بر روی یک گره، کلیک شود رنگ گره انتخاب شده، عوض خواهد شد. -2کلیک کنید نگه دارید و بکشید تا مستطیلی ایجاد شود که یک یا چند گره را در بر گیرد . روش های موجود تعیین گره ها به صورت زیر است:**

**-1ساخت یک شبکه منظم از گره ها: تب Girid،انتخاب شود.برای شروع کار استفاده از این روش مناسب است.** 

**ساخت یک شبکه منظم از گره ها**

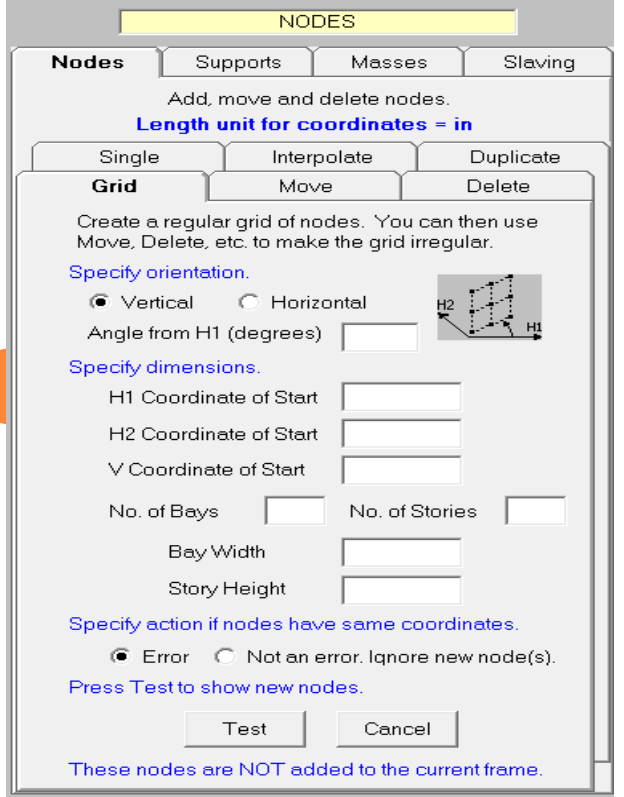

**از روش های دیگر برای اصالح شبکه استفاده شود.**

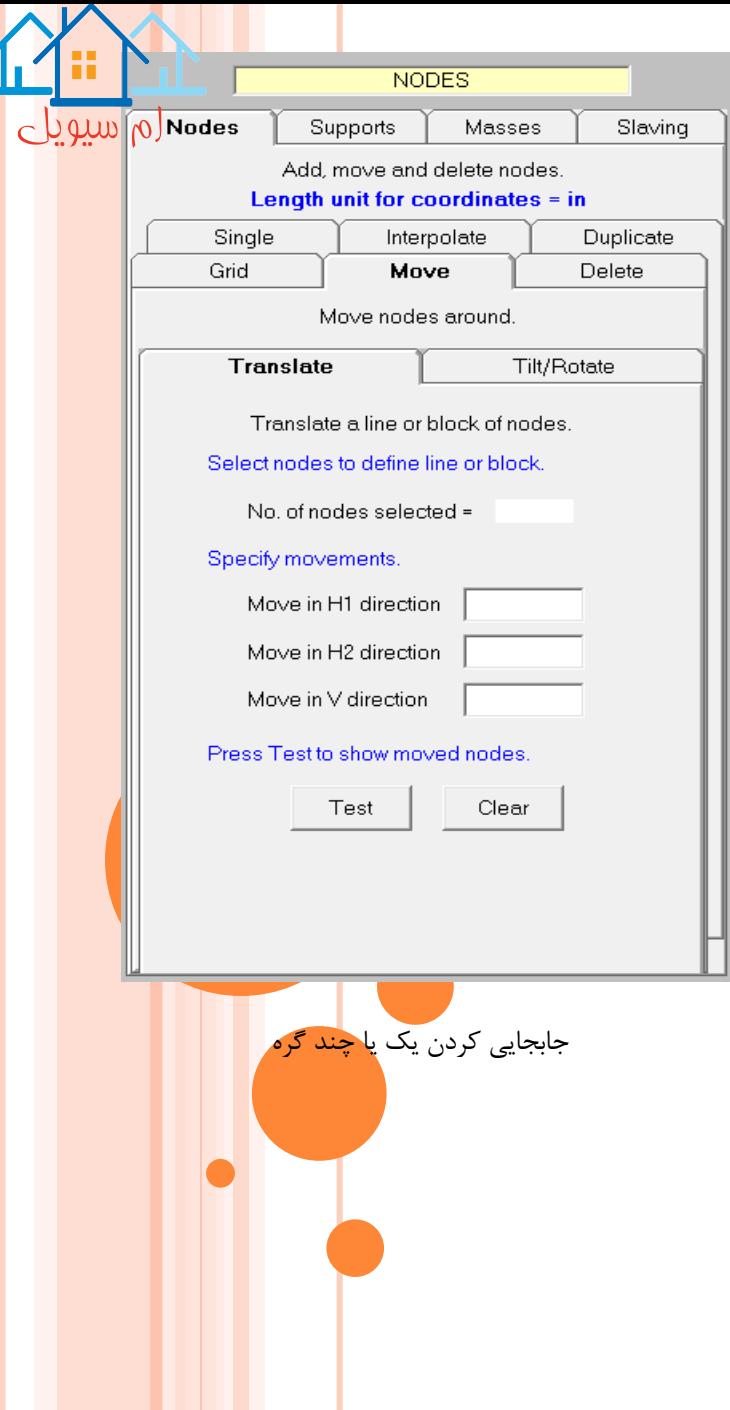

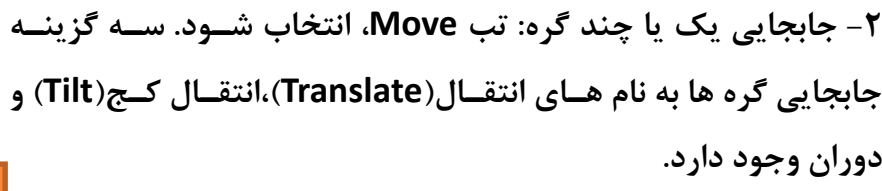

# **-3پاک کردن یک یا چند گره: تب Delete را انتخاب کنید**

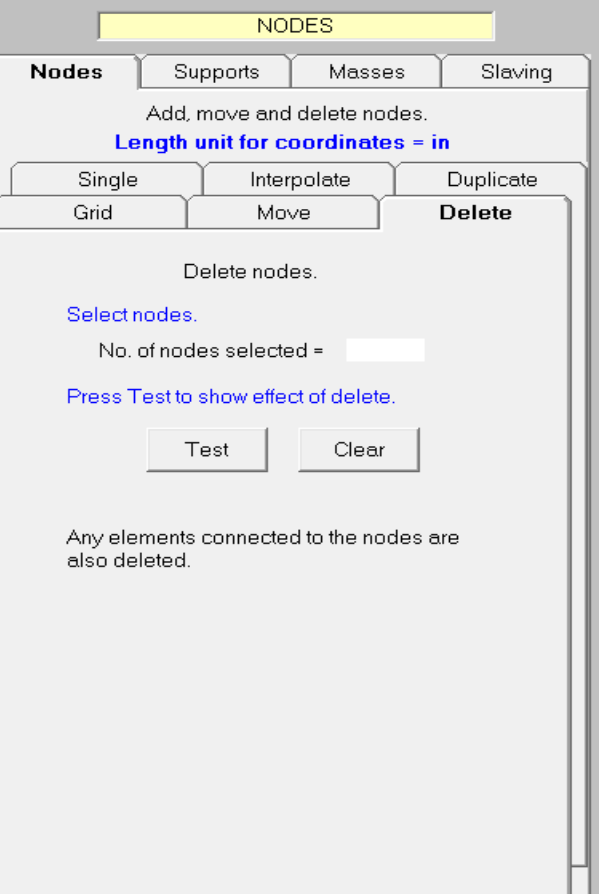

پاک کردن یک یا چند گره

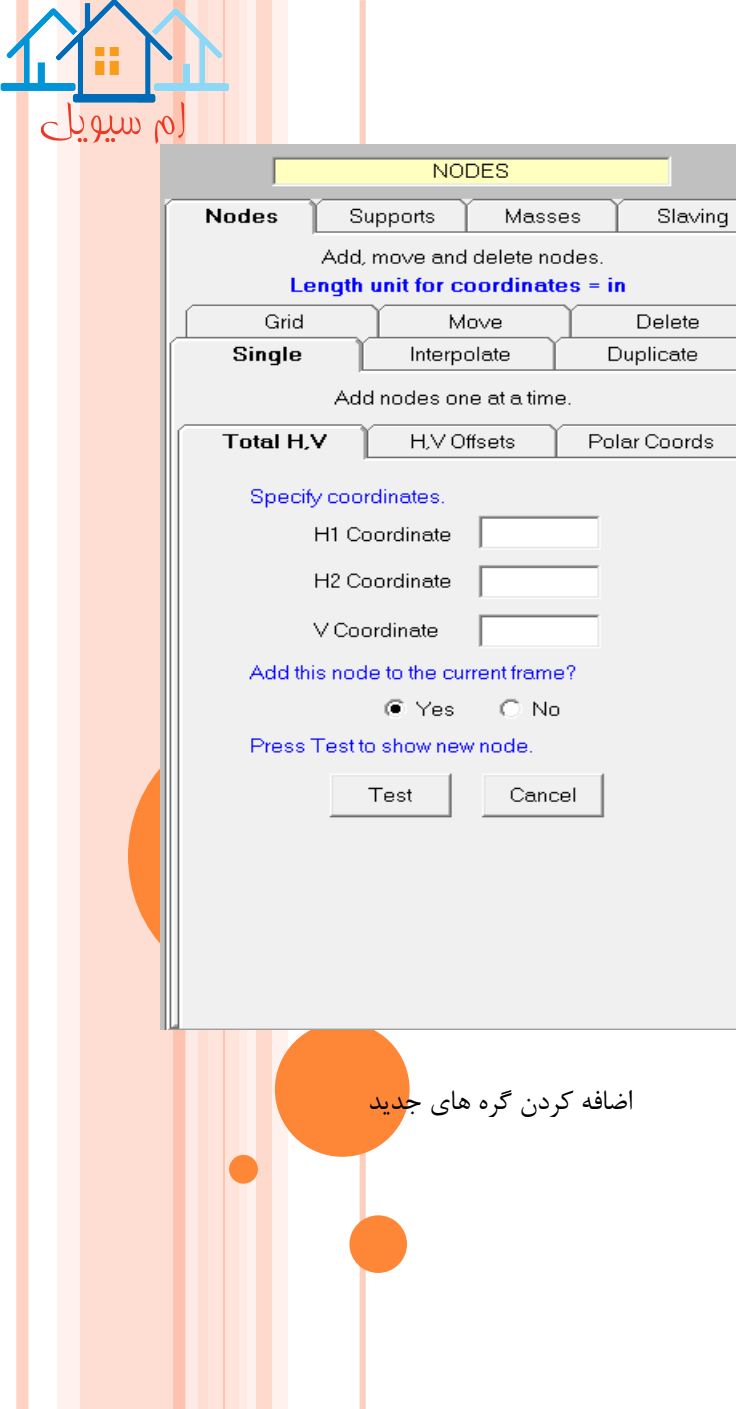

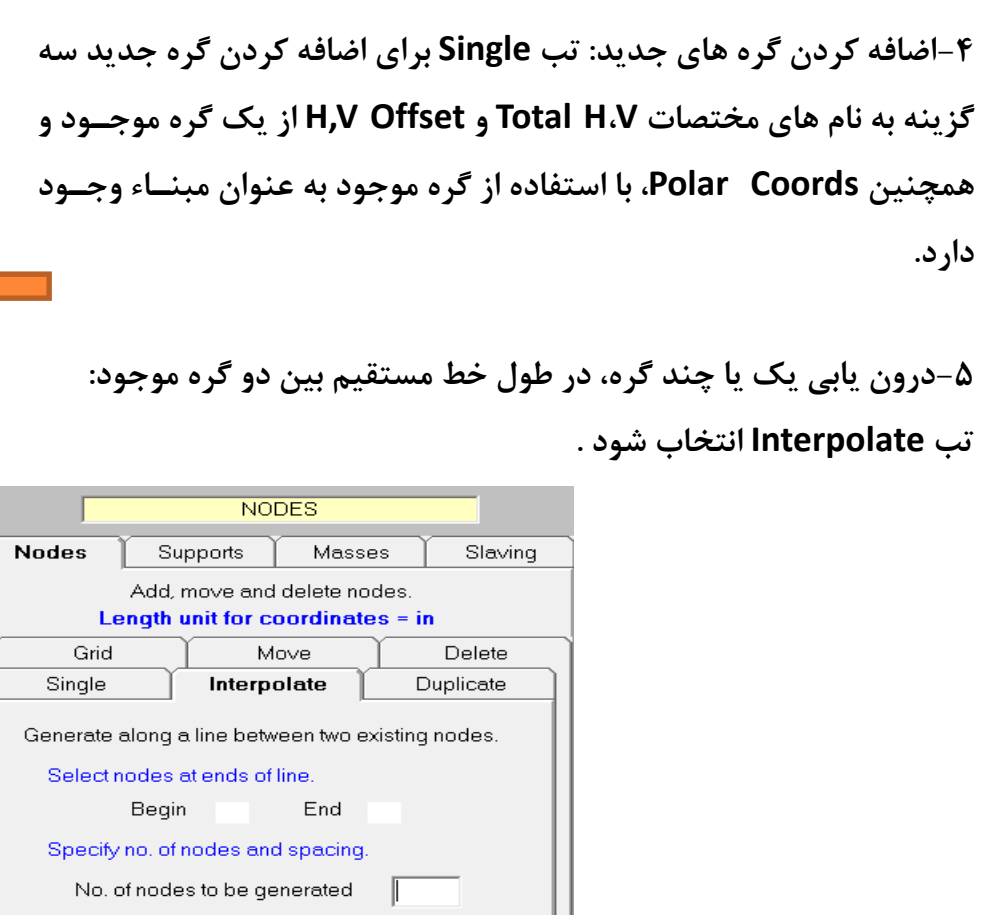

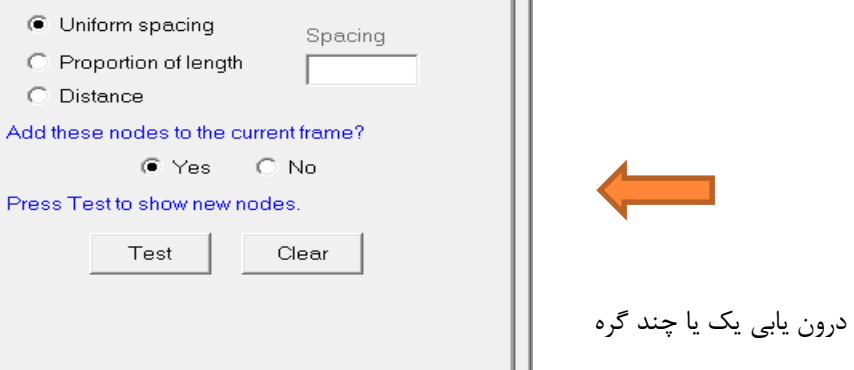

 $\bigcirc$  Distance

Test

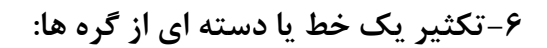

**تب Dublicate انتخاب شده و این عملکرد فقط گره ها را تکثیر می کند.**

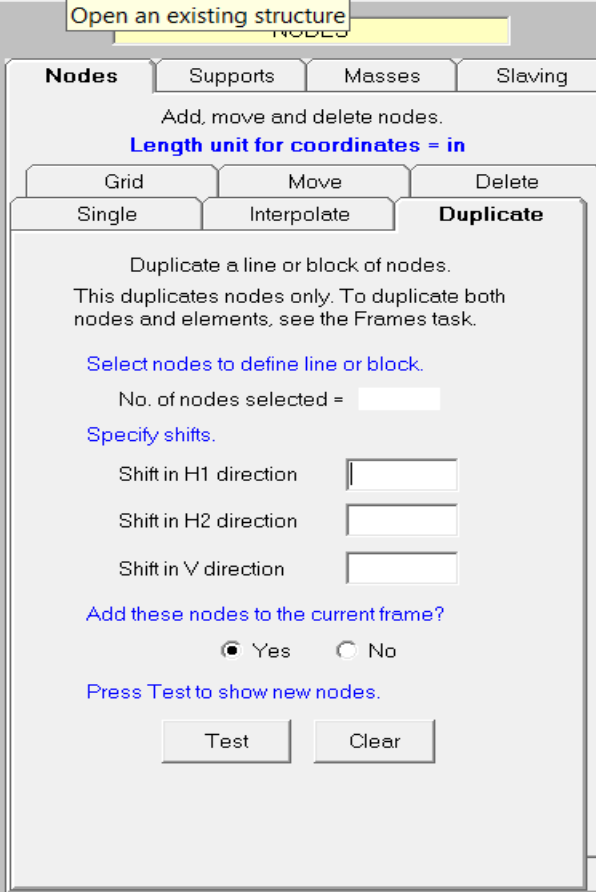

ام سیویل

تکثیر یک یا دسته ای از گره ها

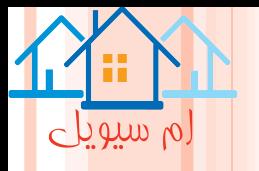

# **محدودیت فاصله گره ها:**

#### **Closely Spaced Nodes**

**نمی توان گره های با مختصات یکسان داشت. در وظیفه Umberella می توان حداقل فاصله گره ها را تعیین کرد. اگر بخواهید یک گره جدید مشخص کنید که فاصله ان از گره موجود، از فاصله ذکر شده کمتر باشد، این کار با خطاء همراه است. می توان حداقل فاصله را تغییر داد، اما نمی توان صفر در نظر گرفت.**

**تکیه ها**

# **Support**

**برای تعیین گره ها با تکیه گاه صلب باید تب support انتخاب شود.باید توجه داشت برای گره های که تغییر مکاان های انها کامال ازاد است، نیازی به تعیین قید نیست.به عنوان مثال اگر سازه، خرپایی باشد، نیازی نیست تغییر مکان دورانی، محدود شود.**

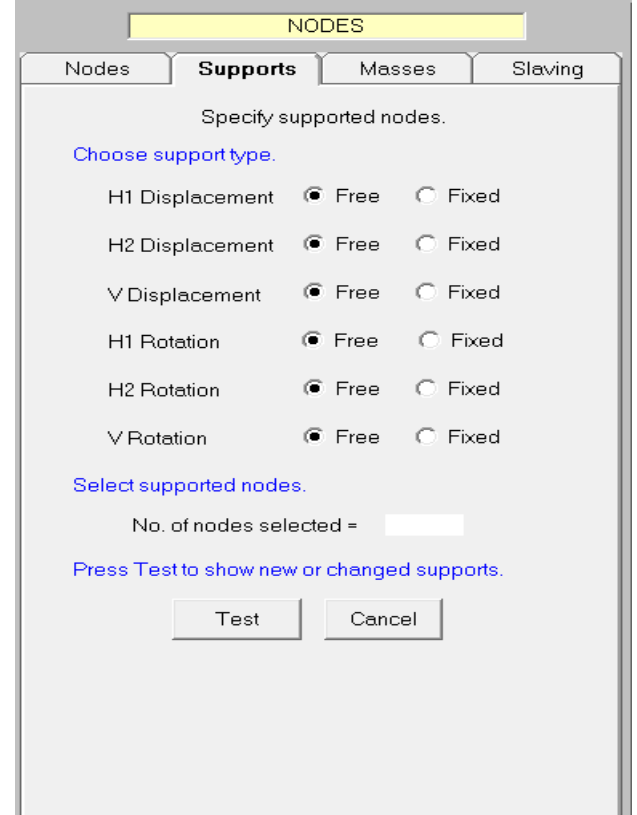

صفحه نمایش برای تعیین گره ها با تکیه گاه صلب

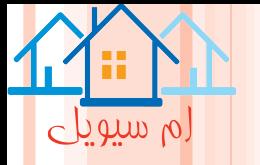

#### **Masses**

# **جرم ها**

**برای مشخص نمودن جرمها باید تب Masses کلیک کرد.در این نسخه از نرم افزار D-3PERFORM، باید تمام جرم هاا را به عنوان مشخصات گرهی، تعیین کرد.**

**می توانیم در معرفی جرم ها از 6 نوع الگوی جرم، هر کدام با یک نام استفاده کنیم.مثال یک الگوی جرم، برای بار مرده و یک الگوی جرم دیگر، برای بار زنده تعریف کرد.**

**برای شروع یک الگوی جرم جدید باید دکمه New را رنتخاب کرد .** 

شروع یک الگوی جرم جدید

**به منظور تغییر جرم ها با یک الگوی موجود، باید نام الگو را از لیست انتخاب کرده و تغییرات را مطابق نیاز، اعمال نمود. اگر دیافراگم کف صلب)با یک قید کف صلب( وجود داشته باشد می توان جرم را به یکی از روش های زیر انتخاب کرد: -1مرکز جرم کف را محاسبه کرد و یک گره در ان نقطه قرار داد....**

**-2نیازی به محاسبه مرکز جرم نیست؛ در عوض باید یک جرم در محل برخورد تیر و ستون در تراز کف تعیین شود.**

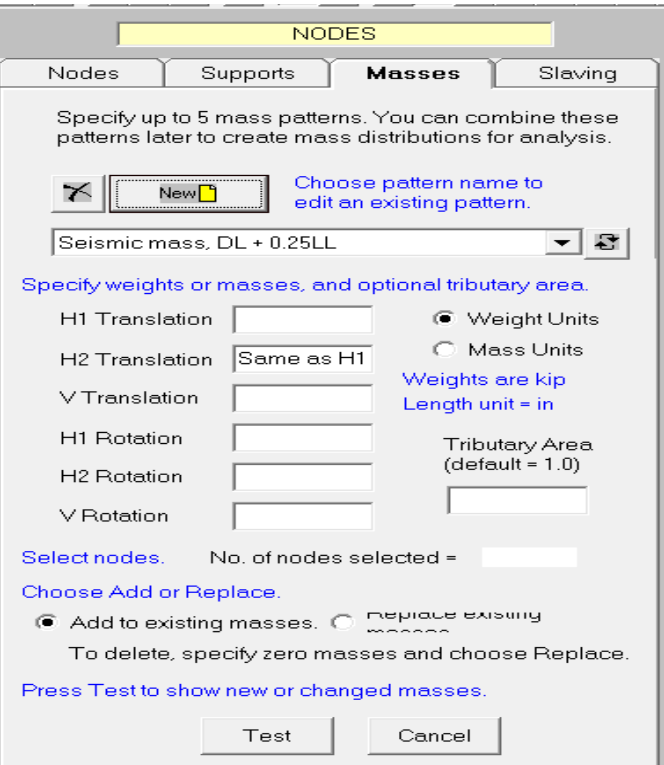

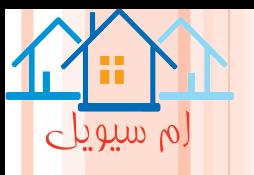

# **وابستگی های قیدی**

#### **Slaving Constraints**

**هر تکیه گاه شامل یک مجموعه قیدی بوده وباید حداقل در دو گره اعمال شود. مثال اگر یک قااب 3 طبقاه، مفاروض باشد و قید کف صلب، به کار رود،در این صورت این قاب، سه مجموعه قیدی خواهد داشت که هر کدام به یک کف یاا بام اختصاص دارد. اگر 4 ردیف ستون، در هر جهت 1H و2h موجود باشد، هر مجموعه قیدی بر 16 گره اثر می گذارد.**

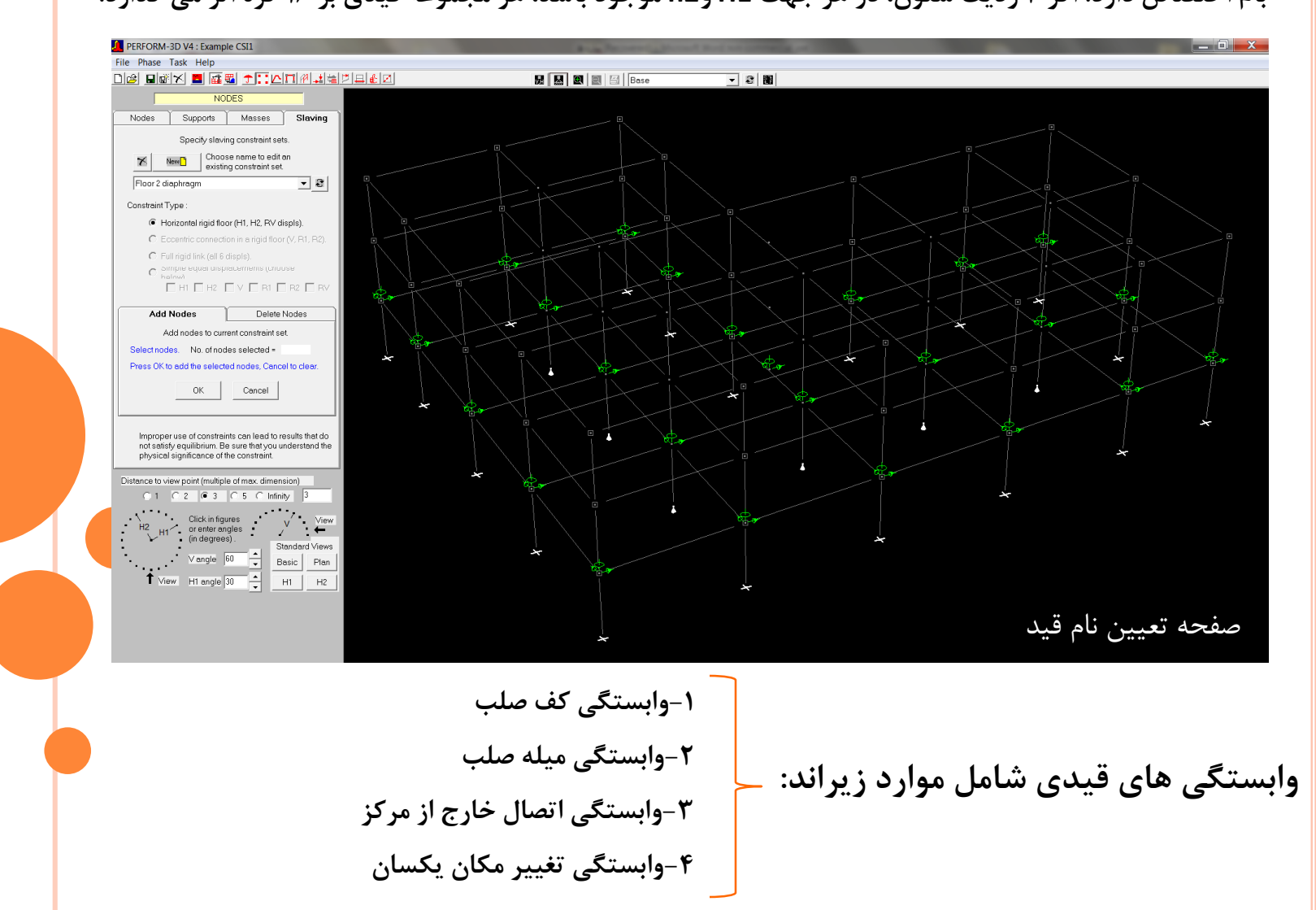

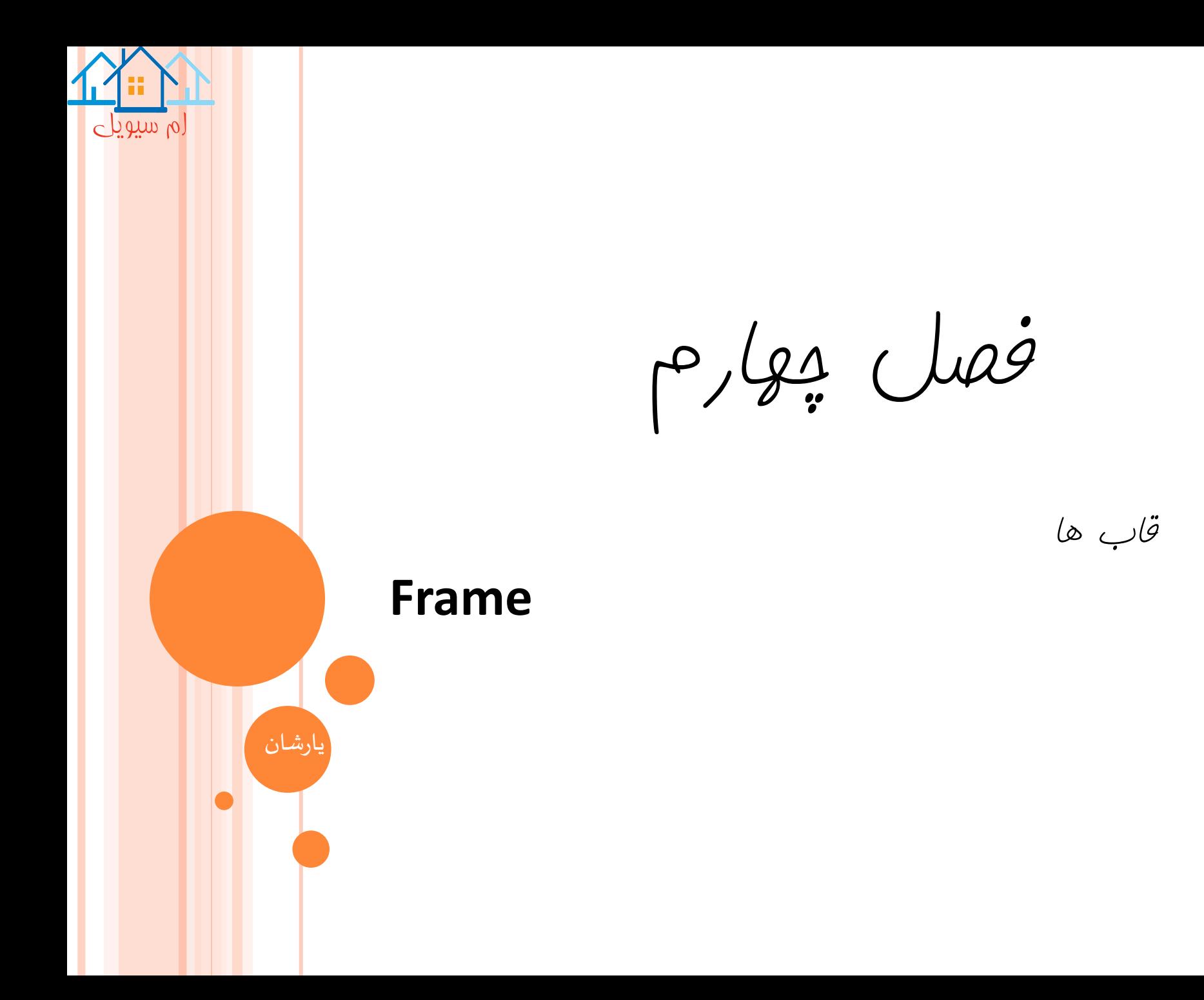

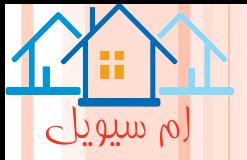

#### **قاب ها**

#### **Frame**

**یک قاب، قسمتی از یک سازه کامل است که می تواند یک قاب صفحه ای، یک کف یا هر قسمتی از سازه کامل باشد که کاربر عالقه مند است عملیاتی روی ان انجام دهد.**

**نمایش گره ها و المان ها** 

#### **Plotting of Nodes and Element**

**درD-3PERFORM مدل انالیزی یک سازه، یک مدل المان گره است.معموال هم المان و هام گاره، در ترسایم**  سازه، نشان داده می شود. گره ها به صورت مربع های کوچک و المان ها به صورت خط(برای المان دو گرهی) و **یا چهار ضلعی)برای المان های چهار و یک گرهی(نشان داده می شود.**

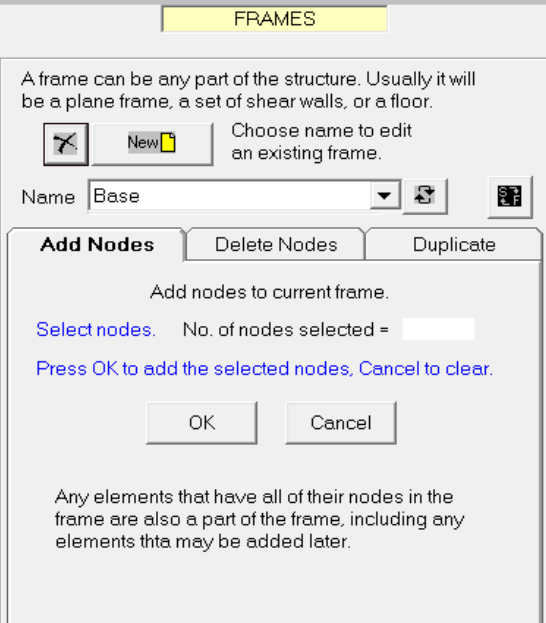

# **تعریف یک قاب**

#### **Defining a Frame**

**برای تعریف یک قاب جدید یا اصالح یک قاب موجود، باید، همانند شکل روی دکمه نوار ابزار، ابتدا فاز Moddeling و سپس وظیفه Frame کلیک شود. می تاوان قااب جدیاد اضافه و یا حذف کرد.**

**اضافه کردن یک قاب جدید**

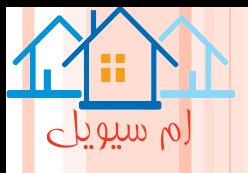

**تکثیر یک قاب** 

#### **Duplicating a Frame**

**اگر تعدادی قاب مشابه در یک سازه وجود داشته باشد، می توان با نعریف یک قاب و تکثیر ان در زمان صرفه جویی کرد. در تکثیر فاب هم گره ها و هم المان های قاب تکثیر می یابد در موقع تکثیر یک قاب می توان فواصل***1H 2***،***H* **و***v* **را بین قاب اصلی و قاب تکثیر شده، تعیین کرد. به این معنی که قاب جدید، موازی قاب اصلی باشد.حتی می توان قاب جدید را دوران داد .**

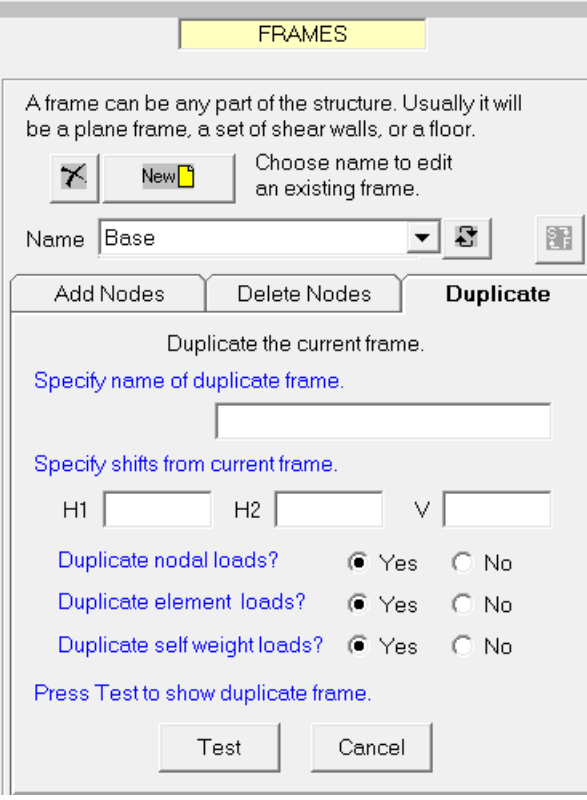

تکثیر یک قاب

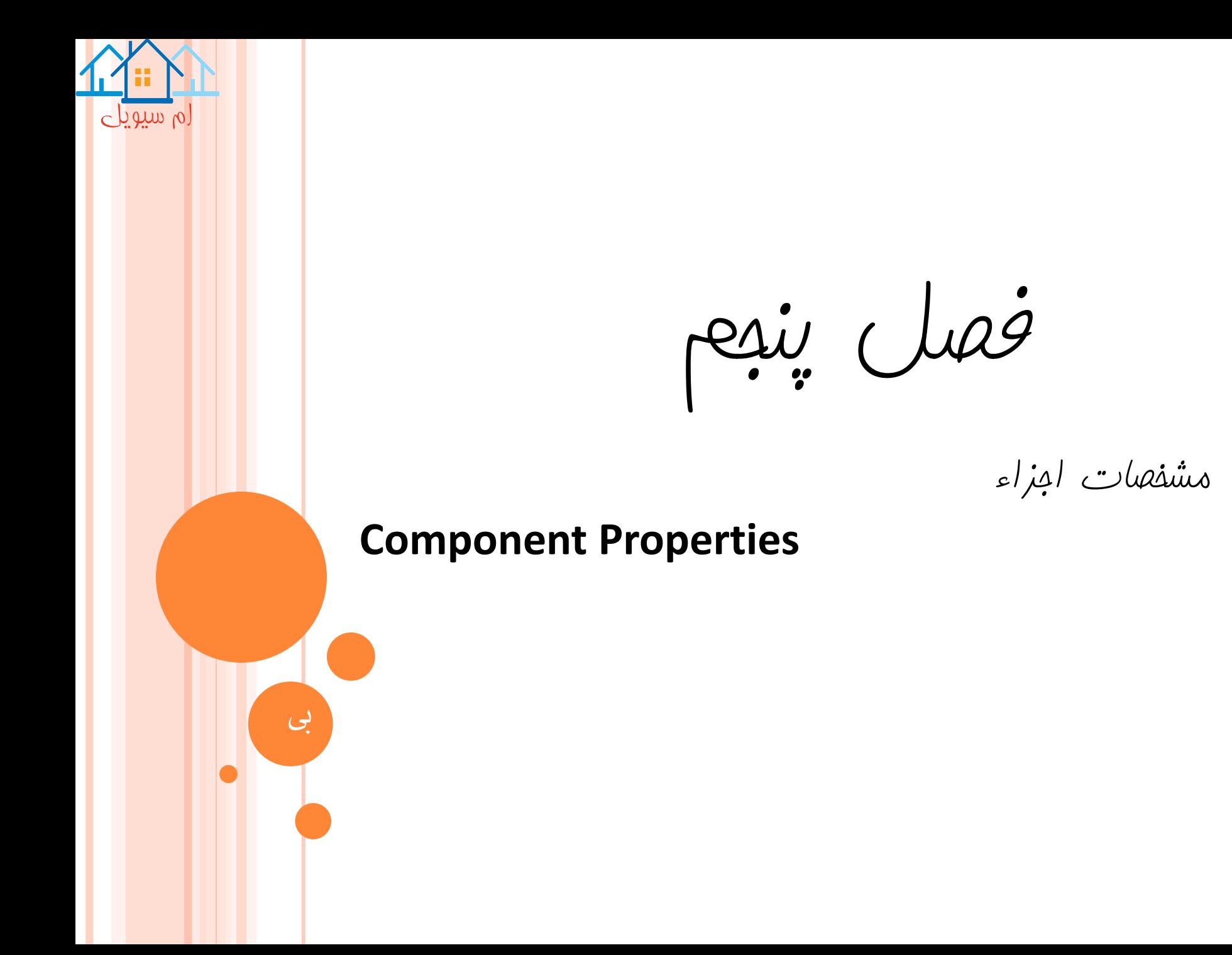

**مشخصات اجزاء**

#### **Component Properties**

رم سیویل

**المان ها از اجزاء تشکیل یافته اند. یک المان ساده مانند یک میله خرپا، ممکن است فقط شامل یک جزء باشاد . یاک المان پیچیده تر مانند یک ستون، می تواند از تعدادی انواع مختلف جزء، تشکیل گردد. در مدل سازی غیر خطی، این عمل پیچیده ترین کار است و معموال زمان زیادی نیاز دارد. المان ها و اجزاء**

#### **Elements and Components**

**D-3PERFORM، المان های مختلفی )مانند میله)bar)، تیر)beam)، ستون)column)، جدا ساز لارزه ای ) seismic** isolater) وغیره) دارد. برای تعیین مشخصات یک المان، باید ابتدا مشخصات یک یا چند جزئی که المان را تشکیل **می دهند، تعیین نمود.**

**انواع مختلف جزء:**

**-1مصالح )Materials): شامل مصالح فوالدی، بتنی و برشی است.**

**-2سطح مقطع ها )sections Cross): شامل مقاطع تیر، ستون ودیوار برشی می باشد.**

**-3 اجزاء مصالح اصلی )Components Structural Basic )شامل میلگرد ها، مفصل پالستیک، نواحی پانل اتصاال، جدا ساز لرزه ای و بسیاری از اجزاء دیگر می شود.**

**اجزاء اصلی خود به دو دسته تقسیم بندی می شوند: الف(اجزاء اصلی االستیک: این اجزاء نمی توانند باعث استهالک انرژی شوند و این ااجزاء معموال خطی هستند اما ا مای توانند غیر خطی باشند)مثال میله های شکاف قاب(**

**ب(جزاء اصلی غیر االستیک: می توانند تسلیم شوند و انرژی را مستهلک کنند. این اجازاء هماواره غیرخطای باود ه و پیچیده تر از اجزاء غیر االستیک هستند. یک میراگر سیالی، انرژی را مستهلک می کندو به عنوان اجزاء غیر االستیک طبفه بندی می شود.**

**-4مقطع مقاوم)sections Strength):این اجزاء، اجزاء سازه ای نیستند. هدف، این است که به کااربر اجاازه دهاد تاا نسبت های نیاز-ظرفیت مقاومت را در نقاپ داخلی المان های تیر و ستون محاسبه کند.**

**-5اجزاء مرکب)components Compound):یک جزء مرکب، که از تعدادی جزء، شامل سطح مقطع و مقطع مقااوم و یا سازه ای اصلی تشکیل می شود.**

**بعضی از المان ها شامل یک جزء مرکب هستند. این المان ها، شامل المان های نوع قابی)تیر، ستون و مهاربند قطار ی( و نیز دیوار برشی، دیوار عمومی،مهاربند کمانش ناپذیر و المان های میله ای ویسکوز است. دیگار الماان هاا شاامل یاک جزءاصلی می شوند.**

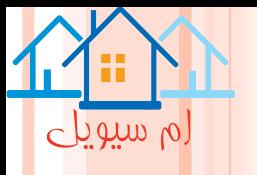

# **انواع و اسامی اجزاء**

# **Component Type and Names**

**برای تعریف و یا تغییر مشخصات اجزاء، روی دکماه هاای ناوار ابازار، ابتادا فااز Modeling و ساپس وظیفاه Component کلیک شود. ) مطابق شکل( می توان از اجزاء زیر استفاده کرد:** 

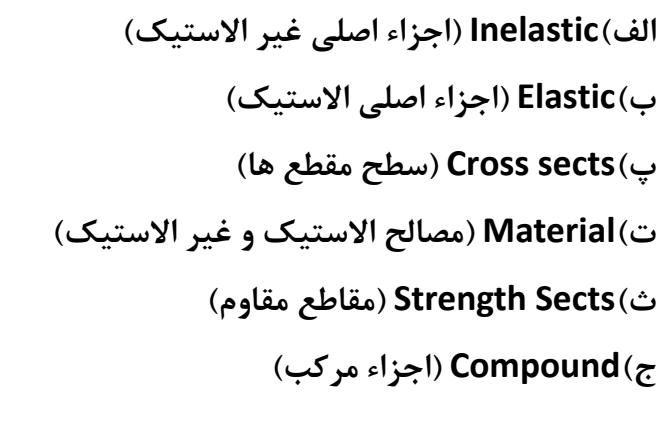

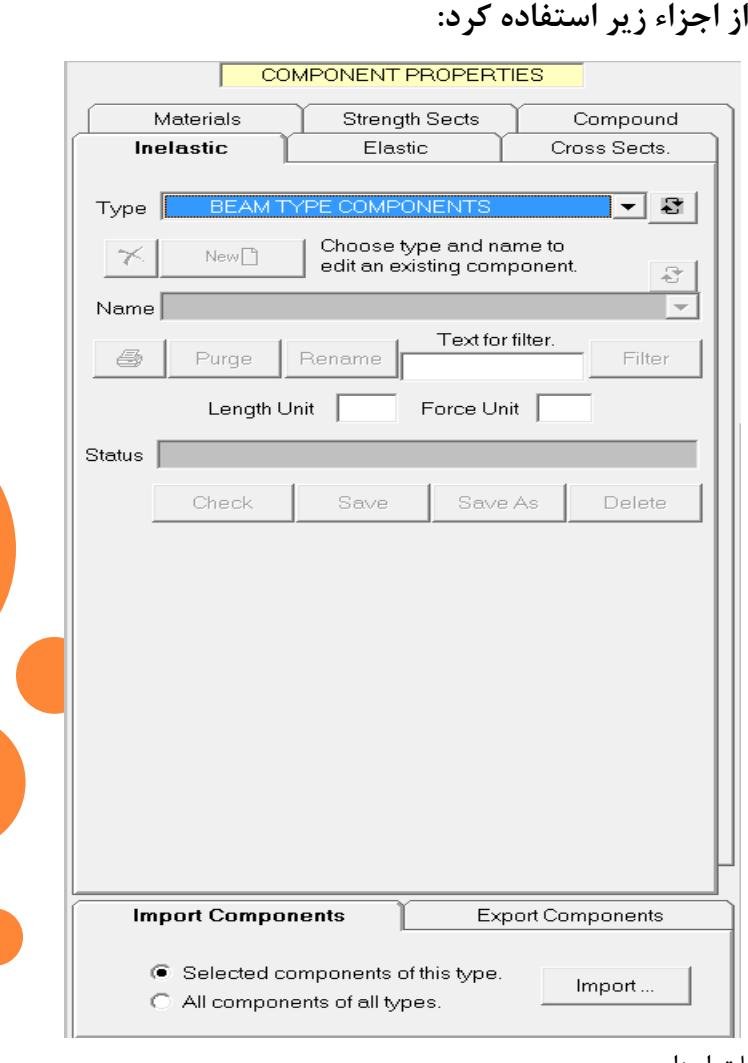

تعریف و یا تغییر مشخصات اجزاء

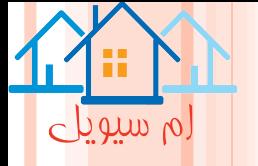

#### **Beam and Column Cross Sections**

#### **Fiber Cross Sections for Walls**

**سطح مقطع های دیوار برشی و دیوار های عمومی، همواره مقاطع الیافی اند.چهار نوع از این مقطع ها به شرح زیر اند: -1دیوار برشی با مقطع الیافی غیر االستیک**

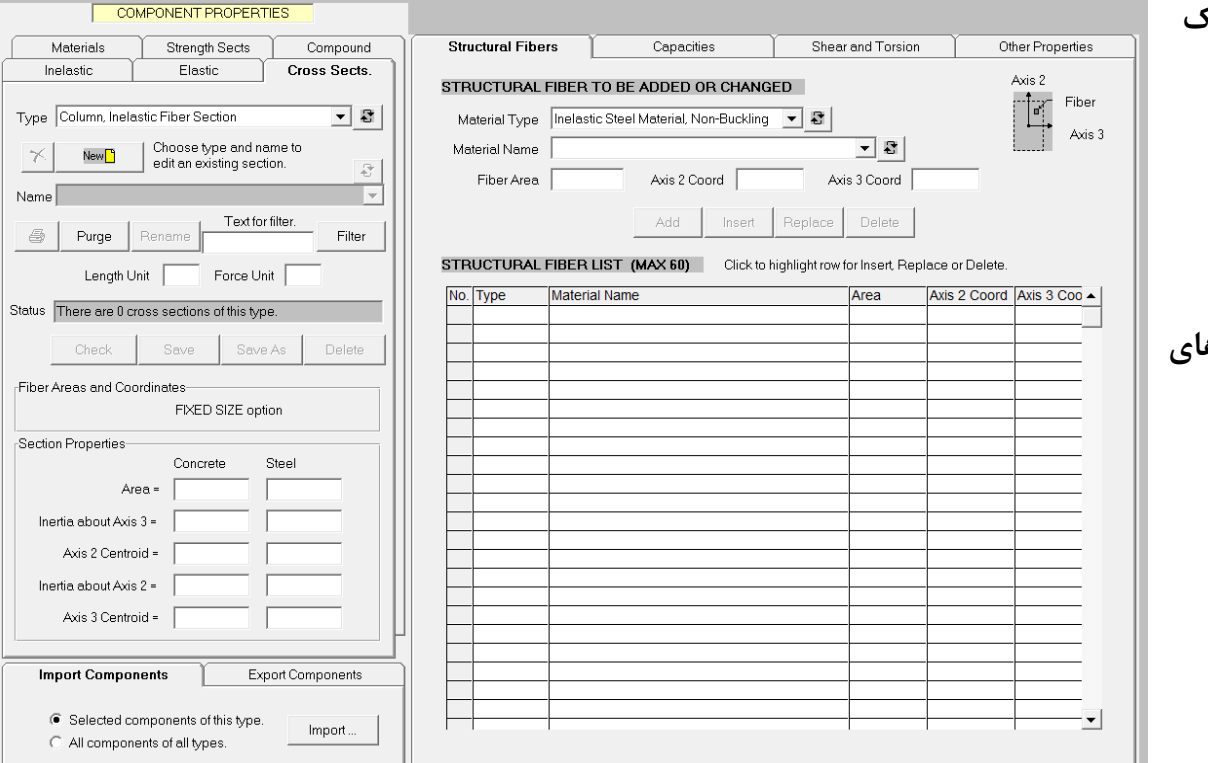

**-4دیوار عمومی با مقطع الیافی االستیک پ(سطح مقطع های الیافی المان های قابی Fiber Cross Sections for Frame** 

**-2دیوار برشی با مقطع الیافی االستیک**

**الف(سطح مقطع های تیر و ستون**

**ب(سطح مقطع های الیافی دیوار**

**سطح مقطع ها**

**سطح مقطع ها شامل:**

**-3دیوار عمومی با مقطع الیافی غیر االستیک**

**Elements**

**دو نوع سطح مقطع، از این قسم، به نام های مقطع الیافی غیر االستیک برای تیر و مقطع الیافی غیر االستیک برای ستون وجود دارد.**

**تعریف یک مقطع دیوار الیافی**

**ترسیم حلقه های هیسترزیس**

#### **Plot Hysteresis Loops**

 $\circ$  a and  $\circ$ 

**وقتی مشخصات یک جزء غیر االستیک یا یک جزء االستیک را کنترل می کنید، D-3PERFORM، روابط نیرو- تغییر را رسم می کند.این عمل یک شکل گرافیکی مفید از خصوصیات را نشان می دهد؛ اما وقتی یاک جازء باه صاورت**  سیکلیک تغییر شکل دهد، گراف انچه را که اتفاق می افتد، نشان نمی دهــد. در صــورت تمایــل، مــی تــوان حلقــه **هیسترزیس را برای تغییر شکل های سیکلیک رسم کرد.**

**اجزاء مرکب قاب**

#### **Frame Compound Components**

**اجزاء مرکب قابی همانطور که در قبل نیز گفته شد در تیر ها،ستون ها، مهار بند ها و دیگر المان های نوع قابی،به کار می رود. مراحل تعیین اجزاءمرکب قابی، به صورت زیر است: -1در تب Compound ، نوع جزء مرکب قاب را از لیست Type انتخاب کنید)مطابق شکل(فرم ان را نشان می دهد. -2دکمه New را برای شروع یک جزء جدید کلیک کنید و نام ان را به روش معمول، وارد کنید. -3اجزاء اصلی از تعدادی جزء اصلی تشکیل شده است. ......**

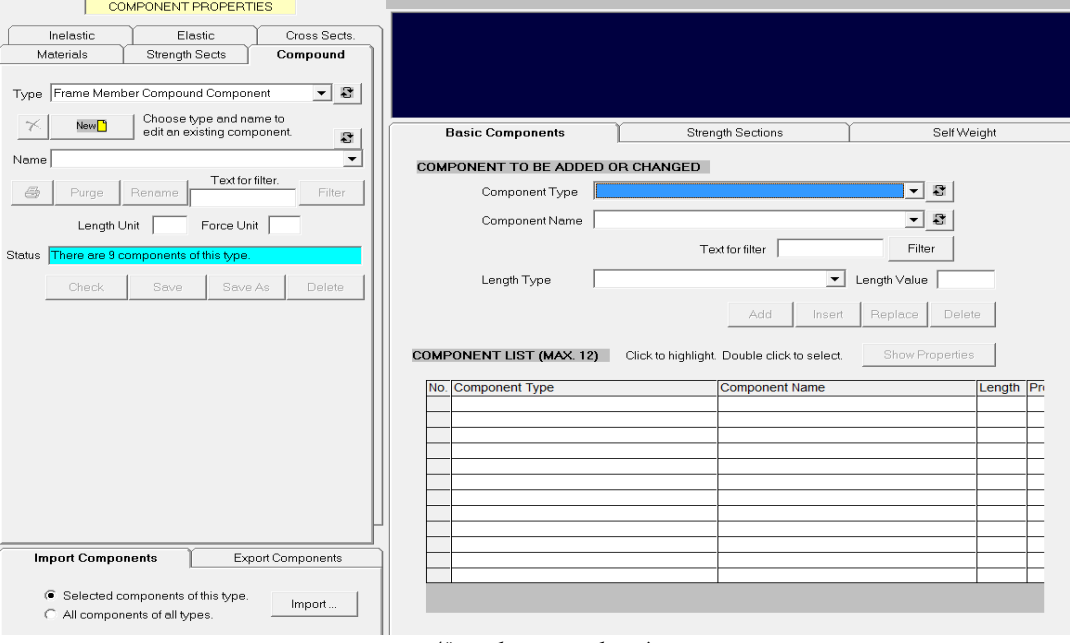

فرم یک جزء مرکبی قاب

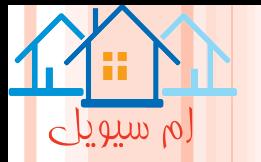

#### **Shear Wall Compound Components**

**اجزاء مرکب دیوار برشی و المان های دیوار برشی، برای مدل کردن دیوار های نسبتا الغر یا هسته برشی به کار می رود. مهمترین نقش اصلی این اجزاء، نیروی برشی و کنش های محوری-خمشی در جهت عمودی است. باید توجه داشت یک المان دیوار برشی می تواند خارج ازصفحه نیز، خمش داشته باشد. در این حالت، رفتار مود ثانویه بوده و االستیک فرض می شود.**

**اجزاء مرکب دیوار عمومی**

**اجزاء مرکب دیوار برشی**

#### **General Wall Compound Components**

**نظر به اینکه یک المان دیوار برشی، یک جهت خمشی-محوری اولیه)معموال جهت عمود(دارد، یاک دیاوار عماومی، ممکن است جهت اولیه نداشته باشد و ممکن است رفتار محوری-خمشی غیر االستیک افقی ان، مشابه رفتار عمودی ان باشد. همچنین یک المان دیوار عمومی، می تواند برش را در در دو جهت، یعنی با برش معمول و یا با کنش فشا اری قطری تحمل کند.**

**این المان پیچیده است و نیاز به مطالعه بیشتر دارد.**

**اجزاء مرکب BRB و میلگرد های ویسکوز**

#### **Viscous Bar and BRB Compound Components**

**مراحل کلی اجزاء BRB( مهار بند کمانش نا پذیر(و میلگرد های ویسکوز شبیه به اجزاء مرکب است و فرم ان نیااز باه تشریح ندارد. یک جزء مرکب میلگرد ویسکوز از جزء میراگر سیالی و جزء اصلی میلگرد االستیک، استفاده می کناد، یک جزء BRB، از اجزاء اصلی میلگرد االستیک و BRB، استفاده می کند.**

**مدیریت مشخصات اجزاء**

#### **Managing Component Properties**

**این قسمت شامل : -1فیلتر:در PERFORM اجزاء از منوی افتادنی انتخاب می شوند اجزاء به ترتیبی که انتخاب شده اند لیست می شوند، بنابراین اجزاء مرتبط، در کنار هم قرار نمی گیرند. می توانید از ویژگی های فیلتر، برای کوتاه کردن استفاه کنید. -2پاکسازی -3 کاربرد مقاومت های سطح مقطع -4ذخیره کردن**

**-5کپی**

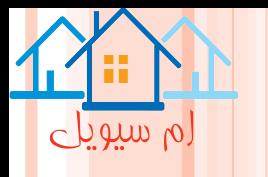

#### **رابطه D-F(نیرو-تغییر مکان(**

#### **F-D Relationship**

**این بخش شامل موارد زیر است: -1کنش ها)نیرو ها( و تغییر شکل ها: هر مصالح و هر جزء سازه ای اصلی، بک یا چند کنش)نیرو( و تغییر شکل های متناظر با خود دارد. به عنوان مثال، کنش و تغییر شکل برای مصالح ساده، به ترتیب متناظر با تنش و کرنش بوده و همچنین کنش و تغییر شکل در یاک مفصال پالستیک ساده، به ترتیب متناظر با لنگر خمشی و دوران مفصل است. -2اجزاء واقعی PERFORM در F-D روابط-3 اکثر اجزاءغیر االستیک، در D-3PERFORM فرم یکسانی را برای رابطه D-F دارد. این رابطه یک رابطه سه خطی با کاهش مقاومت اختیاری همانند شکل است. نقاپ کلیدی در این روابط به صورت زیر است: نقطه Y: اولین نقطه تسلیم که رفتار غیر خطی اصلی، از ان شروع می شود. نقطه U:نقطه مقاومت نهایی نقطه L:نقطه حد شکل پذیر که کاهش مقاومت اصلی از ان شروع می شود. نقطه R:نقطه مقاومت پسماند،در این نقطه به حداقل مقاومت پسماند خود می رسد. نقطه X:این نقطه معموال از تغییر شکلی رخ می دهد که بسیار بزرگ است و در ادامه انالیز، بعد از این نقطه، نقطه دیگری وجود ندارد.**

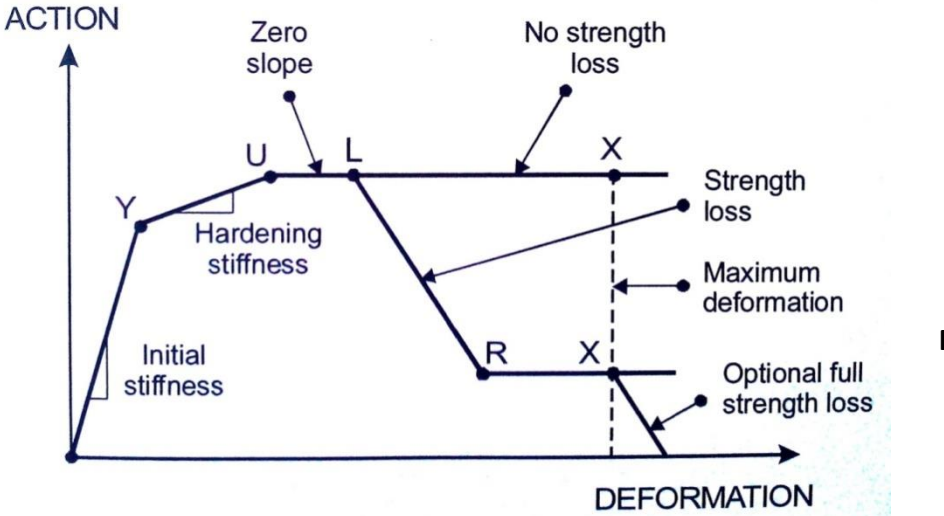

**روابط کنش-تغییرشکل در D-3PERFORM**

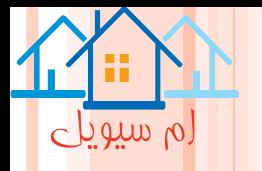

#### **-4روابط دو خطی و P-P-E:**

**برای تعداد زیادی از اجراء، روابط االستو پالستیک کامل )p-p-e )نسبت به رابطه سه خطی مناسب تار اسات . در این حالت نقاپ Y و U بر هم منطبق اند.**

**-5سختی موازی اجزاء:**

بعضی از اجزاء ممکن است بدون رسیدن به یک بار نهایی، بـه کـرنش سـخت شــونده ادامــه پیــدا کننــد. نــرم **افزارD-3PERFORM این امکان را برای بعضی از اجزاء، با تعیین سختی موازی اضافی فراهم می کند.**

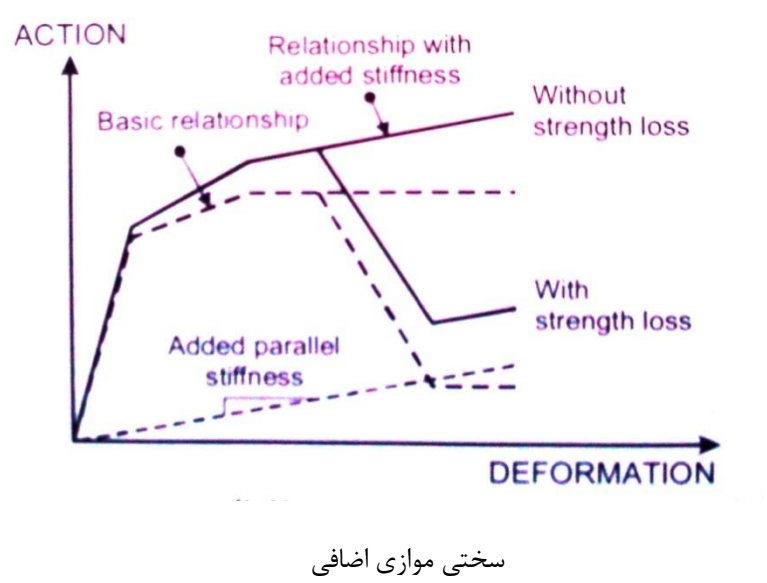

**کاهش مقاومت**

#### **Strength Loss**

 $\circ$  with  $\circ$ 

**در یک جزء سازه ای، کاهش مقاومت ترد، ممکن است از طریق عوامل مختلفی مانند شکست کششی،خرد شدگی بتن، گسیختگی برشی بتن و کمانش،ایجاد گردد. در D-3PERFORM، در نظر گرفتن کاهش مقاومت یک امر اختیاری است و به عنوان یک قاعده کلی، فقط در صورتی که ضرورت داشته باشد.**

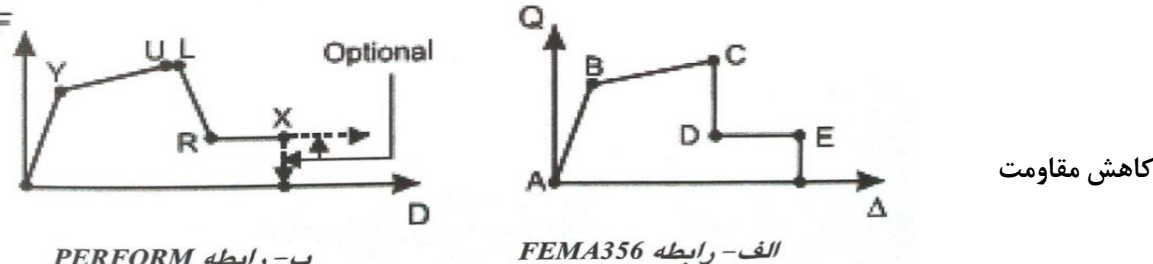

ب- رابطه PERFORM

**ظرفیت های مقاومت و تغییر شکل**

#### **Deformation and Strength Capacities**

D-3PERFORM **نرم افزاری است که که هم برای انالیز غیر خطی و هم برای طراحی بر مبنای عملکرد سازه ای استفاده می شود. برای استفاده از قابلیت طراحی بر مبنای عملکرد، باید ظرفیت های تغییر شکل را برای اجزاء غیر االستیک و یا ظرفیت های مقاومت اجزاء االستیک تعیین کرد. -1نیاز و ظرفیت: تصمیمات طراحی سازه ای، بر اساس مقایسه نیاز و ظرفیت انجام می گیرد. اندازه های نیاز-ظرفیت، می تواند به صورت اندازه های تغییر شکل)مثال دوران مفصل پالستیک(واندازه های مقاومت)مثال لنگر خمشی( طبقه بندی شود. -2ظرفیت تغییر شکل: اگر یک جزء رفتار غیر االستیک داشته باشد، مناسب است به جای مقاومت، شکل پذیری ان درنظر گرفته شا ود.بارای تمام اجزاء غیر االستیک در D-3PERFORM می توان ظرفیت تغییر شکل را برای 5سطح عملکرد، مشخص که از سطح 1 تا سطح 5 قابل شناسایی است. اغلب 3 سطح وجود دارد؛ سطح ،1برای استفاده بدون وقفه، سطح ،2برای ایمنی جانی و سطح ۳، برای حد فرو ریزش. گر چه نیازی نیست. -3ظرفیت دیریفت -4 ظرفیت مقاومت: اگر نیاز باشد تا یک جزء، ضرورتا در حالت االستیک باقی بماند، مناسب است، مقاومت ان مشخص شود. اگر نیاز مقاومت** 

**از ظرفیت مقاومت،تجاوز کند پس جزء نمی تواند ضرورتا االستیک باقی تماند.**

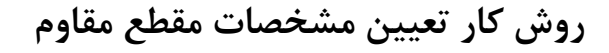

#### **Procendure for Strenght Section Properties**

 $\circ$  and  $\circ$ 

**در تیر یا ستون بتن مسلح، مقاومت برشی، معموال در ناحیه مفصل پالستیک کمتر از ناحیه خارج از محدوده پالساتیک است. اگر رفتار در برش نیازمند باقی ماندن در حالت االستیک باشد مقاومت برشی می تواند، با استفاده از مقطع مقاوم نیروی برشی،کنترل شود. یک مقطع مقاوم برشی 2V3-V را برای ستون در نظر بگیرید.مراحل به قرار زیر است:**

 **یا V2-V3 Sheer Strength Section نوع و Strength Section صفحه به Component Properties وظیفه در-1 Section Strength Force Shear بروید. یک مقطع مقاوم جدید را شروع کرده یا یک مقطع مقاوم موجود را انتخااب کنید.**

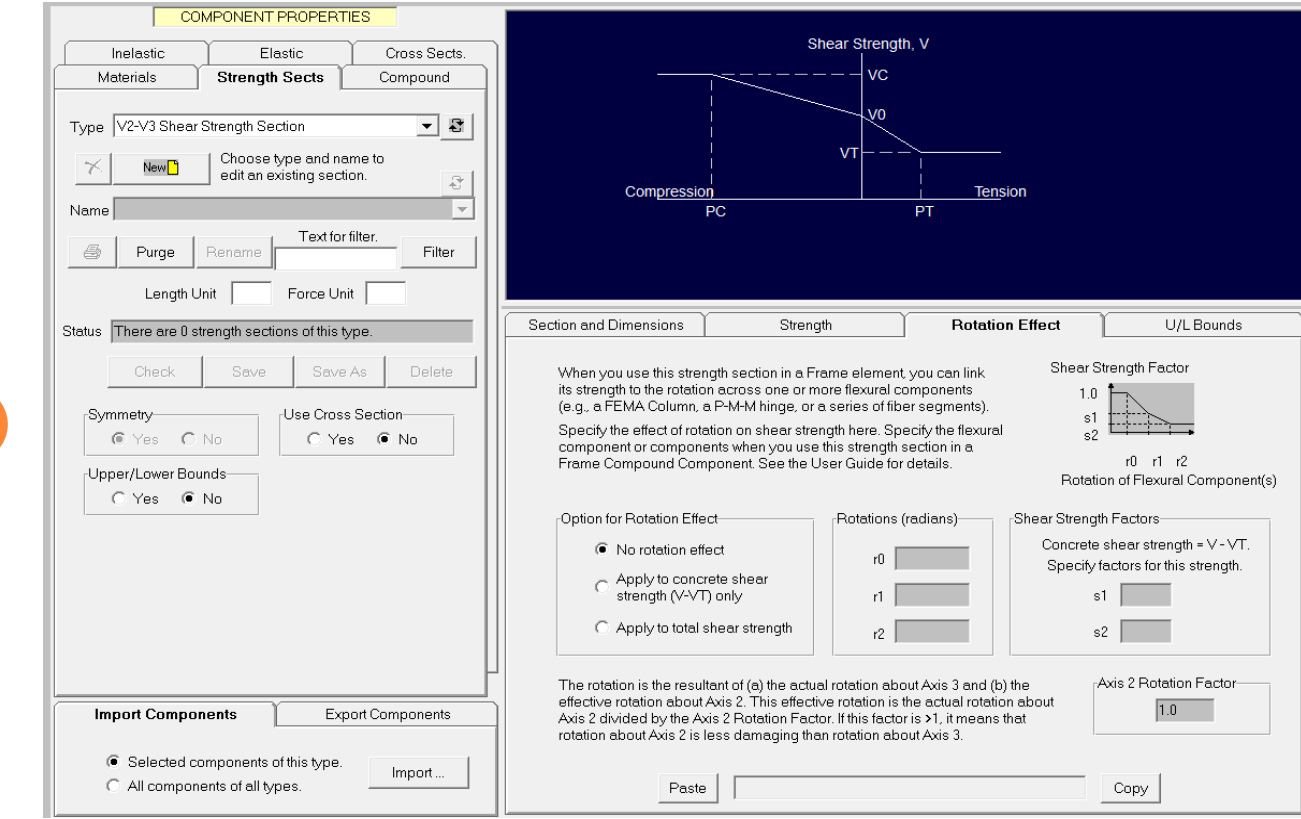

**-2به صفحه Effects Rotation، بروید.........**

مشخصات مقاوم مقطع

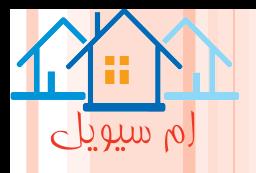

# **آنالیز دینامیکی**

#### **Dynamic Analysis**

در انایز دینامیکی مرحله به مرحله، اگر سختی و اتلاف انرژی مهم باشند، باید مستقیما با اســتفاده از تغییــر شــکل **حلفه های هیسترزیس همانند شکل باشد.**

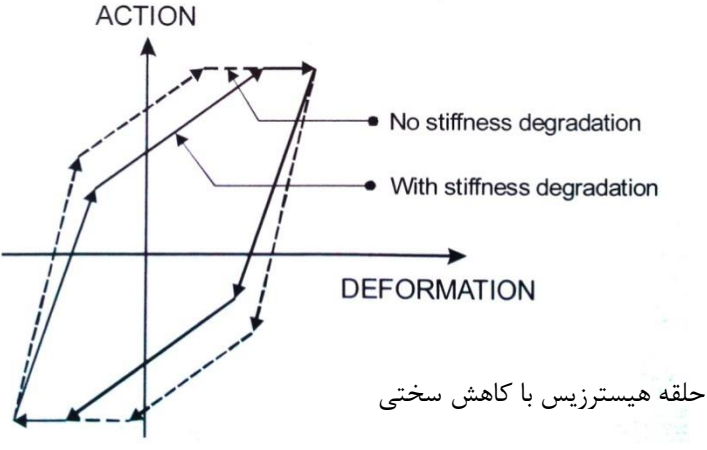

**در نرم افزارD-3PERFORM می توان این کار را با تعیین ضرایب کاهش انرژی در اجزاء غیر االستیک انجام داد. در شکل فوق ضریب کاهش انرژی، از تقسیم سطح حلقه هیسترزیس کاهش یافته به سطح حلقه کاهش نیافته، به دست می اید. در اجزاء معمولی این نسبت برای سیکل های تغییر شکل کوچک،برابر یک بوده و با افزایش حداکثر تغییر شکل ، به طور پیش رونده ای، کوچک می شود.**
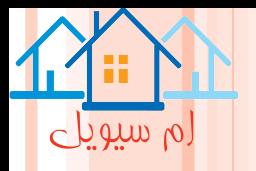

# **روش ضرایب کاهندگی**

## **Procedure for Degradation Factor**

**به منظور تعیین ضرایب کاهندگی، از وظیفه Properties Component و تاب Inalastic اساتفاده کارد و پاس از مشخص کردن نوع جزء، صفحه CylicDegration را انتخاب نمود. دو گزینه برای تعیین ضرایب کاهش انرژی وجاود** 

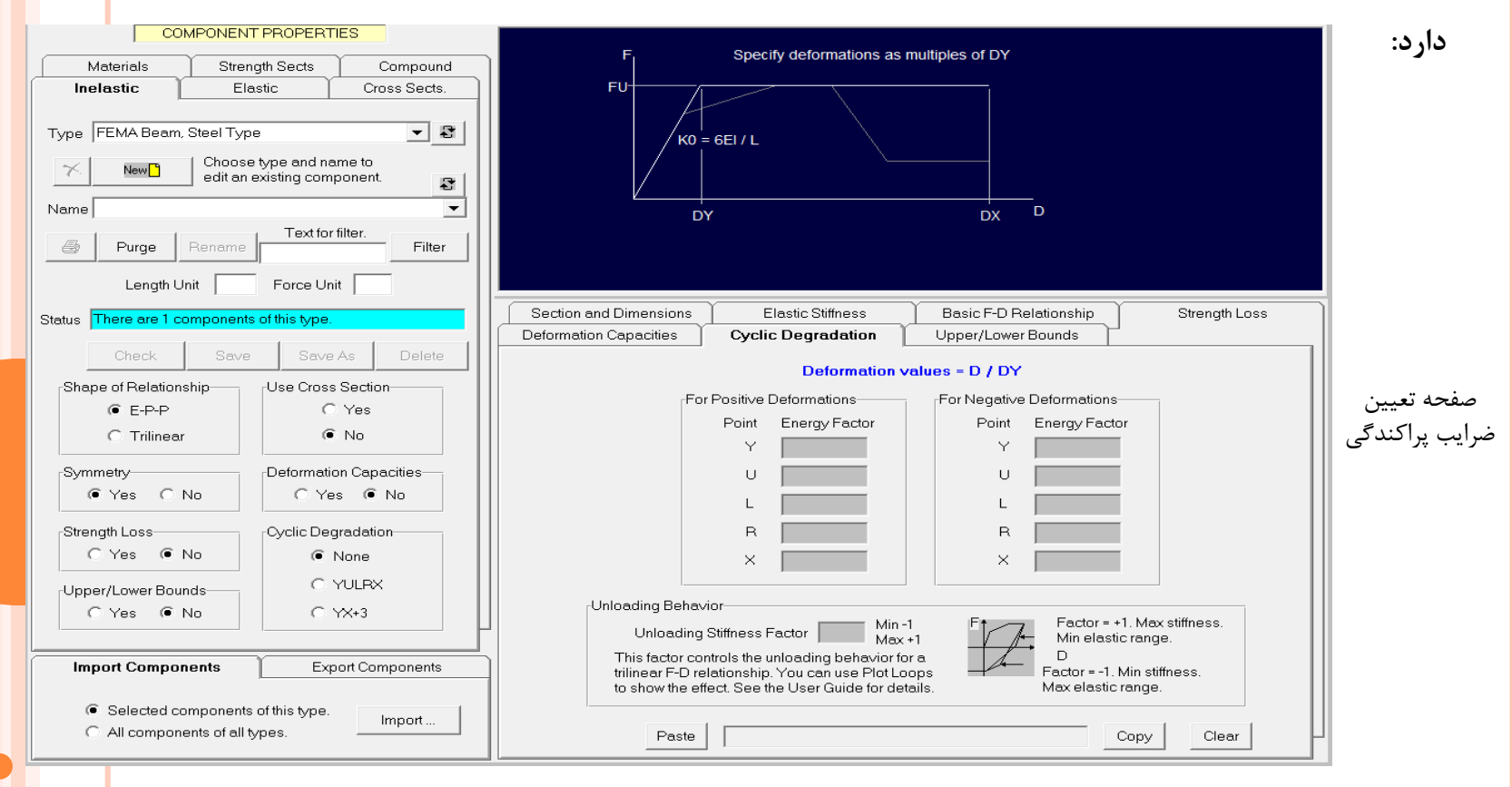

**-1اگر رابطه D-F جزء با کاهش مقاومت سه خطی باشد، می توان ضریب کااهش در هار کادام از نقااپ Y،U،L،RوX را تعیین کردکه این گزینه،"YURLX "نامیده می شود. -2می توان ضرایب کاهش در نقطه Y، نقطه X و در سه نقطه میانی تعیین کرد که این گزینه "+3XY "نامیده می شود.**

فصل ششم

المان ها

# **Element**

ام سیویل

### **Element**

ِم سيويل

سه بخش اصلی اطلاعات یک المان با نام های موقعیت کلی، جهت محوری محلی و مشخصات اجزاء دارد.بایــد توجــه **داشت تا وقتی که اجزاء مورد نیاز مشخص نشده اند،نمی توان مشخصات را به المان اختصاص داد. انواع المان**

**-1المان های میله ای ساده : برای مدلسازی اعضایی که فقط نیروی محوری دارند. -2المان های تیر: برای اعضایی که معموال به عنوان تیر ها یا شاه تیر ها شناخته شده اند استفاده می شاود . تیار هاا معموال دارای نیروی محوری کوچکی هستند، همچنین خمش تیر ها معموال در یک صفحه است) حول محور قوی(.نیاز به محاسبه اندرکنش M-P نیست.**

**هر المان تیر با با دو گره، در ارتباپ بوده و شامل یک جزء مرکب قابی است.**

**-3المان های ستون: ستون ها معموال دارای نیروی محوری بزرگی اند.نیاز به محاسبه اندرکنش M-Pاست.ستون ها معموال حول دو محور مقطع، دچار خمش می شوند؛ بنابراین در نظر گرفتن خمش و برش دو محوره ضروری است. هر المان ستون، با دو گره در ارتباپ دارد و شامل یک جزء مرکب قابی است.**

**-4المان های مهاری/غیر قاب:**

**برای اعضایی، همانند مهاربندهای مورب که در واقع تیر و یا ستون نیستند، مورد استفاده قرار نمی گیرد و نمی تاوان این اعضاء را با المان های میله ای که فقط نیروی محوری را تحمل می کند، مدل کرد. می توان از المان های مهاری/غیر قاب، برای اعضا تیر و ستون استفاده کرد. می توان اعضای بادبنادی را بااسات فاده از** 

**المان های میله ای ساده یا یا المان های مهاری/ غیر قاب مدل سازی کرد.**

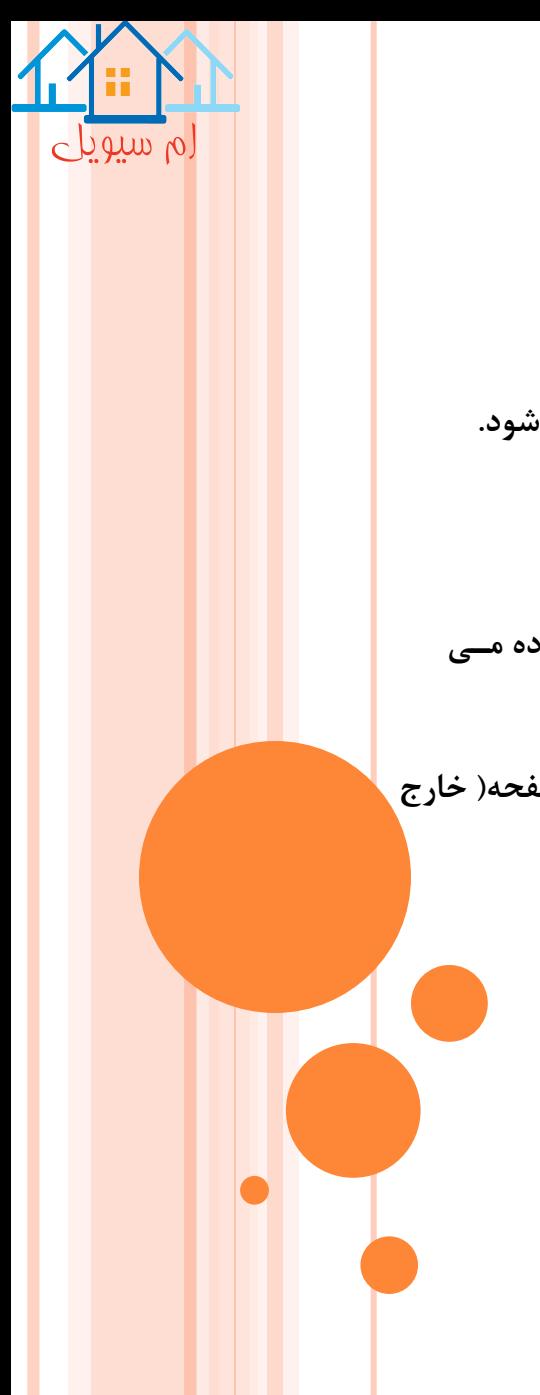

**-5المان های دیوار برشی -6المان های دیوار عمومی**

**-7المان های دیوار پرکننده: از این المان برای پر کننده های بنایی در قاب استفاده می شود. -8المان های ناحیه پانل اتصال: برای مدل سازی تغییر شکل برشی در اتصال تیر به ستون استفاده می شود.**

> **-9المان های BRB: برای مدل سازی اعضای مهاربندی کمانش ناپذیر استفاده می شود. -10المان های میله ای ویسکوز: برای مدل سازی میرا گر های سیال استفاده می شود.**

**-11المان های جدا ساز لرزه ای:برای مدل سازی جدا ساز از نوع پاندولی اصطکاکی و اصاطکاکی اساتفاده مای شود. این المان ها نیروی برشی و باربر را تحمل می کنند.**

**-12 المان های دال/پوسته: المان چهار گرهی بوده که دارای سختی های غشایی)در صفحه( و خمشی صفحه) خارج** از صفحه) است که می تواند برای مدل سازی دال ها و پوسته های انحناءدار مورد استفاده قرار می گیرد. **-13المان های فنر تکیه گاهی**

**-14المان های اندازه گیری تغییر شکل**

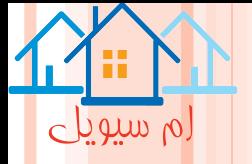

**مراحل تعیین المان برای تعیین المان ها، باید روی دکمه نوار ابزار، ابتدا فاز Modeling و سپس وظیفهElements کلیک کرد. -1شروع یک گروه المان جدید ابتدا دکمه New بعد نوع المان را انتخاب و نام گره را وارد کنید، و باید تعیین کرد غیر خطی هندسی در نظر گرفتاه شود یا نه؟همچنین گزینه هایی برای تعیین فاکتور ویسکوز وجود دارد.**

**-2 اضافه کردن المان**

**برای اضافه کردن باید از تب Element Add استفاده شود.بارای**  اضافه کردن یک یا چند الما<sub>،</sub> **انتخاب نمود و دکمه Text را کلیک کرد.**

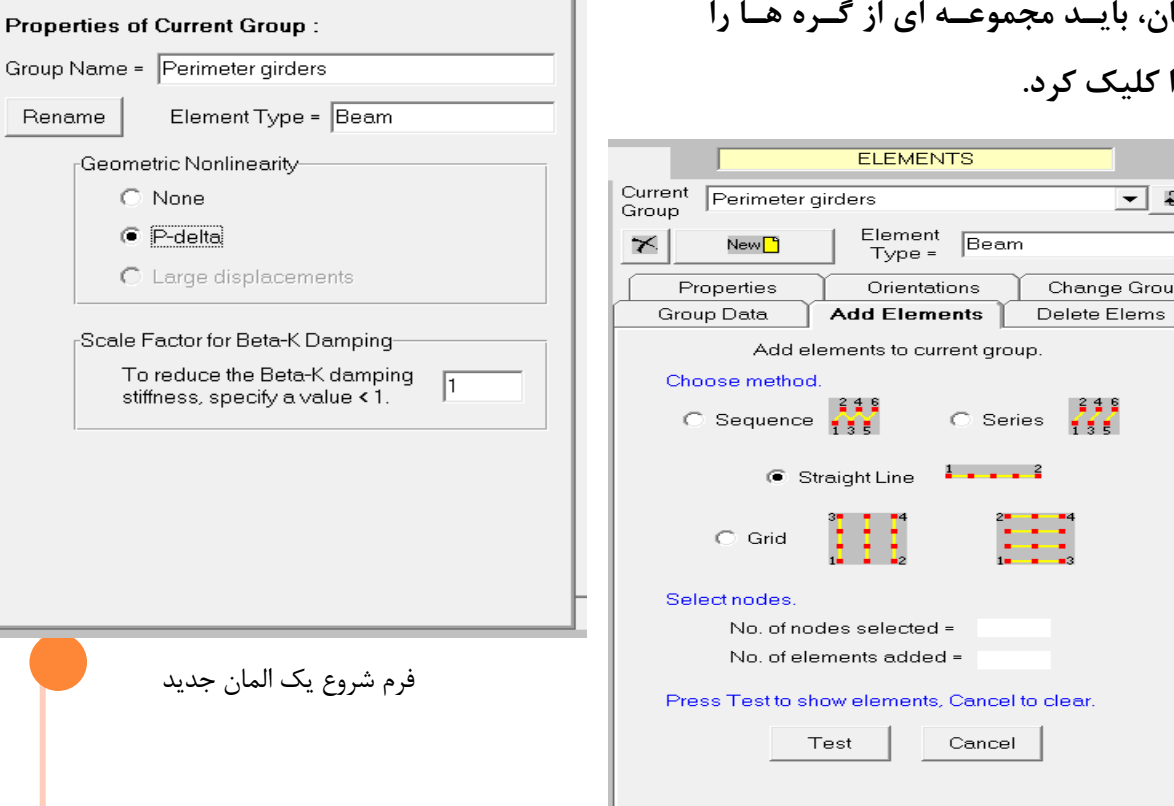

⊡ ख

Change Group

Delete Elems

**ELEMENTS** 

Element<br>Type =

Add Elements

Orientations

Beam

Current

Group

★

Perimeter girders

New<mark>∐</mark>

Properties

**Group Data** 

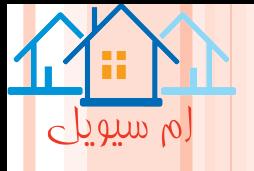

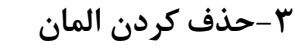

**نمود.**

**باید از تب Elems Delete استفاده شود.**

**-4 جهات المان ها برای اختصاص جهات محور های محلی و المان ها، تب Orientations انتخاب شود.برای تعریف محور های 1و2و3 از دیگرام استفاده می شود.**

**-5 مشخصات المان ها برای اختصاص مشخصات المان ها، باید تب Propertise را انتخاب** 

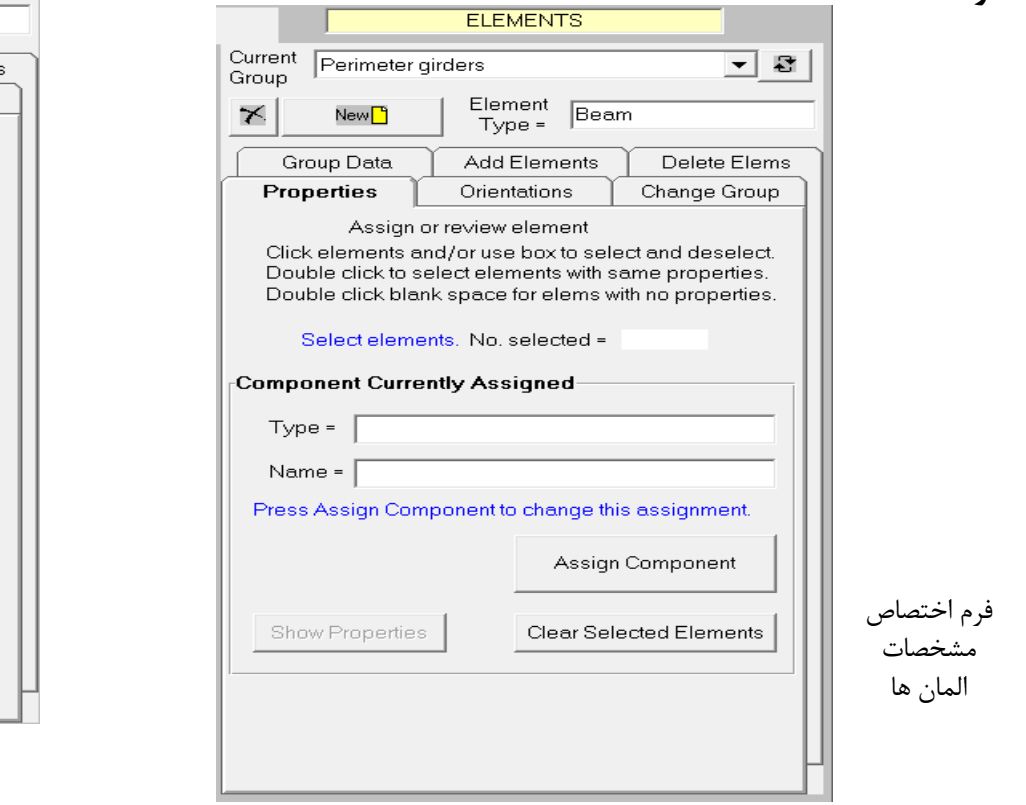

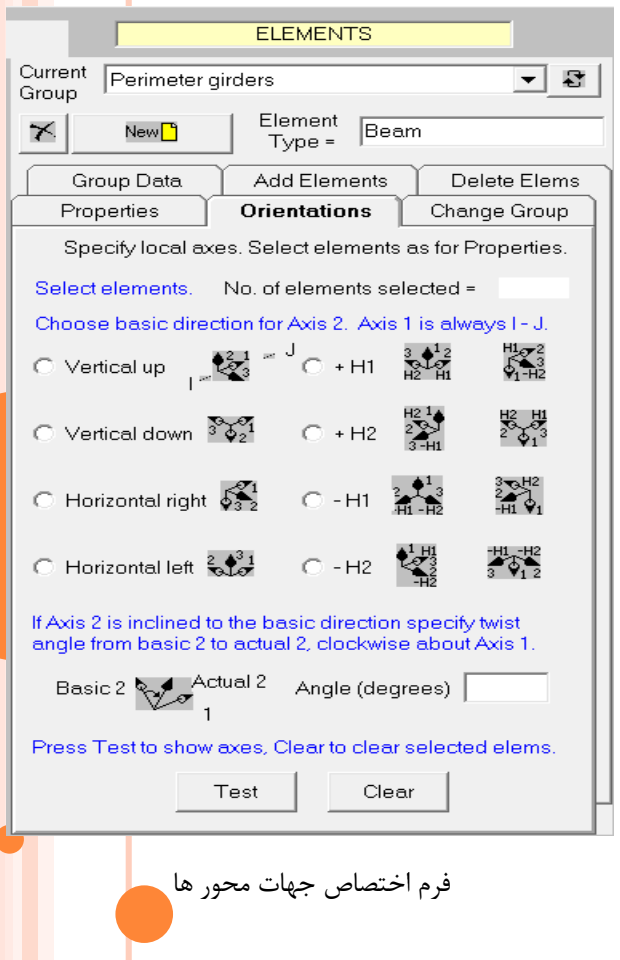

**-6 انتقال المان ها بین گروه ها به منظور انتقال المان ها از یک گروه به گروه دیگر، باید تب Group Chang را انتخاب کرد. سپس می توان المان ها را از یک گروه جاری به گروه دیگر انتقال داد.**

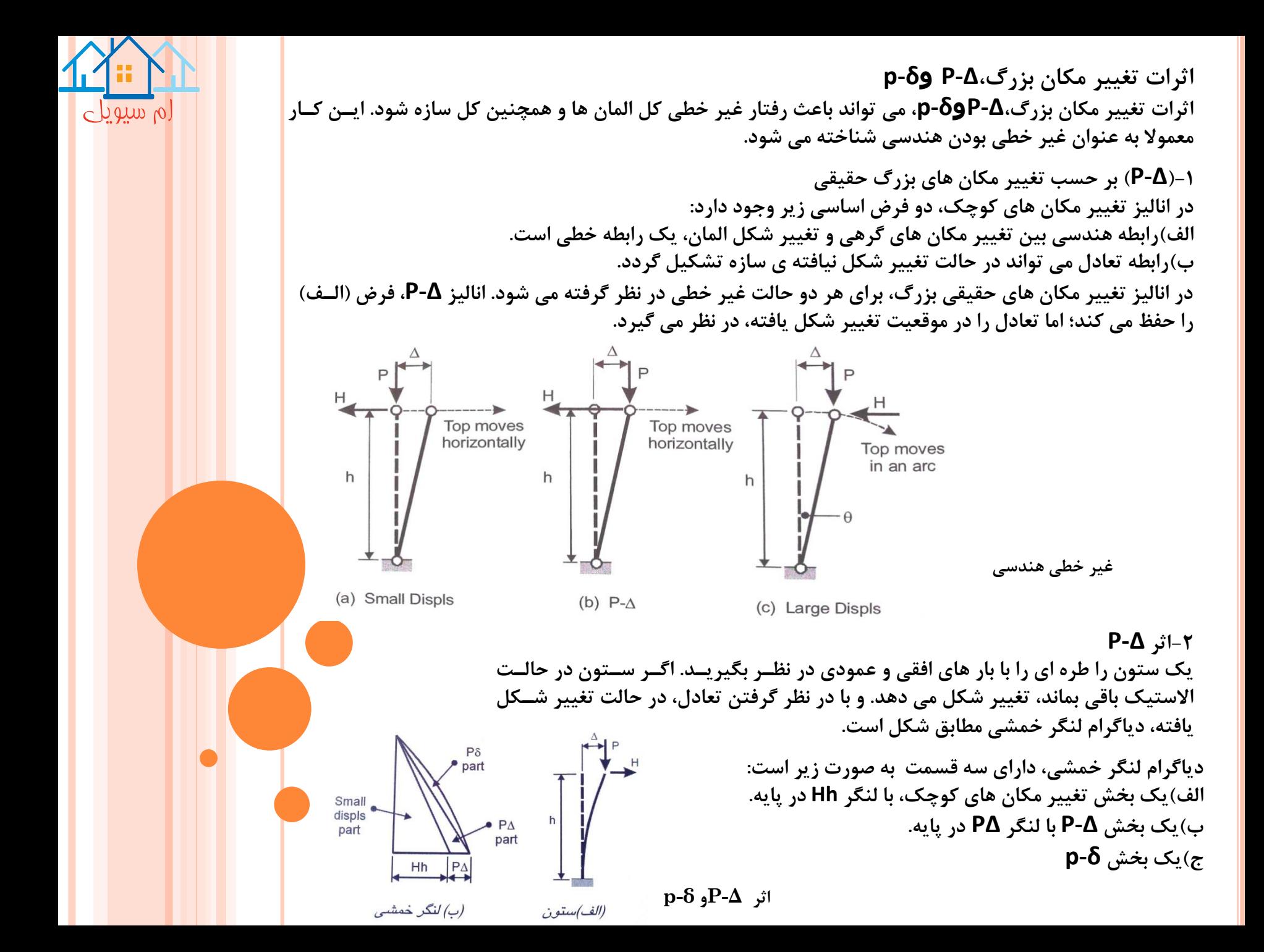

فصل هفتم

الگو های بار

# **Load Patterns**

ام سیویل

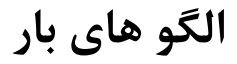

## **Load Patterns**

 $\circ$  with  $\circ$ 

**بار شامل دو مرحله است.در فاز مدلسازی، الگوی بار و در فاز انالیز، حاالت بار با ترکیب الگو های بار و اضااف ه کاردن اطالعات دیگر، وارد می شود.**

**-1 انواع الگو و محدودیت**

**الگو های بار، برای حاالت بار استاتیکی استفاده می شود.سه نوع الگوی بار وجود دارد:**

**الف(الگوی های بار گرهی:با بار های H،V و یا R که به صورت مستقیم روی گره ها وارد می شود.**

**ب(الگوی های بار المان: می تواند در برگیرنده انواع بارها باشد شامل؛ بارهای گسترده، بار گرهی و اثرات انبساپ حرارتی بوده و باه انواع المان های مختلف وارد می شود. نرم افزار D-3PERFORM فقط تعدادی از انواع بار المان می باشد.**

ج)الگوی های وزن: که به صورت اتوماتیک، بار های گرهی ثقلی را با استفاده از وزن های جزء و طول یا سطح المــان مح<mark>اســبه <mark>مــ</mark>ي</mark> **کنند.**

**2(الگوی های بار گرهی**

**برای تعیین الگو های بار گرهی، باید ابتدا فاز Modeling و سپس وظیفه Pottern Load کلیک شود سپس تب Loads Nodal انتخاب گردد.**

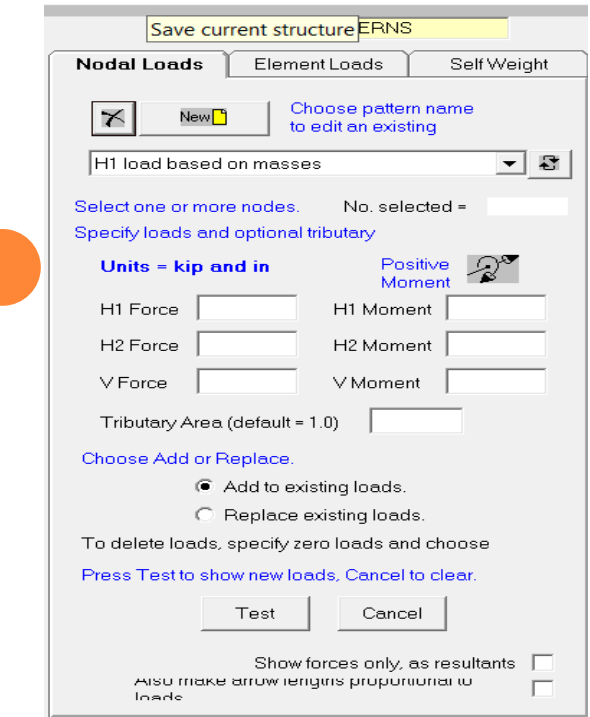

فرم تعیین الگوی بار گرهی

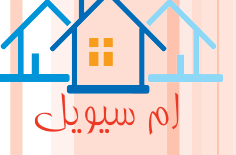

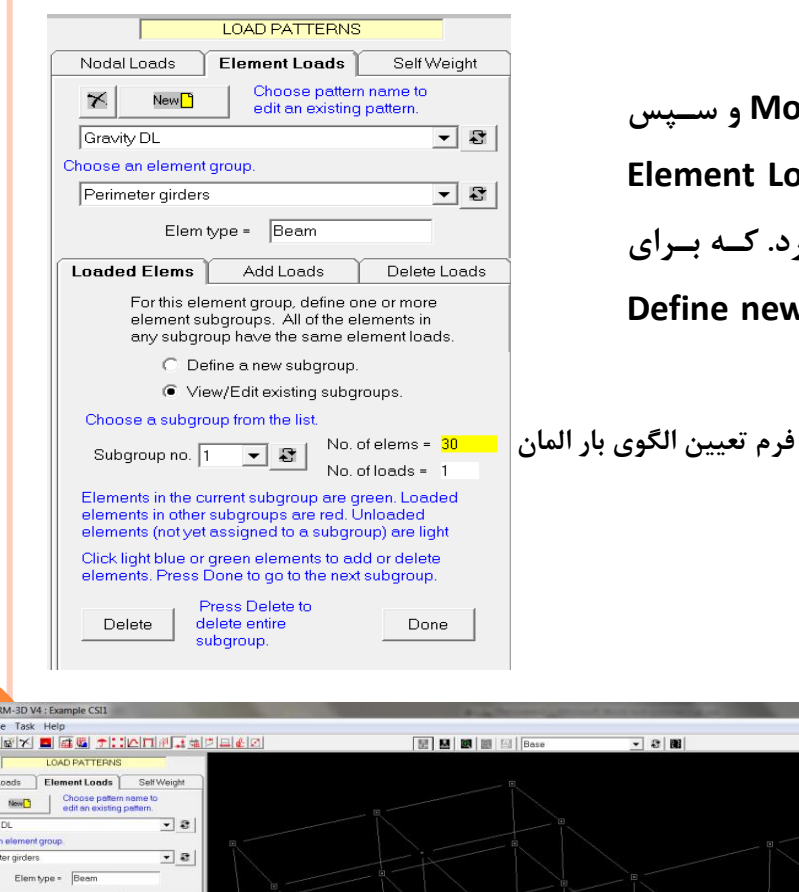

**3( الگوی های بار المان**

**برای تعیین الگو های بار المان ، باید ابتدا فااز Modeling و ساپس وظیفه Pottern Load کلیک شاود ساپس تاب Loads Element انتخاب گردد. باید از زیر گروه های مختلفی استفاده کرد. کاه با رای این منظاور بایاد از تاب Elems Loaded و گزیناه new Define subgroupرا انتخاب کرده و زیرگروه را تعریف نمود.**

> **برای انکه بار به المان اصافه شود باید از تب، Loads Add استفاده گردد.**

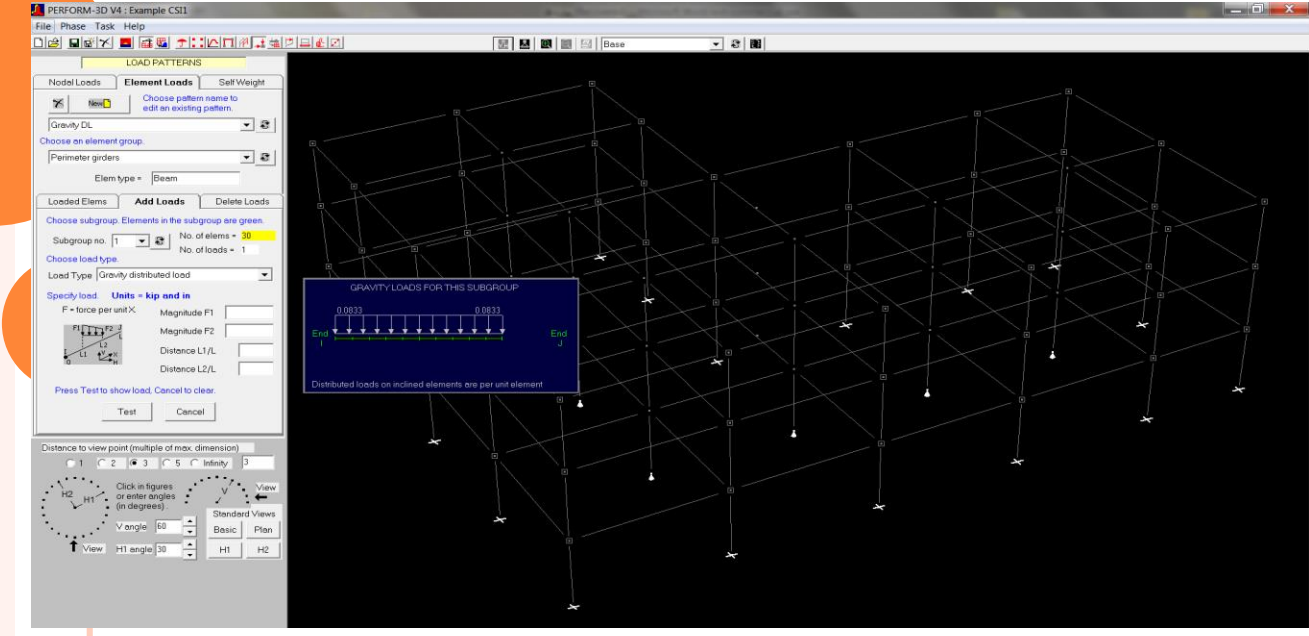

**فرم اضافه کردن بار المان**

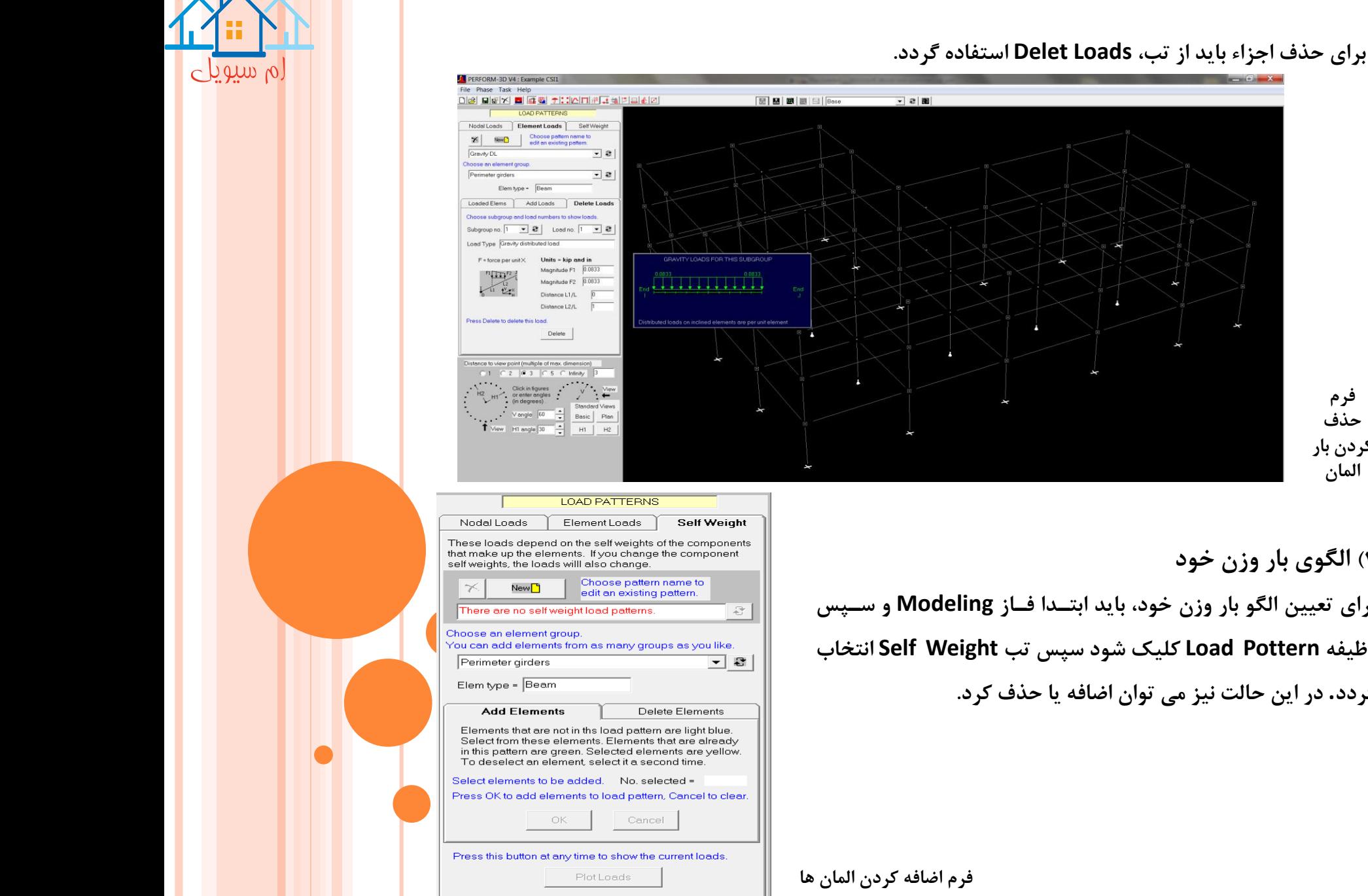

**فرم حذف کردن بار المان**

**4( الگوی بار وزن خود**

**برای تعیین الگو بار وزن خود، باید ابتادا فااز Modeling و ساپس وظیفه Pottern Load کلیک شود سپس تب Weight Self انتخاب گردد. در این حالت نیز می توان اضافه یا حذف کرد.**

فصل هشتم

تغییر شکل های نسبی و تغییر شکل های خمشی

# **Drifts and Defletions**

کهحمد

لم سیویلے

**تغییر شکل های نسبی و تغییر شکل های خمشی**

### **Drifts and Defletions**

**تغییر شکل های نسبی افقی، مقیاس مناسبی از تغییر شکل های ناشی از بار های جانبی است. تغییر شکل های خمشی عمودی، می تواند مقیاس مناسبی از تغییر شکل های سازه های با دهانه بلند باشد.**

- **1(تغییر شکل های نسبی**
	- **شامل:**
- **الف( تغییر شکل های نسبی ساده**
- **ب( تغییر شکل های نسبی اعوجاجی**

**ج(تغییر شکل های جانبی مبنا الف( تغییر شکل های نسبی ساده: از تقسیم اختالف تغییر مکان افقی یک گره، نسبت به گره ثانویه، کاه در ساازه در تراز پایین تر قرار دارد،بر ارتفاع بین ان دو گره، به دست می اید. در نرم افزار D-3PERFORM یک تغییر شکل نسبی یک عدد بدون بعد است.**

> Outer columns have relatively small axial deformations.

are larger than story average.

**ب(تغییر شکل های نسبی اعوجاجی در بعضی از قاب های سازه هاا، تغییار شاکل هاای نسبی موثر، می تواند در فواصل مختلف بین سا تون**  Shear deformations in outer bays **های قاب، حداکثر تغییر شکل نسبی یک طبقه، می تواند اساسا بزرگتر از تغییر شکل نسبی ساده باشد.**

**تغییر شکل های نسبی موثر از تغییر شکل های نسبی طبقه تجاوز می کند.**

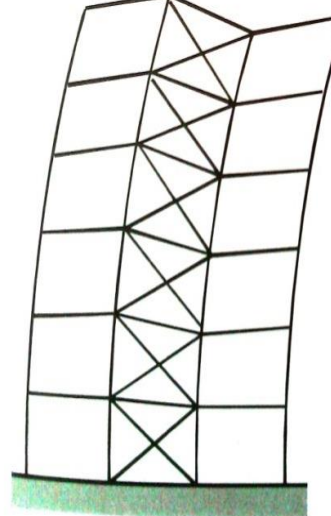

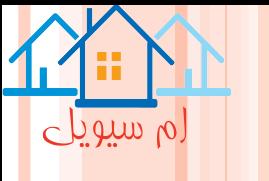

# **روند تعیین تغییر شکل های نسبی**

**باید روی دکمه های نوار ابزار، ابتدا فاز Modeling و سپس وظیفه Deflection and Drifts، کلیک شود، سپس تب Drifts را انتخاب کرد.**

لم سیویلے

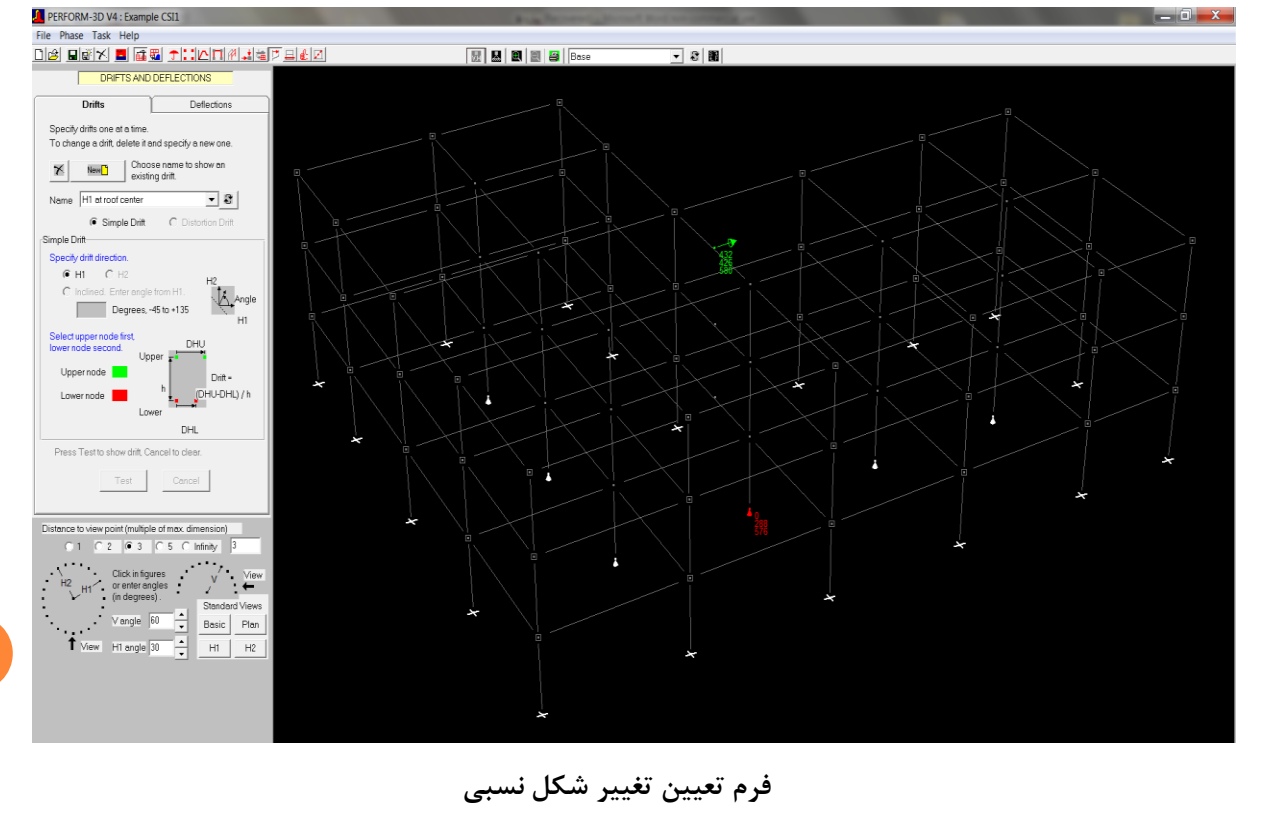

**ج(تغییر شکل های جانبی مبنا**

**مقدار تغییر شکل جانبی، میانگین تغییر شکل نسبی تمام طبقات، در سازه بوده و تغییر مکان سقف از حاصلضرب در ارتفاع سازه به دست می اید.**

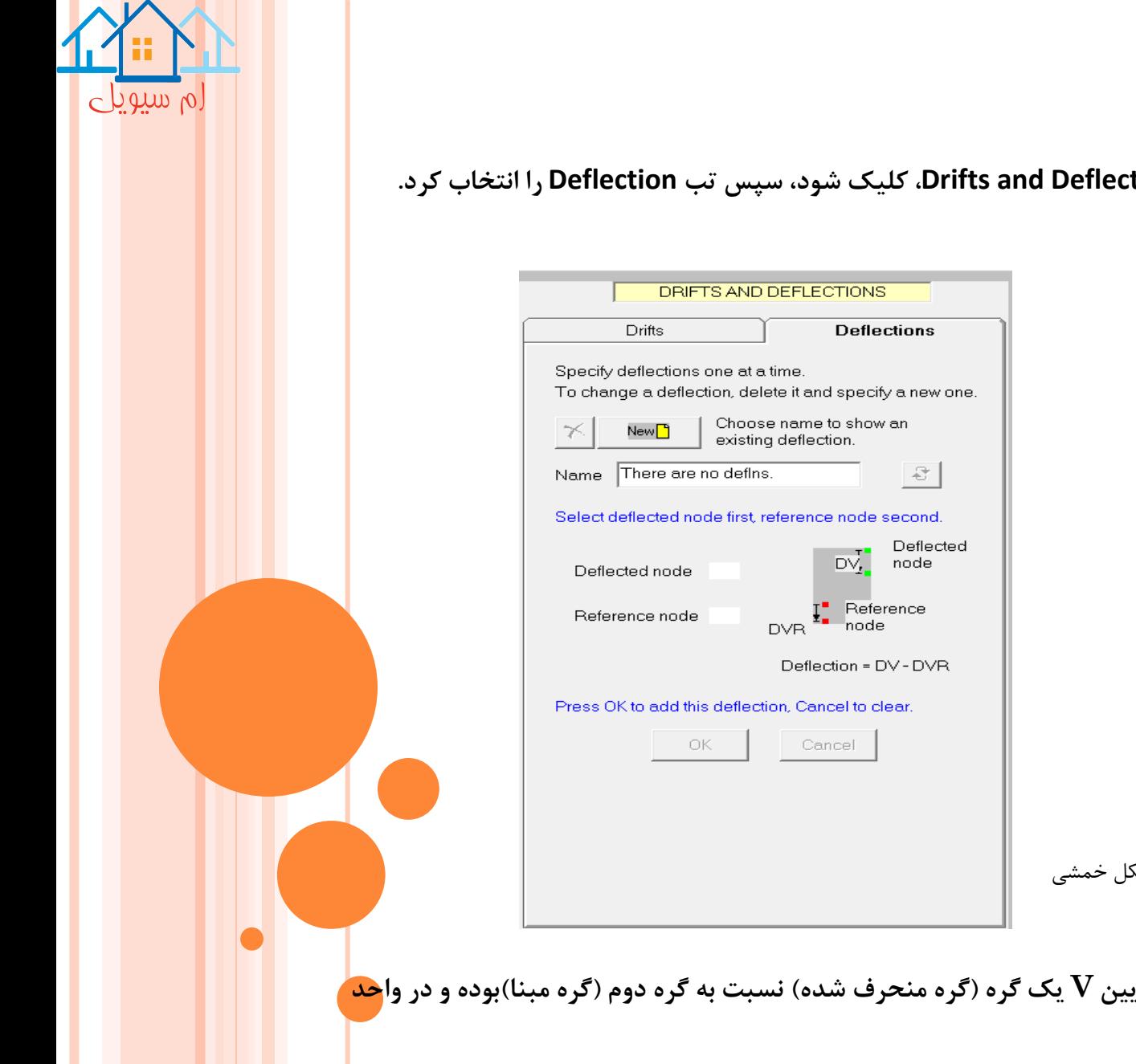

### **2(تغییر شکل های خمشی) خیز ها(**

**ابتدا فاز Modeling و سپس وظیفه Deflection and Drifts، کلیک شود، سپس تب Deflection را انتخاب کرد.**

فرم تعیین تغییر شکل خمشی

**یک تغییر خمشی، تغییر شکل رو به پایین V یک گره )گره منحرف شده( نسبت به گره دوم )گره مبنا(بوده و در واحد طول است.**

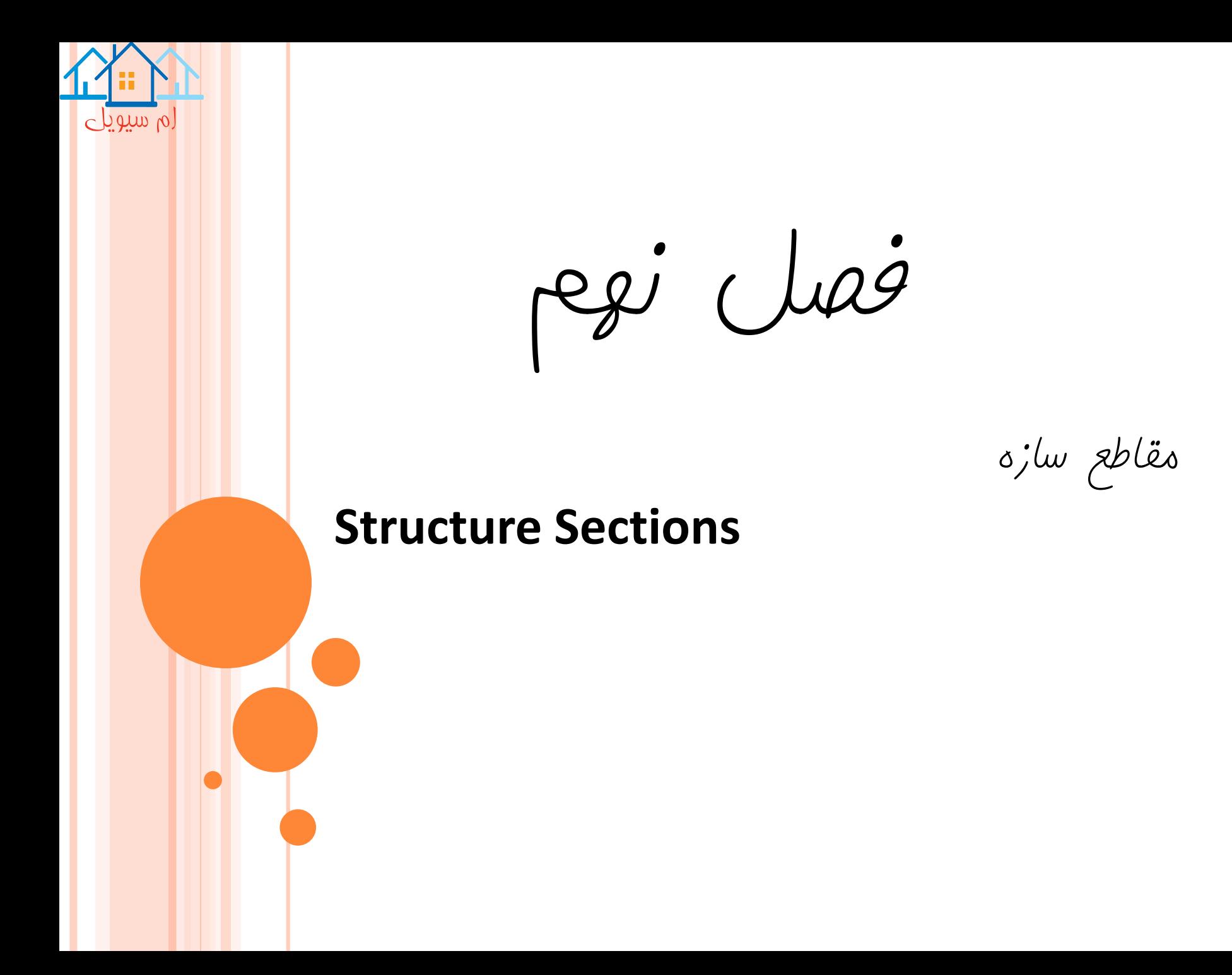

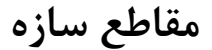

### **Structure Sections**

 $\circ$  b que  $\circ$ 

**مقطع سازه، یک برش در سرتاسر یا بخشی از سازه بوده و کاربرد های متعددی دارد. نیروهای مقطع سازه، می تواند برای کنترل رفتار سازه مفید است.**

فرم تعیین مقطع سازه

**مقاومت برشی در یک دیوار می تواند برای دو حالت زیر کنترل شود: 1(در المان دیوار منفرد**

**2(برای سطح مقطع دیواری که روی چندین المان، گسترش یافته است.**

**تعیین برش های المان**

**برای تعیین مقطع سازه، باید روی دکمه نوار ابزار، ابتدا فاز Modeling و سپس وظیفه Structure Sections کلیک شود و صفحه Define Sections را انتخاب نمود.**

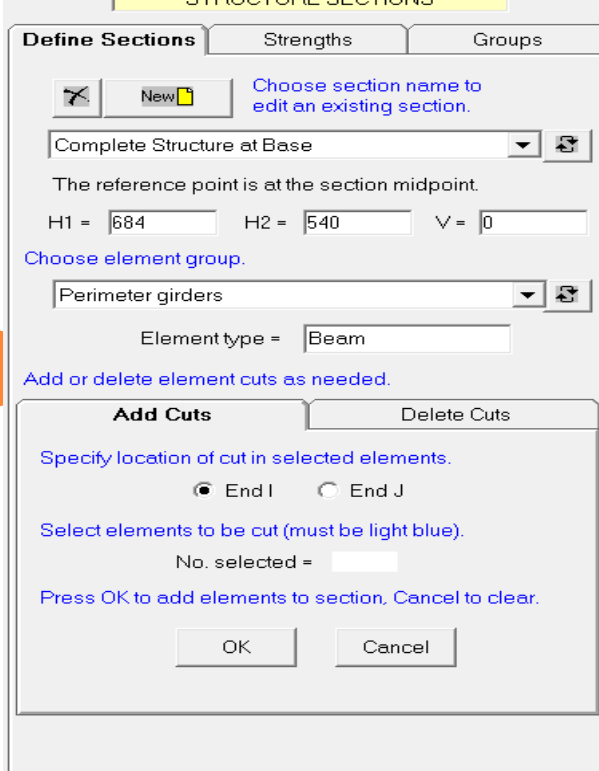

STRUCTURE SECTIONS

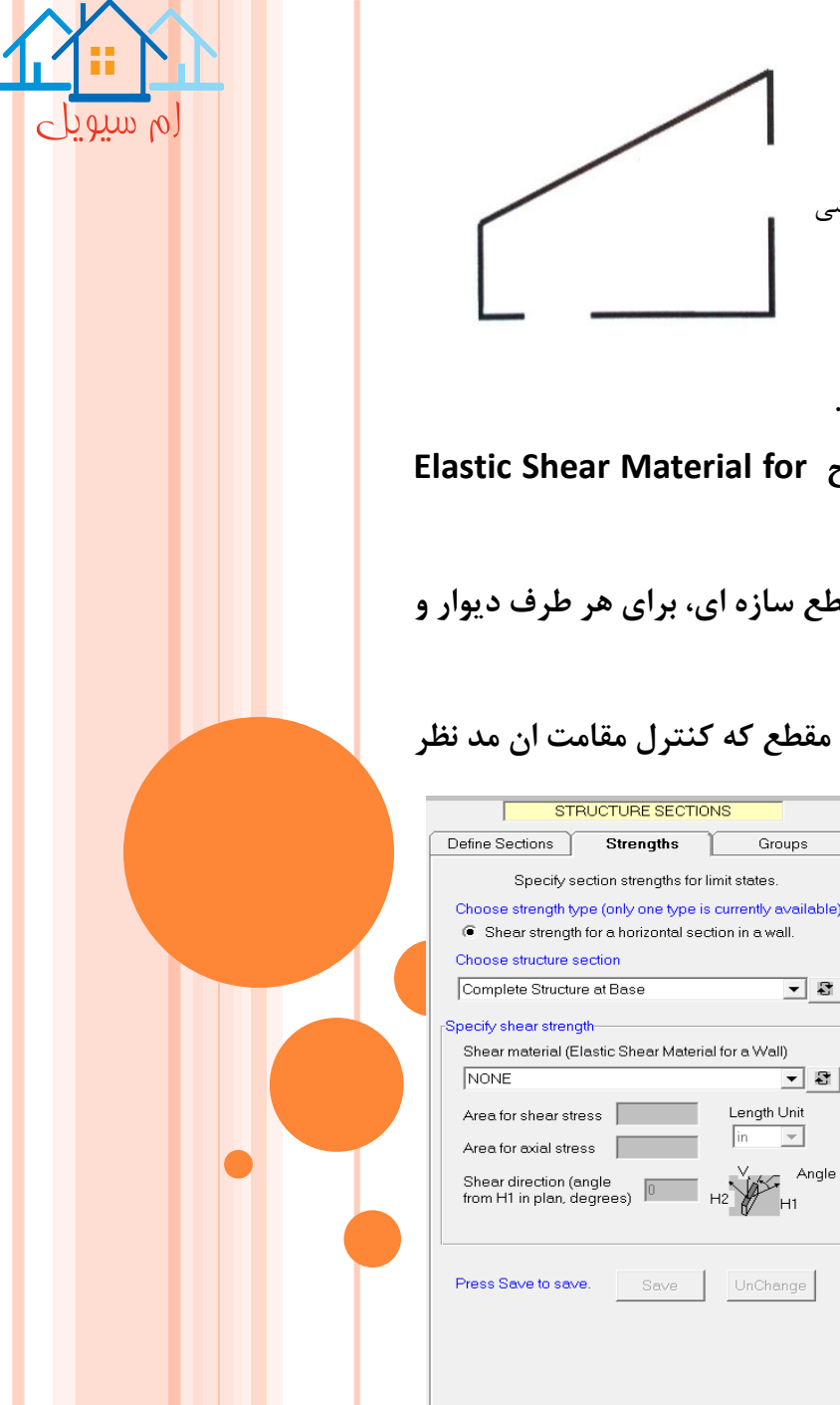

**Strenaths** 

Save

Groups

- ध

∽∣ ৱ

Angle

Length Unit

 $H1$ 

UnChange

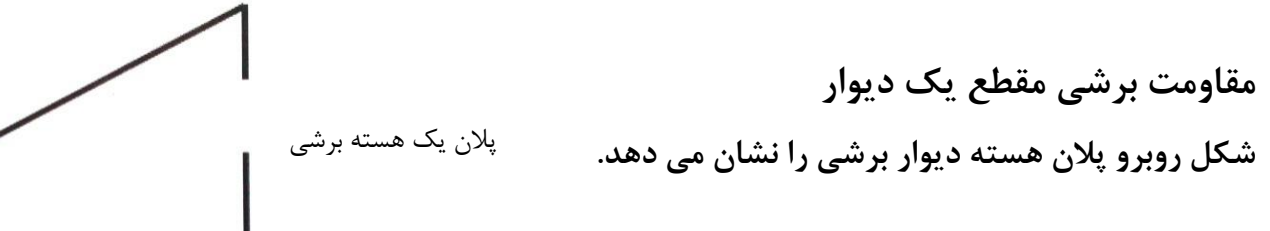

**برای محاسبه جداگانه مقاومت برشی هر ضلع، باید مراحل زیر انجام گیرد:**

**1(مقاومت برشی با در نظر گرفتن سهم بتن ارماتور، به روش معمول محاسبه شود.**

**2(از وظیفه Properties Component و تب Material استفاده کارده، مصاالح for Material Shear Elastic Walls، برای هر مقاومت تعریف گردد.**

**3(از وظیفه Section Structure و تب Section Define استفاده کرده، یک مقطع سازه ای، برای هر طرف دیوار و در هر طبقه ای که نیاز است تا مقاومت برشی ان کنترل شود، تعریف شود.**

**4(با استفاده از وظیفه Section Structure و تب Strengths، مقاومت برشی هر مقطع که کنترل مقامت ان مد نظر** 

فرم تعیین مقاومت برشی **گروه های مقطع و حاالت حدی مقاومت حاالت حدی مقاومت بر حسب گروه های مقطع سازه بیان می شاود . مراحل ان، به شرح زیر است: از وظیفه Section Structure و تب Groups، استفاده و مقاطع سازه در گروه ها مرتب گردند.**

**است، تعیین گردد.**

**از وظیفه States Limit استفاده کرده، یک یا چند حالت حدی از نوع StructSectn تعریف کرد. در فصل بعد توضیح داده می شود.**

فصل دهم

حاالت حدی و نسبت های کاربرد

**Limit States and Usage Ratio**

 $\check{\tilde{T}}$ قل $\check{T}$ 

ام سیویل

# **حاالت حدی و نسبت های کاربرد**

### **Limit States and Usage Ratio**

on authors  $\sigma$ 

**دریک انالیز غیرخطی، حجم نتای انالیز می تواند زیاد باشد. اگر از حاالت حدی، استفاده موثری انجام گیرد، می توان حجم نتای را به نسبت های کاربردی مورد نیاز، جهت کنترل اقناع یا عدم اقناع نیاز های عملکردی سازه،کاهش داد.**

**انواع حاالت حدی: 1(حاالت حدی Deformation، بر اساس ظرفیت های تغییر شکل اجزاء غیر االستیک 2(حاالت حدی Strength، بر اساس ظرفیت های مقاومت برای اجزاء االستیک و مقاطع مقاوم 3(حاالت حدی Drift، بر اساس تغییر شکل های نسبی 4(حاالت حدی Deflection، بر اساس خیز ها 5(حاالت حدی Strength Shear، برای مقاطع سازه**

**برای شروع یک حالت حدی، ابتدا فاز Modeling و سپس وظیفه States Limit کلیک شود.**

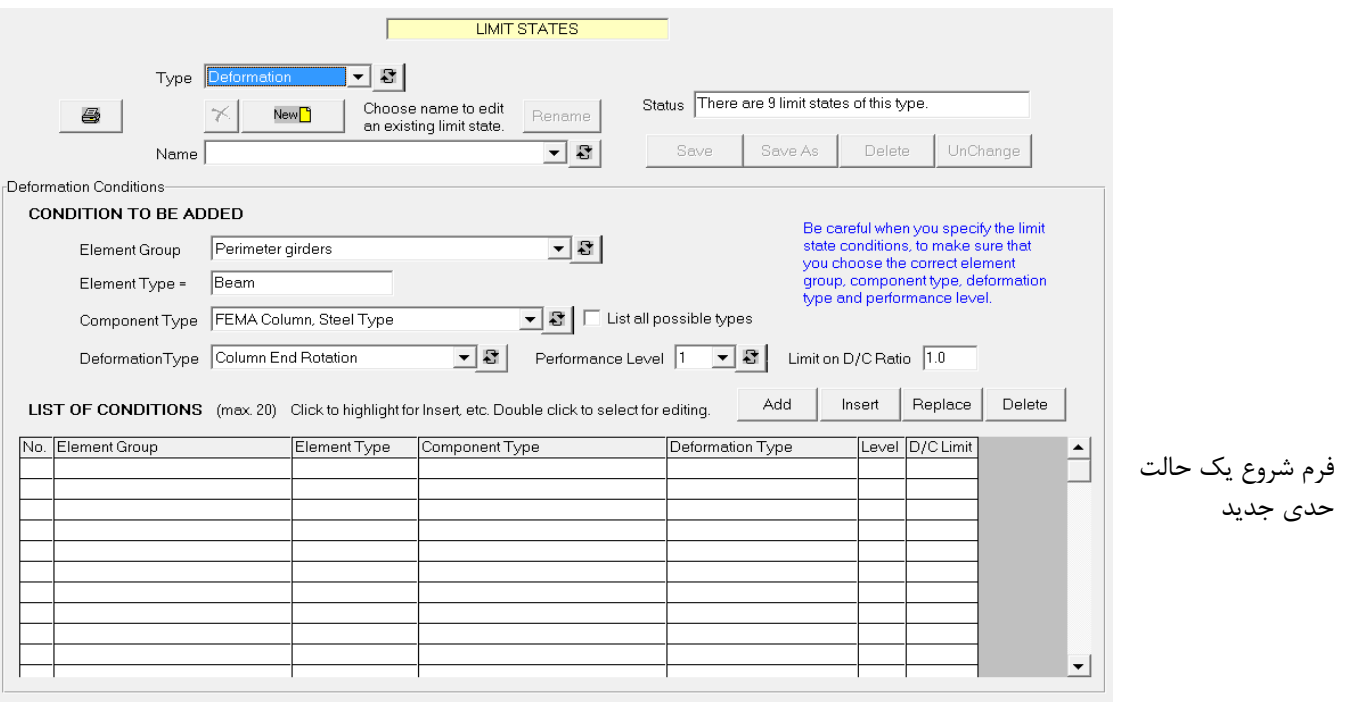

**در رابطه با این حاالت در کتاب مفصال توضیح داده شده است.**

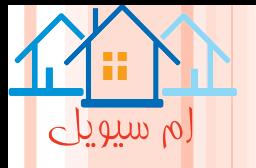

**گروه های حاالت حدی : چون نسبت های کاربرد در طول انالیز سازه، محاسبه می شود، حاالت حدی باید در فااز Modeling تعریاف شاوند دریک سازه بزرگ، تعدادی حاالت حدی با انواع سطوح عملکرد مختلف و به همین ترتیب، می تواناد مقادار زیا ادی نسبت های کاربرد وجود داشته باشد.در فاز انالیز، برای کاهش تعداد نسابت هاای کااربرد و سااده ساازی تصام یم پردازش، می توان حاالت حدی را در گروه های مربوطه سازماندهی کرد.**

**گروه های حالت حدی، با نام شناخته می شود برای شروع یک گروه جدید ابتدا فاز Analysis و سپس وظیفه Limit Group State کلیک کرده، دکمه New را انتخاب و نامی برای ان وارد کنید.یادمان باشد در فاز انالیز هستیم.**

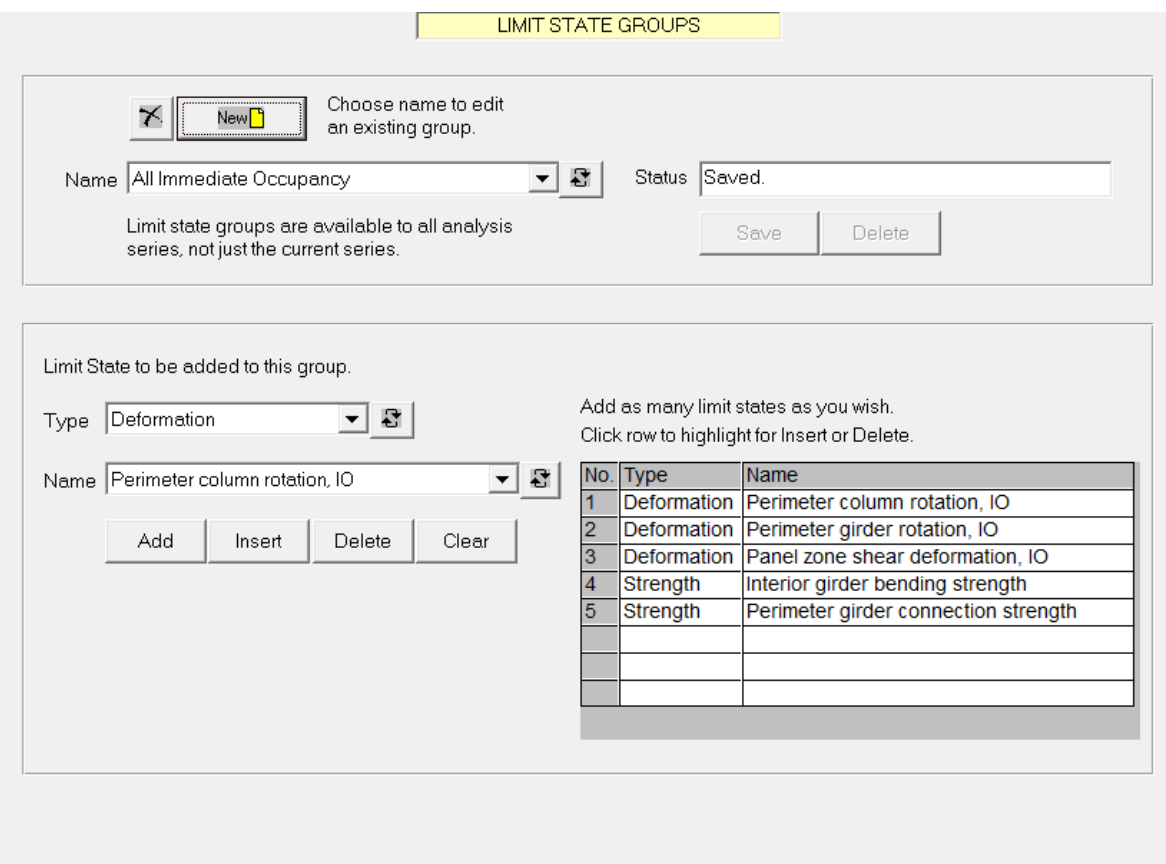

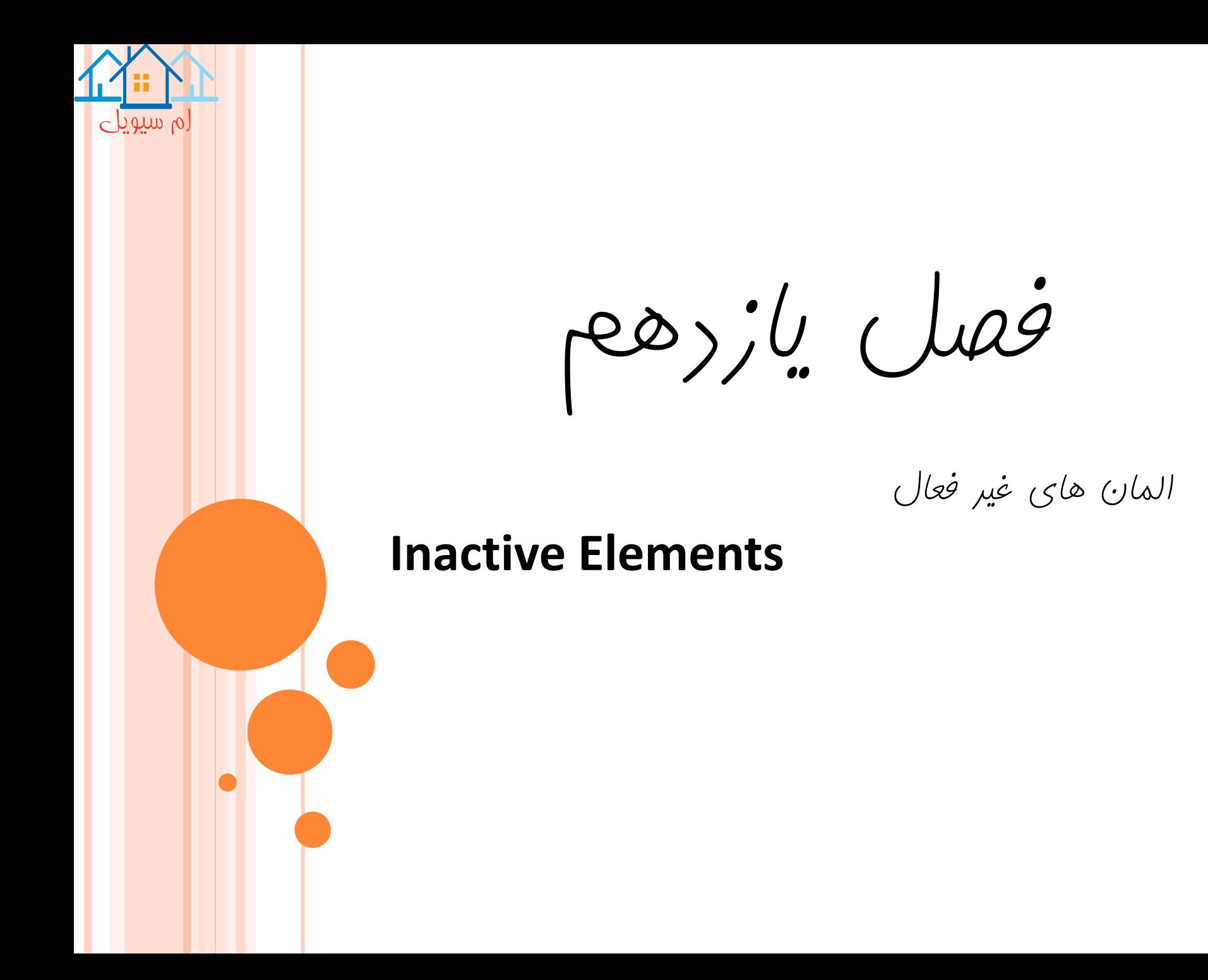

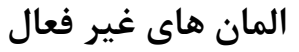

### **Inactive Elements**

 $\circ$  and  $\circ$ 

**نرم افزار D-3PERFORM این امکان را فراهم می کند تا بعضی از المان ها، در برابر بار ثقلی غیر فعال باشد. در انالیز بار ثقلی، عمال فرض می شود که سازه، در یک محیط بدون وزن ساخته شده و سپس بار به ان اعمال می شود. در نتیجه، بعضی از اعضاء در سازه واقعی که ممکن است نیرو های قابل توجهی در مدل انالیز داشته باشد، دارای نیرو های ثقلی صفر و یا کوچکی هستند. این امر ممکن است خطای مهمی در انالیز خطی ایجاد نکند، اما می تواند منجر به رفتار نادرست انالیز غیر خطی شود.**

**نرم افزار D-3PERFORM، المان های غیر فعال را در ابتدای انالیز بار ثقلی حذف کرده و مجددا ان ها را سریعا باز می گرداند.**

#### DELETED ELEMENTS FOR GRAVITY

You can delete bar, other frame, and/or infill panel elements. Any deleted elements are omitted for Gravity load cases, then restored for Push-over and Earthquake load cases. Be sure that the structure is stable without the deleted elements.

▾▏▓▏

Choose element group.

Element type =

Deleted elements are red. Active elements are light blue. Select light blue elements to delete them. Select red elements to restore them.

When you have set up the elements to be deleted. press OK. You can then choose another element group.

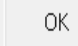

You must press OK to make changes.

فرم تعیین المان های غیر فعال

**روش کار المان هایی که قابلیت غیر فعال شدن دارند عبارتند از: المانهای میله ای ساده مهاربندها پانل Infill و BRB در تعیین المان غیر فعال، ابتدا فاز Modeling و ساپس وظیفه Elements Inactive کلیاک کارده و ساپس از دستورالعمل پیروی کنید.**

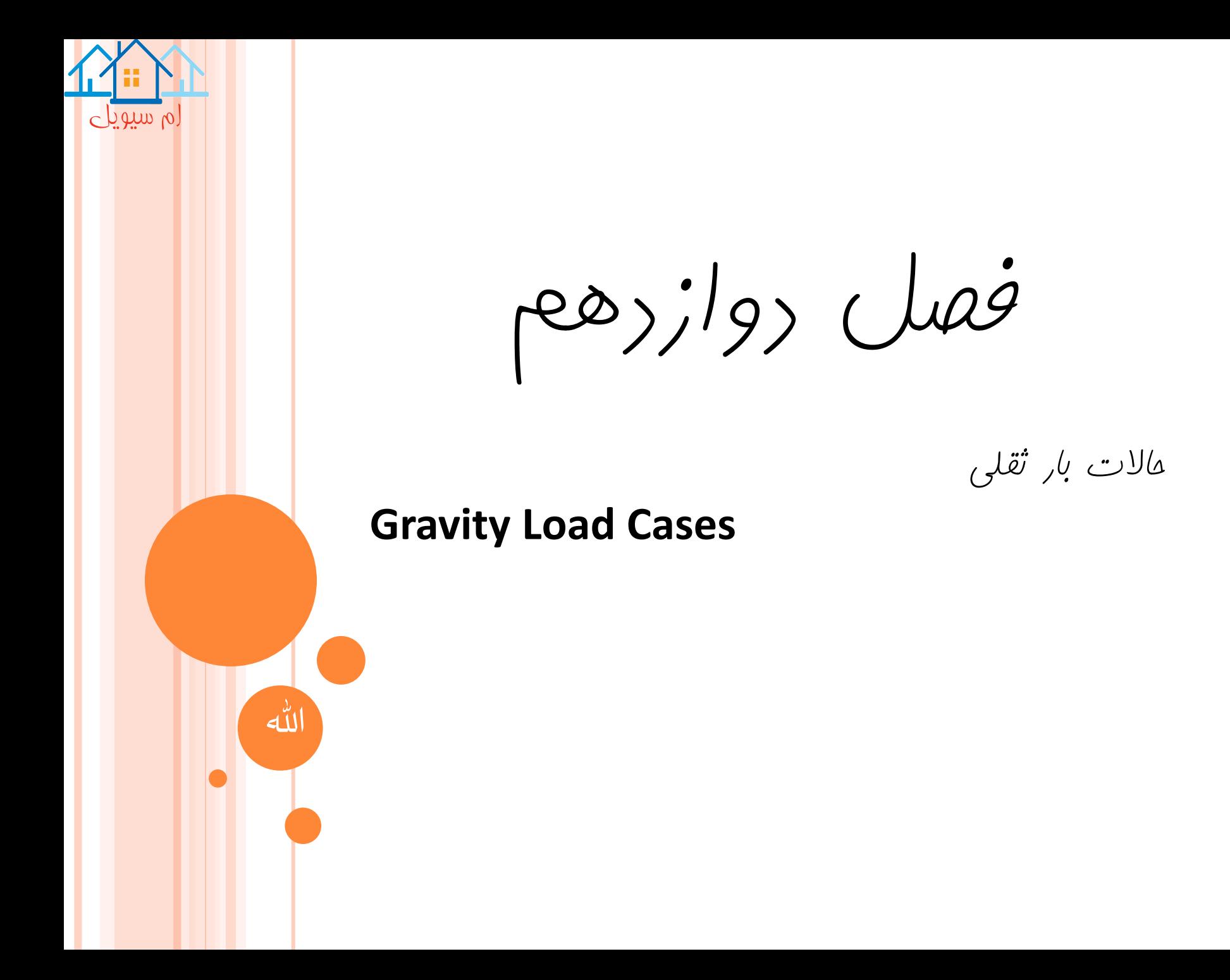

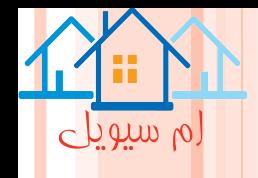

# **Gravity Load Cases به هر تعداد دلخواه می توان بار های ثقلی ایجاد کرد، سپس می توان از این حاالت بار، در اجرای سازه ای استفاده کرد.**

**بار ثقلی یک حالت بار ثقلی، ترکیبی از الگو های بار گرهی، المان و یا وزن خود سازه است. معموال فقط باید بارهای عمودی را به کار گرفت که معموال به سمت پایین) جهت منفی V)، هستند. برای تعیین یک حالت بار، باید الگو های بار را انتخاب کرده و یک ضریب اندازه، برای هر الگو تعیین کرد. و همچنین باید تعیین شود که انالیز خطی غیر خطی باشد.**

**مراحل انجام کار**

**حاالت بار ثقلی** 

**برای شروع حالت بار ثقلی، باید ابتدا فاز Analysis و سپس وظیفه Cases Load کلیک کنید. سپس در صفحه حاالت بار، Gravitiy را به عنوان نوع حالت بار انتخاب، دکمه New را کلیک کرده و نامی برای ان وارد کنید.**

> **تعداد مراحل بار در انالیز خطی فقط یک مرحله بار وجود دارد. در انالیز غیر خطی، معموال بارهای ثقلی واقعی به کار برده می شود و فقط می توان یک مرحله بار را تعیین کرد. در افزایش بار ثقلی، تا رسیدن به فرو ریختن سازه تعداد متعارف بار، حدود 50 مرحله است.**

**حالت حدی انالیز در یک انالیز غیر خطی، یک نقطه، ممکن است به جایی برسد که سازه، به شدت تغییر شکل یافته است و بعد از ان اطالعات مفید تری وجود نداشته باشد؛ به همین خاطر، دلیلی به منظور ادامه انالیز وجود ندارد. می توان انالیز را با تعریف یک حالت حدی که به تغییر شکل زیاد وابسته است، متوقف کرد.**

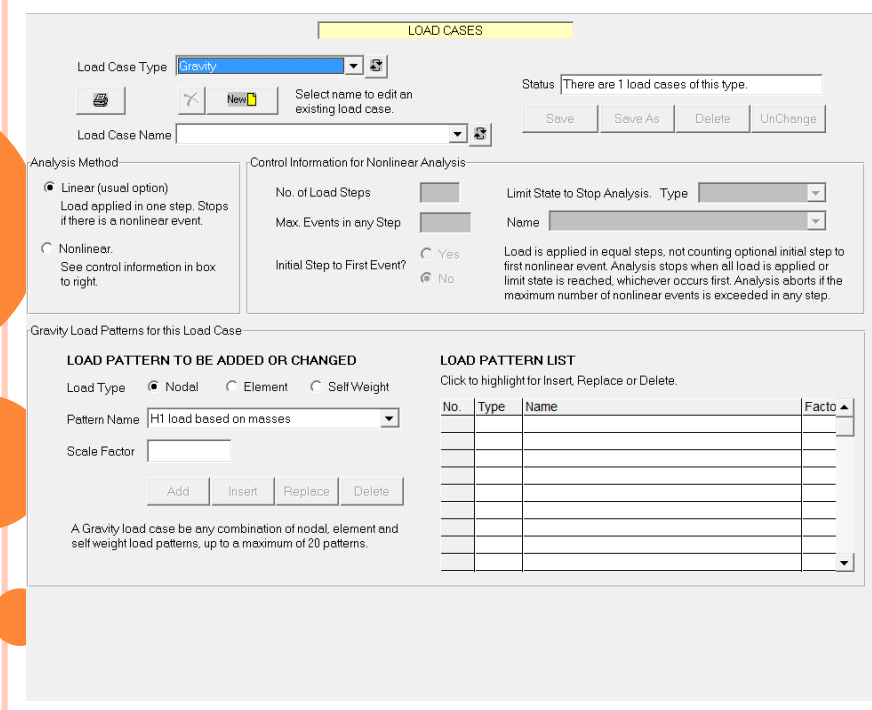

فرم ایجاد حالت بار ثقلی

فصل سیزدهم

حااللت بار پوش اور استاتیکی

**Static Push Over Load Cases**

ام سیویل

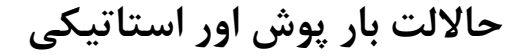

فرم شروع حالت بار پوش اور

### **Static Push Over Load Cases**

 $\circ$  betwhen

**بار های پوش اور در اجرای انالیز پوش اور استاتیکی، باید توزیع بار های افقی در ارتفاع سازه تعیین شود. در نسخه جااری نار م افازار D-3PERFORM فقط می توان توزیع ثابت را اعمال کرد.**

**انتخاب توزیع بار یکی از مشکل ترین موضوعات در انالیز پوش اور، انتخاب توزیع بار پوش اور است. در نرم افزار D-3PERFORM، گزینه های زیر برای بار های پوش اور وجود دارد: -1توزیع های بار، بر اساس الگوهای بار گرهی -2توزیع های بار، بر اساس جرم و یک تغییر در تغییر مکان) شتاب( معین، در ارتفاع ساختمان -3توزیع های بار، بر اساس جرم ها و اشکال مودی. روش کار رویدکمه نوار ابزار، ابتدا فاز Analysis و سپس وظیفه Cases Load، کلیک شاود . ساپس در صافحه Cases Load،** 

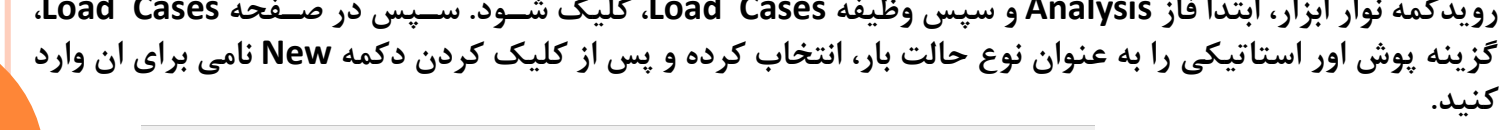

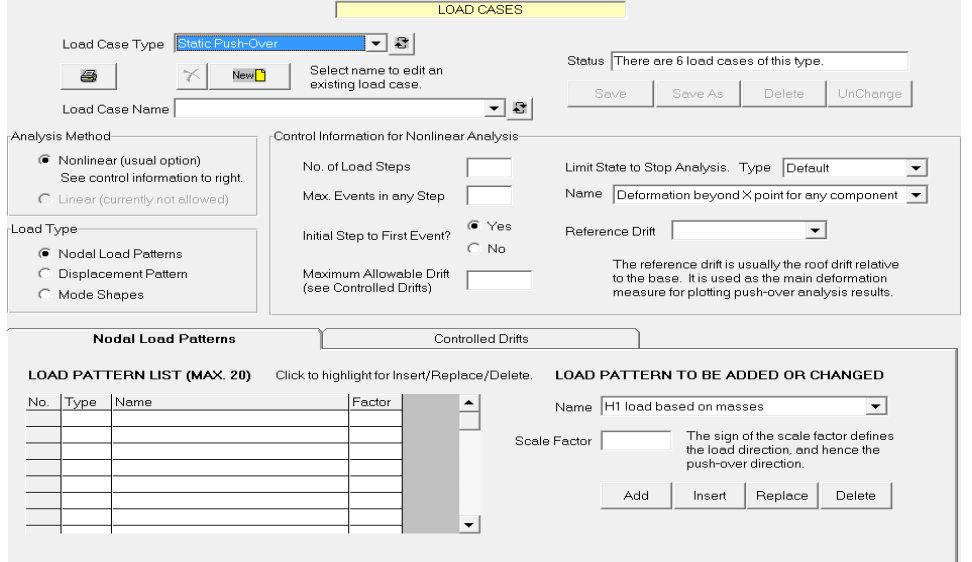

**-1در نسخه جاری، باید گزینه analysis Nonlinear انتخاب شود. -2الف(اگر نوع حالت بار، بر اساس الگوی بار گرهی است باید الگوی بار و ضرایب اندازه، تعیین شود. ب(اگر نوع حالت بار، بر اساس الگوی تغییر مکانباشد، باید الگوی تغییر مکان را در ارتفاع سازه تعیین نمود.**

 $\alpha$  and  $\alpha$ 

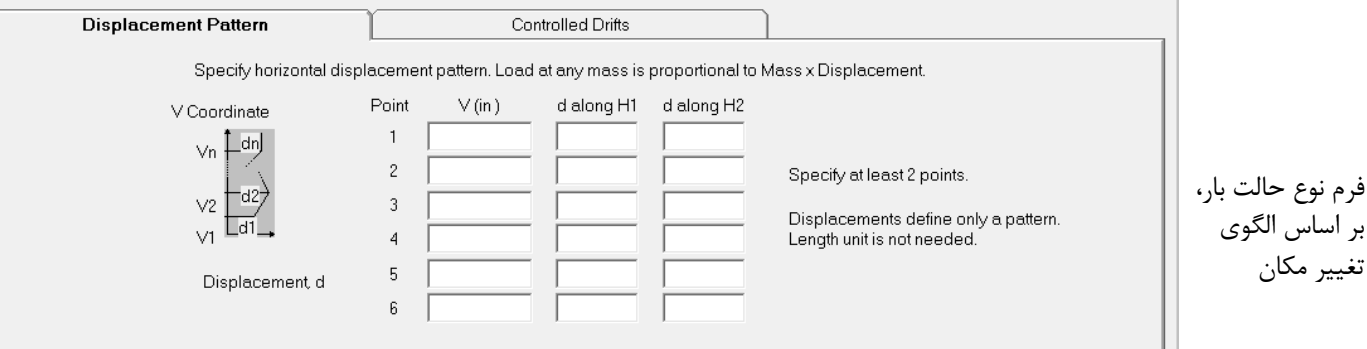

**پ(اگر نوع حالت بار، بر اساس اشکال مودی باشد، باید جهت پوش اور، مود هایی که باید استفاده شوند، ضریب مقیاس هر مد و یک جهت برش پایه در هر مد تعیین گردد.**

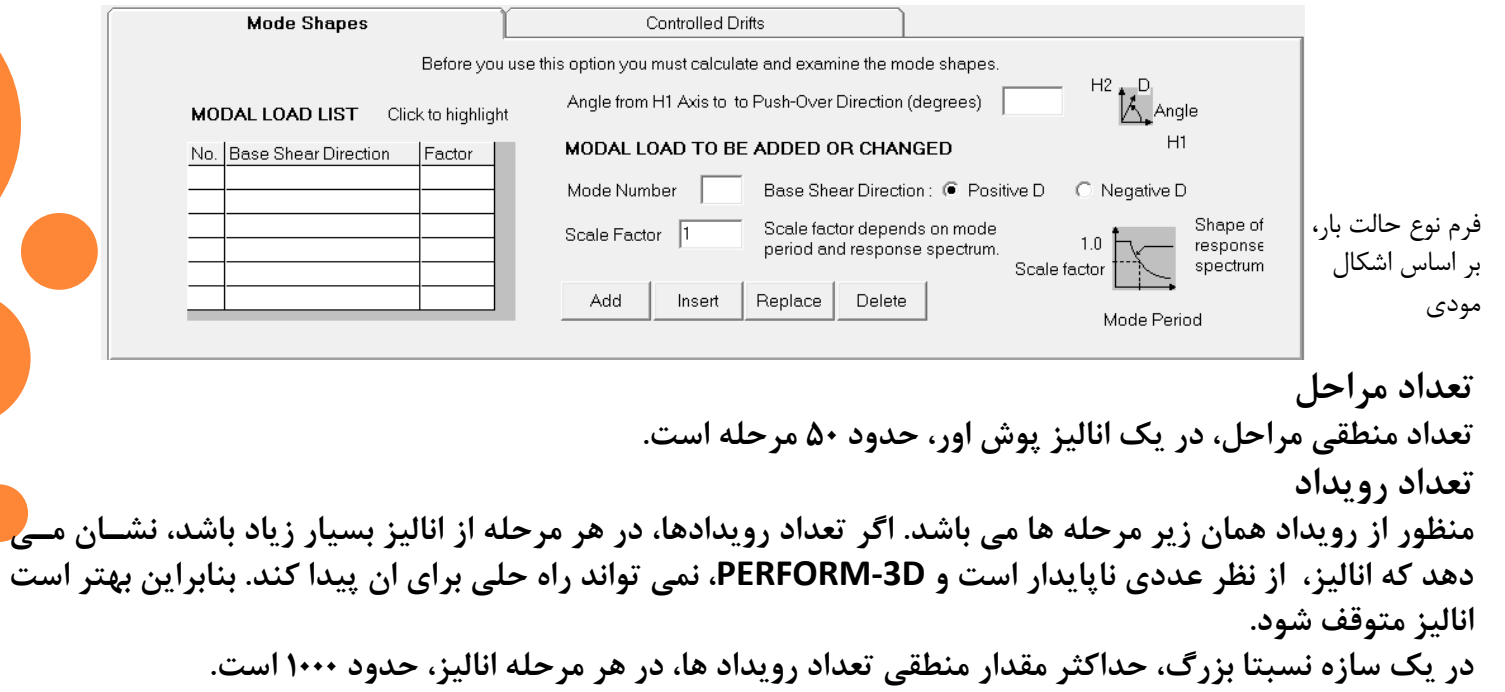

فصل چهاردهم

حاالت بار دینامیکی زلزله

**Dynamic Earthquac Load Cases**

کارشان

ام سیویل

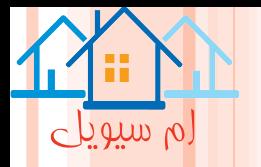

# **حاالت بار دینامیکی زلزله**

### **Dynamic Earthquac Load Cases**

**به هر تعدادی می توان بار دینامیکی زلزله را تعریف و ذخیره کرد، سپس از این حاالت بار، برای اجرای انالیز سازه ای استفاده نمود**

**بار های زلزله ای در انالیز مرحله به مرحله دینامیکی، بار زلزلهبا استفاده از رکورد های شتاب زمین )شتاب نگاشت های زمین( در جهات 1H، 2H و V، تعریف می شود. باید توجه داشت در انالیز الزم نیست شتاب قائم در نظر گرفته شود.**

**روش کار**

**روی دکمه نوار ابزار، ابتدا فاز Analysis و سپس وظیفه Cases Load، کلیاک شاود . و در فارم Cases Load، گزیناه Earthquaket Dynamic، به عنوان نوع حالت بار، انتخاب کرده و پس از کلیک کردن دکمه New نامی بارای ان وارد کنید.**

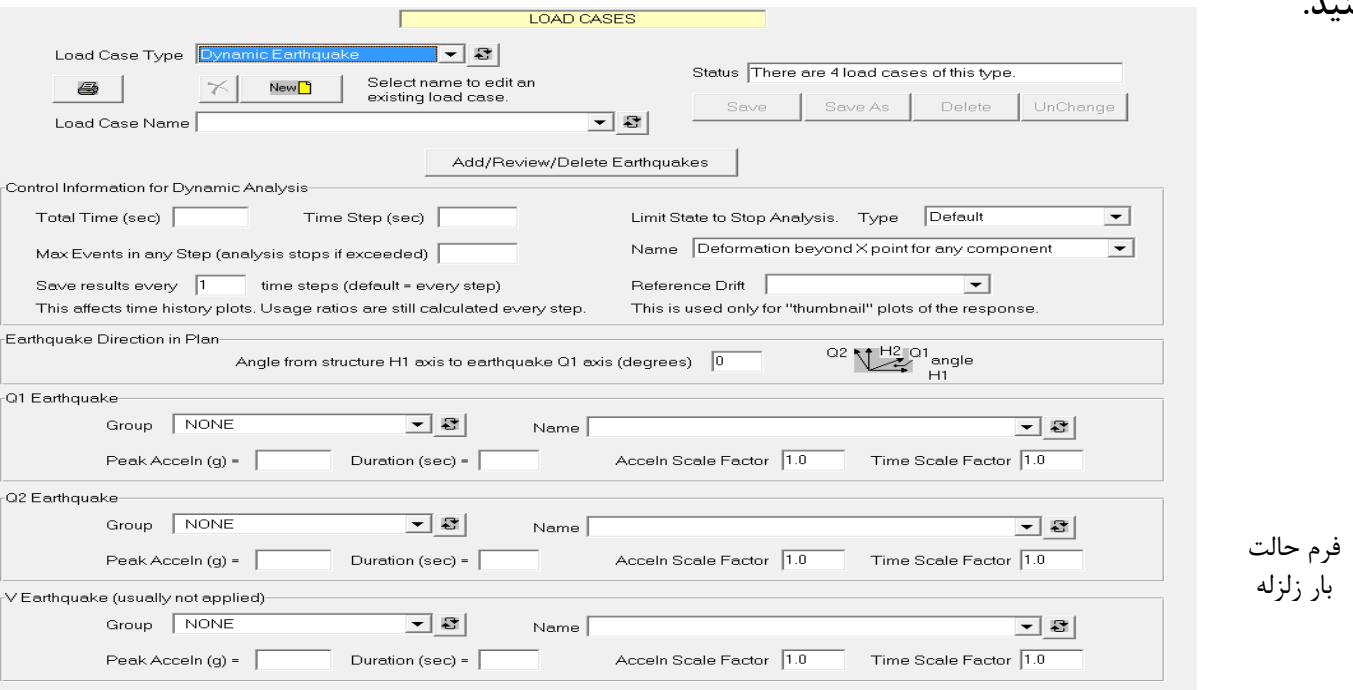

**زمان کلی زمان کلی، مدت استمرار زلزله در انالیز است. این زمان ممکن است طوالنی تر و یا کوتاه تر از رکورد زلزلاه باشاد . اگر طوالنی تر باشد، ادامه رکرد برابر صفر است و اگر کوتاه تر باشد، فقطقسمتی از رکورد استفاده می شود.**

فصل پانزدهم

رکورد های زلزله

# *Earthquake Records*

ام سیویلے

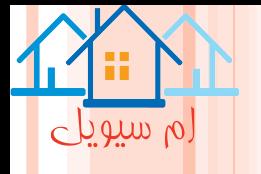

# رکورد های زلزله **Earthquake Records هر تعدادرکورد زلزله را می توان وارد و ذخیره کرد. سپس می توان از هر رکوردی، برای تعریف یک حالت بار زلزله استفاده کرد. وارد کردن یک رکورد زلزله جدید -1فرمت فایل متنی فایل شتاب زمین، باید یک فایل متنی باشد که می تواند فبل از شروع مقادیر شتاب ها، خطوطی به عنوان تیتر داشته باشد که شامل یکی از موارد زیر است: الف(فقط شتاب ها ب(زوج های زمان-شتاب پ(زوج های شتاب-زمان**

**ت(مجموعه های شتاب-سرعت-تغییر مکان ث(مجموعه های زمان شتاب-سرعت-تغییر مکان ج(مجموعه های شتاب-سرعت-تغییر مکان-زمان**

# **-2افزودن یک رکورد جدید**

**به منظور فراخوانی یک فایل متنای شاتا ب های زمین و وارد کردن رکورد زلزله مربوطه**  باید، باید روی دکمه ن**ـوار ابـزار، ابتــدا ف**ـاز **Load Cases وظیفااه وسااپس Analysis کلیاااک کااارد . ساااپس Daynamic Force Earthquake را برای نوع حالت باار انتخااااااااب کااااااارده، دکماااااااه Add/Review/Delete Earthquake records Force را کلیک کنید.**

فرم وارد کردن بار رکورد زلزله

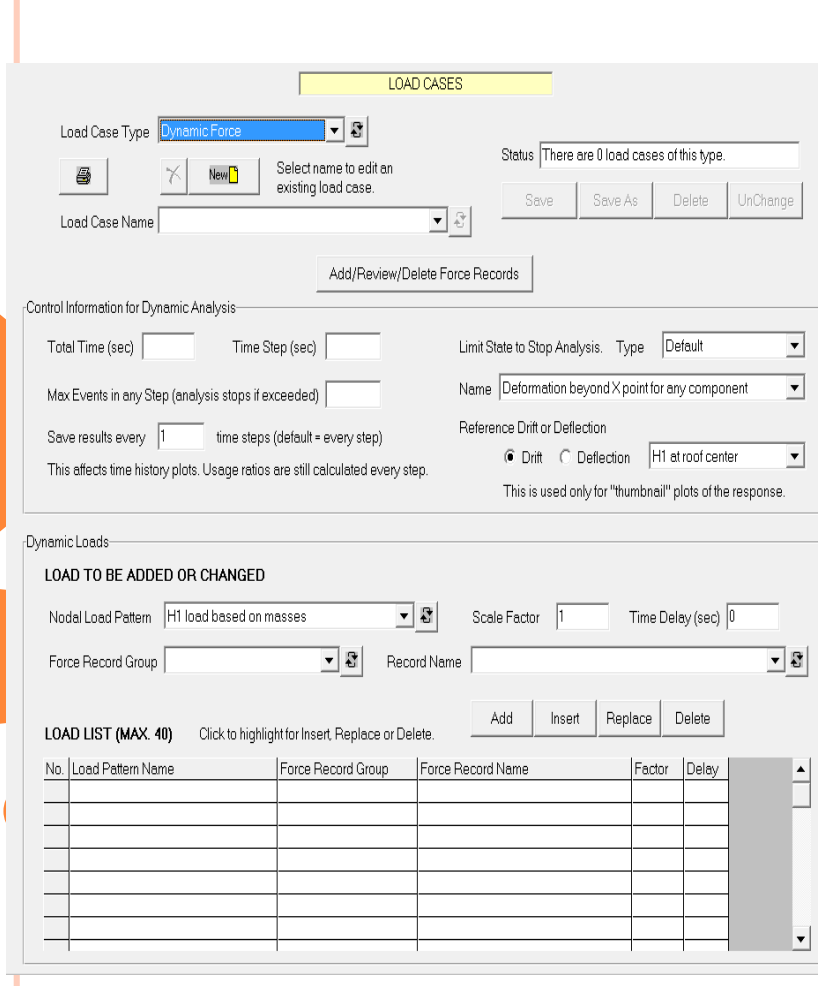

فصل شانزدهم

حاالت بار و انالیز دینامیکی

*Dynamic Force Load Cases and Analysis*

بی

لم سیویلے

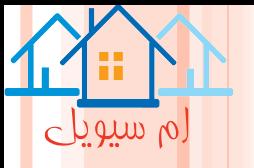

# **حاالت بار و انالیز دینامیکی**

### **Dynamic Force Load Cases and Analysis**

**در انالیز نیروی دینامیکی، پاسخ سازه در برابر یک نیروی دینامیکی متغییر مانند نیروی باد یا انفجار، محاسبه می شود. همچنین این نوع انالیز، می تواند در انالیز دینامیکی زلزله که تکیه های مختلف سازه تحت حرکات مختلف زمین قارار دارن، مورد استفاده قرار گیرد.**

## **روند کلی یک بار نیروی دینامیکی، دارای دو بخش است: -1یک الگوی بار گرهی. این الگو، دقیقا همانند الگی بار گرهی ثقلی، در انالیز پوش اور یا ثقلی تعریف می شود. -2یک رکورد نیروی دینامیکی. این رکورد، تغییرات زمان بار ها را تعریف می کند. اما مراحل کلی وارد کردن حالت بار نیروی دینامیکی به صورت زیر است: -1الگوی های بار گرهی مورد نیاز تعریف شود. -2رکورد های نیروی دینامیکی مورد نیاز وارد گردد. -3یک یا چند حالت بار دینامیکی تعریف شود. حاالت بار دینامیکی**

**-1حاالت بار: در شروع یک حالت بار دینامیکی جدید، باید روی دکمه نوار ابزار، ابتدا فاز Analysis سپس وظیفه Cases Load کلیک شود. در کادر حالت بار، Force Dynamic، برای حالت نوع بار انتخاب گردد و پس از کلیک کردن دکمه New نام حالت بار را وارد کنید.**

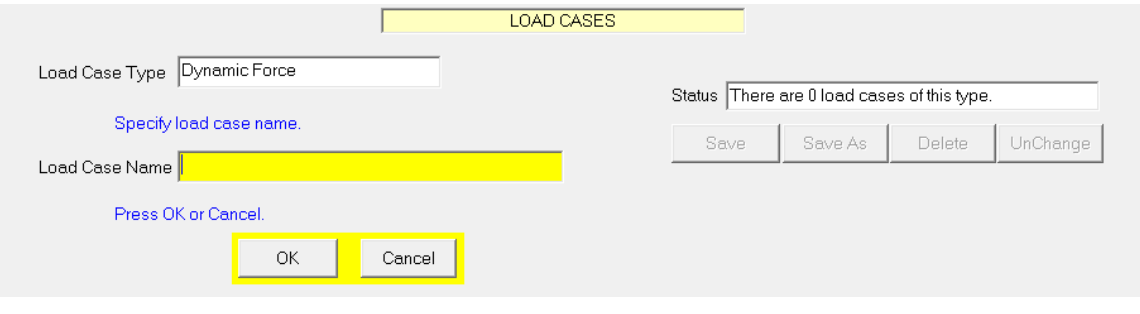

فرم وارد کردن نام نیروهای دینامیکی

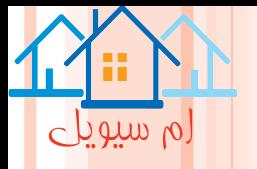

**انالیز زلزله چند تکیه گاهی**

**در حین یک زلزله، زمین به صورت دینامیکی جابجا می شود. همه تغییر مکان ها، سرعت ها و شتاب های زمین، می توانند در تخمین پاسخ سازه مهم باشند.**

**وقتی در یک سازه و زمین مجاور، ابزار اندازه گیری قرار گیرد، شتاب ها، به صورت مستقیم اندازه گیری می شود و معموال تغییر مکان ها و سرعت ها با انتگرال گیری به دست می ایند. در اکثر سازه های ساختمانی، یکسان فرض کردن حرکت زمین و تکیه گاه، معقول به نظر می رسد؛ ولی در سازه های طویل، همانند پل ها ممکن است حرکات زمینف در نقاپ تکیه گاهی مختلف متفاوت باشد. این موضوع، با عنوان تحریک چند تکیه گاهی شناخته می شود. استفاده از انالیز نیروی دینامیکی در D-3PERFORM، اجرای انالیز تحریک چند تکیه گاهی را امکان پذیر می کند.**

## **روش انالیز**

**در انالیز زلزله ای که تکیه گاه ها، حرکات زمینی یکسانی دارند، معموال از رکورد شتاب زمین لرزه، در محاسبه تاریخچه زمانی نیروهای اینرسی موثر بر سازه استفاده می شود و انالیز در برابر این نیرو ها انجام می شود.**

**در نرم افزار تغییر مکان های زمین در انالیز به کار می روند نه شتاب های زمین.** 

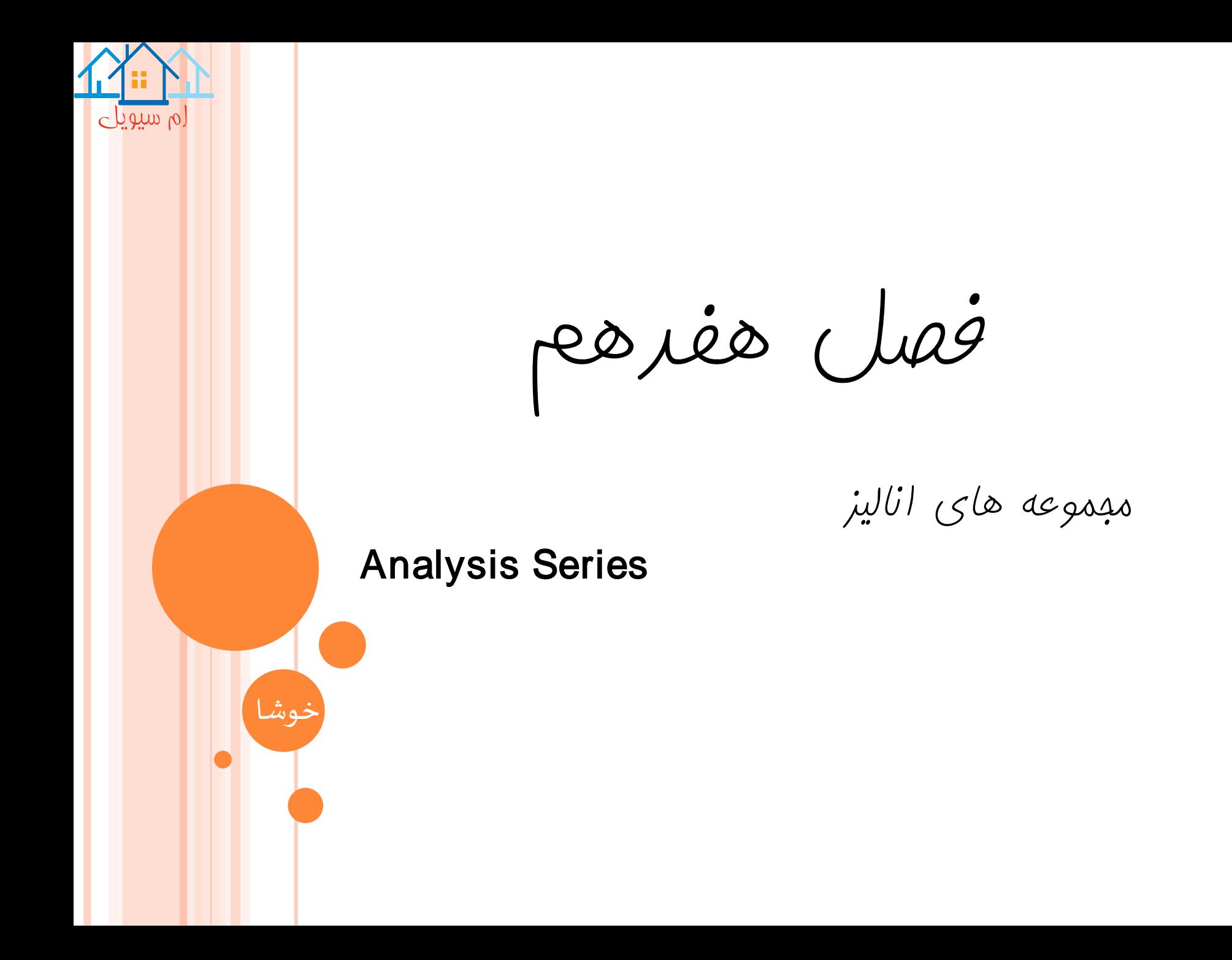
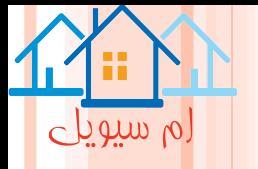

# **مجموعه های انالیز**

### **Analysis Series**

**در این مرحله، سازه و حاالت بار وارده تعریف می شود. یک مجموعه انالیز این امکان را فراهم می کند تا دیگر پارامتر ها را قبل از اجرای هر انالیزی تعیین کرد. هر مجموعه انالیز، به انواع مل انالیزی وابسته است. به عنوان مثال، ممکن است، یک مجموعه انالیز، با صرفنظر از اثرات Δ-P و مجموعه دوم، با احتساب این اثرات در نظر گرفته شود. در انجام این کار، می توان مجم.عه انالیز را با در نظر گرفتن اثرات Δ-P و دومی را بدون در نظر گرفتن ان وارد روش کار کرد.**

**روی دکمه نوار ابزار، اتدا فاز Analysis و سپس وظیفه Analysis Run کلیک کنید.**

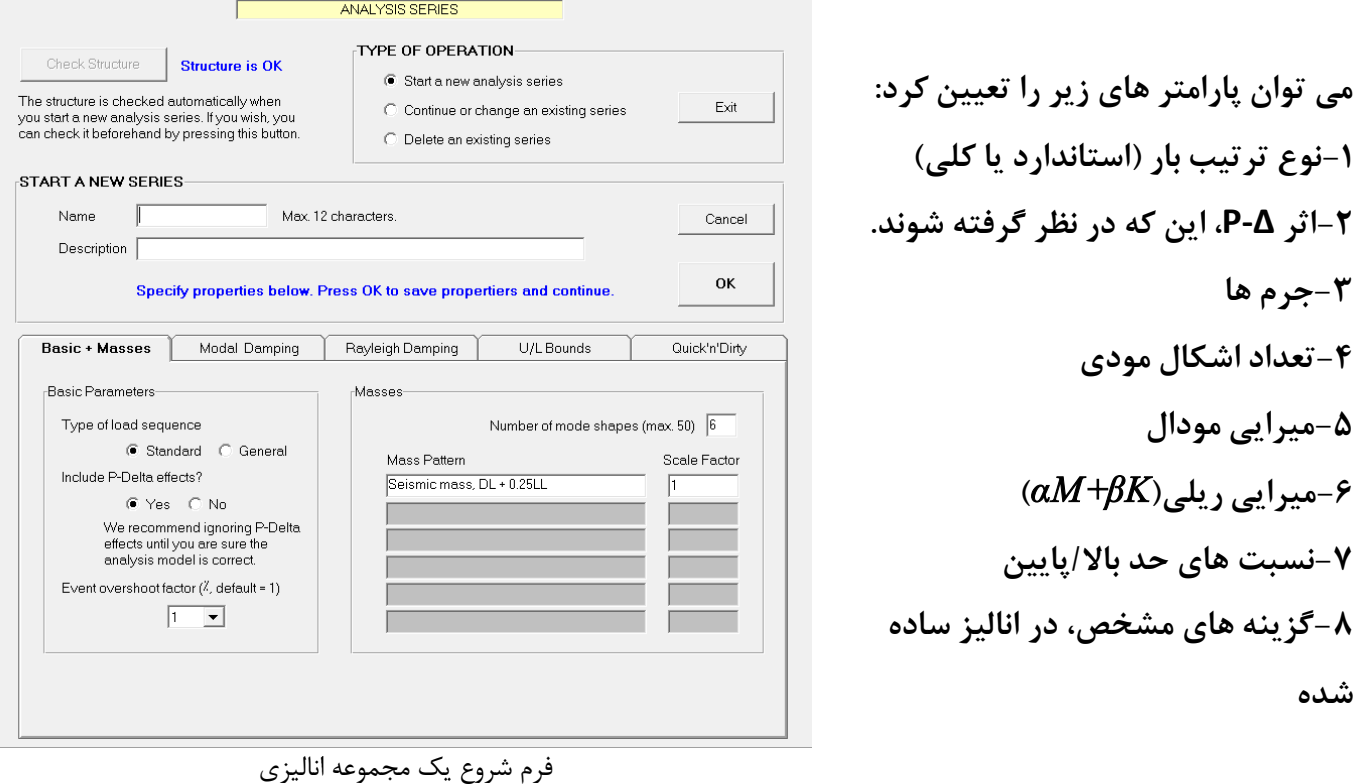

**-1نوع ترتیب بار )استاندارد یا کلی( -2اثر Δ-P، این که در نظر گرفته شوند. -3جرم ها -4تعداد اشکال مودی -5میرایی مودال -6میرایی ریلی)***βK+αM***) -7نسبت های حد باال/پایین -8گزینه های مشخص، در انالیز ساده** 

**شده**

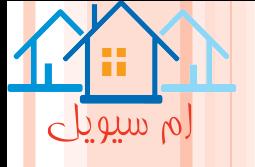

**می توان یک انالیز را به یک مجموعه انالیز موجود، اضافه کرد یا پارامتر های یک مجوعاه موجاود را باا اساتفاده ا ز .داد تغییر Continue or Change Existing Series گزینه**

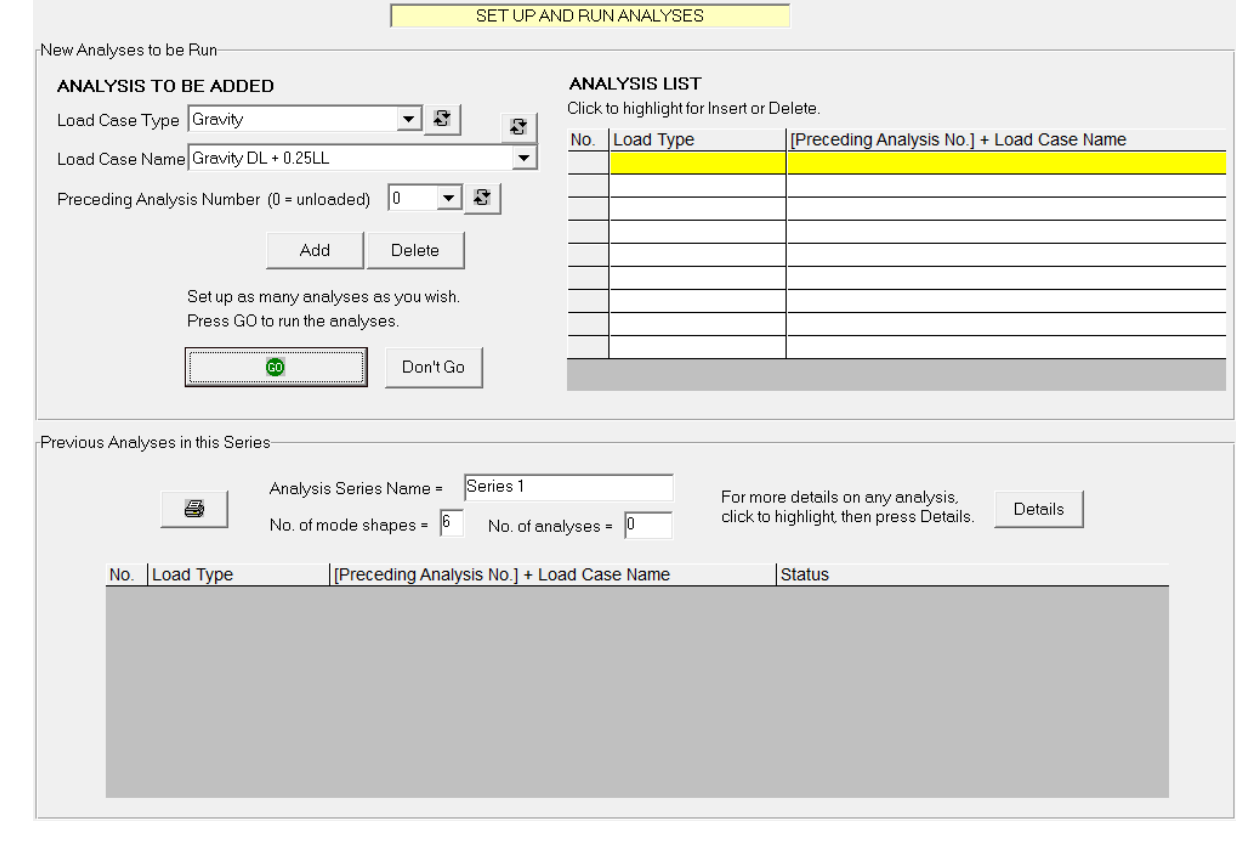

فرم مرور یا ویرایش یک مجموعه انالیزی

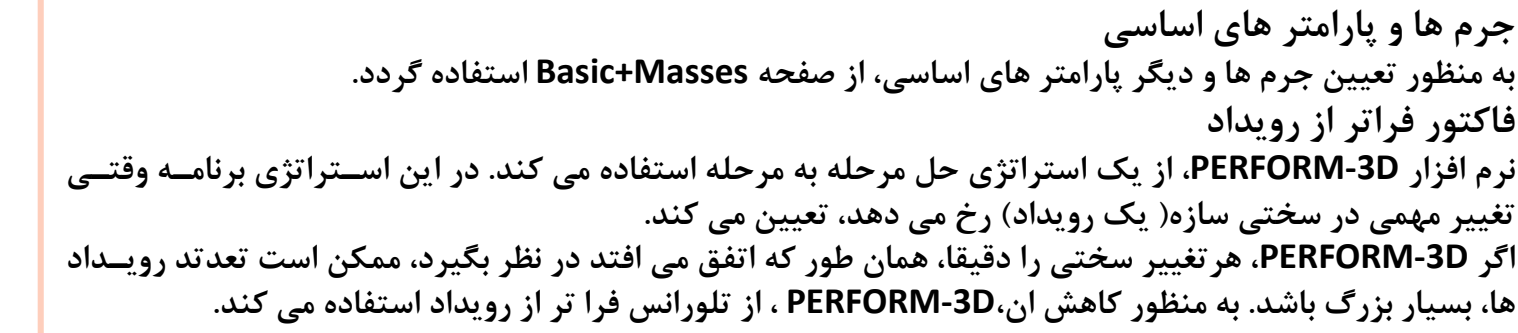

Quick'n'Dirty

**میرایی -1میرایی مودال از صفحه Damping Modal استفاده شود. که شامل: -نسبت میرایی مودال یکسان، در تمام مود ها-بدون میرایی مودال** فرم میرایی مودال**-نسبت های میرایی که به پریود مود، وابسته است.**

**-2میرایی رایلی**

**از صفحه Damping Rayleigh استفاده شود.**

**-به منظور تعیین چگونگی تغییرات نسبت میرایی با پرید از صفحه values Basic استفاده شود. )در فصل بعد توضیح داده می شود.( -از صفحه options K-Betaبه منظور تعیین اندازه های مختلف میرایی** *βK* **در گروه های المانی مختلف استفاده می شود. نیاز باشد.***option M-Alpha* **استفاده از صفحه-اگر یک سازه دارای جداساز لرزه ای باشد، ممکن با** 

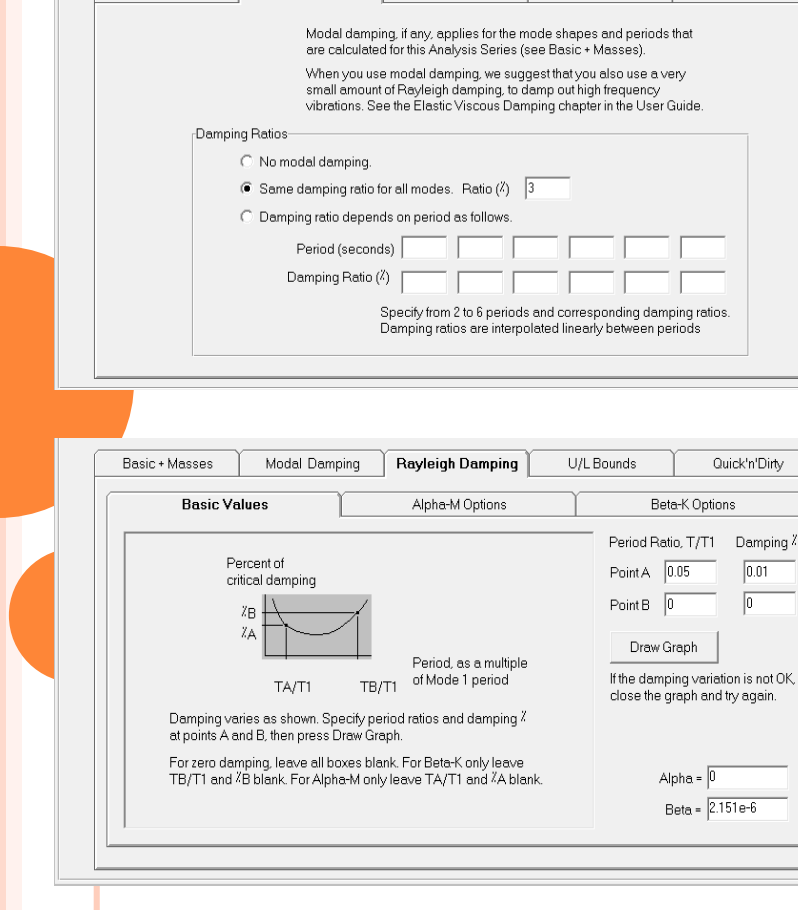

Modal Damping | Rayleigh Damping

Basic + Masses

U/L Bounds

 $\circ$  a control of

فرم میرایی رایلی

**روند استفاده از حدود باال و پایین** 

**وقتی یک مجموعه انالیزی جدید، ایجاد می شود، گزینه هایی برای تغییر مقاومت ها و سختی تعدادی یا همه اجازاء در اختیار کاربر قرار دارد. پیش فرض نرم افزار، استفاده از مقادیر سختی مقاومت اسمی تمام اجزاء است. در اسفاده از مقادیر بزرگ تر یا کوچک تر در هر جزء، باید نسبت های حدی L/U ان جزء تعیین شود. ایان نسابت هاا دارای معانی زیر است:**

 $\circ$  betwhen

**-1اگر نسبت،برابر صفر باشد، از مقادیر اسمی یا سختی مربوطه استفاده شود. -2اگر نسبت،برابر یک باشد،از مقادیر حد باالیی استفاده شود. -3اگر نسبت،برابر منفی یک باشد،از مقادیر حد پایین استفاده شود. -4اگر نسبت،بین صفر تا یک باشد،بین مقادیر اسمی و حد باالیی درون یابی گردد. -5اگر نسبت،بین صفر تا منفی یک باشد، بین مقادیر اسمی و حد پایینی درون یابی گردد.**

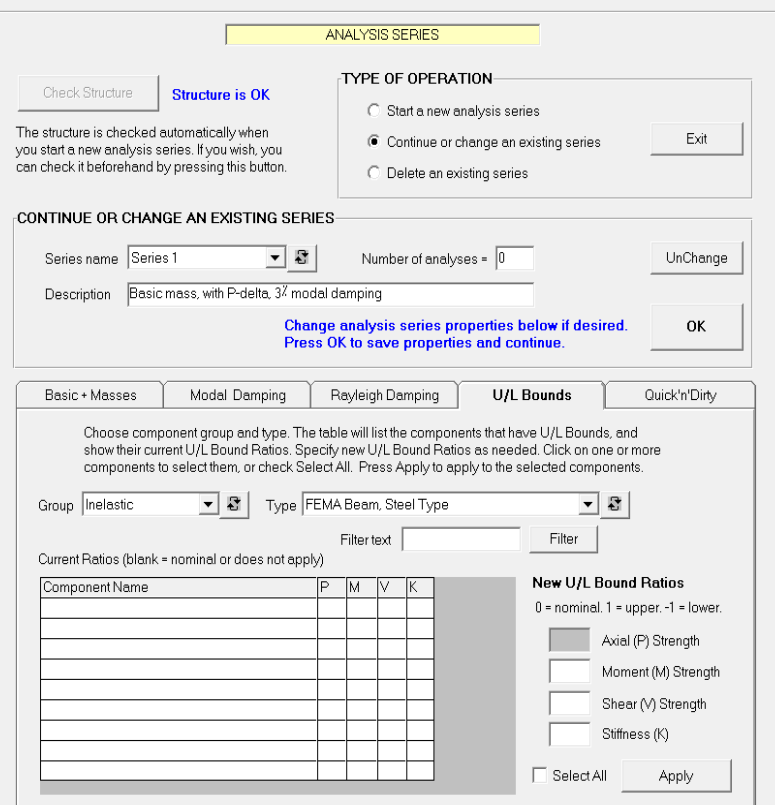

فرم نسبت های L/U

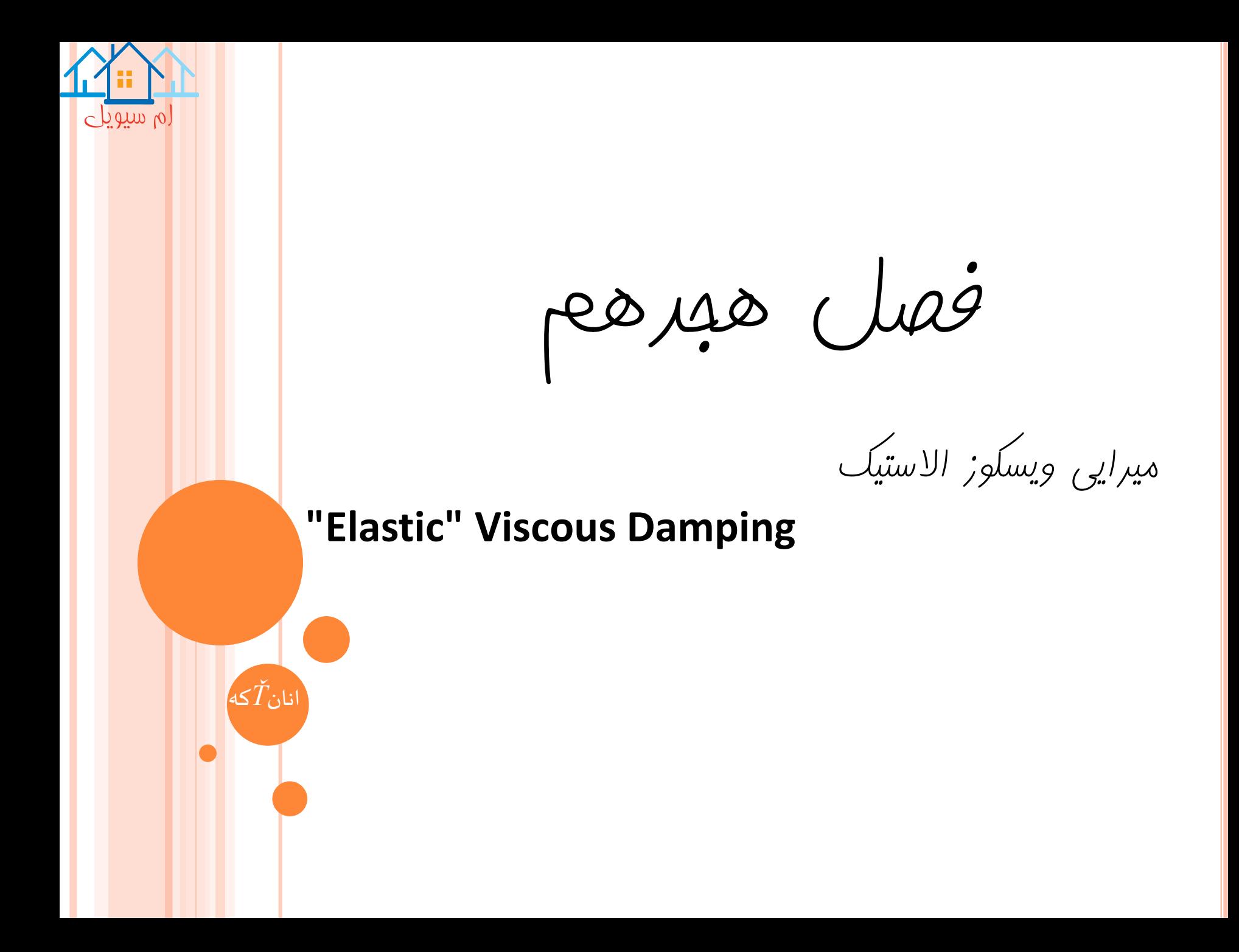

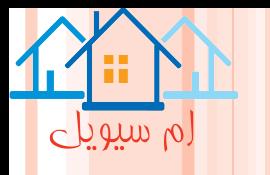

### **میرایی ویسکوز االستیک**

### **"Elastic" Viscous Damping**

**سازه که ذاتا االستیک است، انرژی را توسط مکانیزم های مختلف تلف می کند. این اتالف انرژی، االستیک است که معموال با استفاده از میرایی ویسکوز، مدل می شود. بعد از تسلیم یک سازه، انرژی اضافی به واسطه رفتار غیر االستیک اتالف می شود. در یک انالیز دینامیکی غیر خطی، این** 

**عمل به صورت مستقیم مدل می شود.**

**نرم افزار D-3PERFORM، امکان استفاده از دو نوع میرایی ویسکوزیته به نام های میرایی مودال و رایلی را فراهم می کند.**

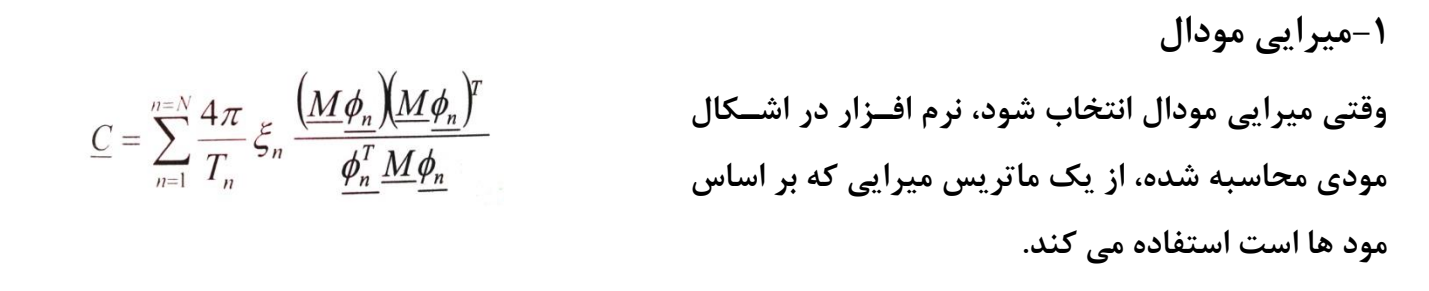

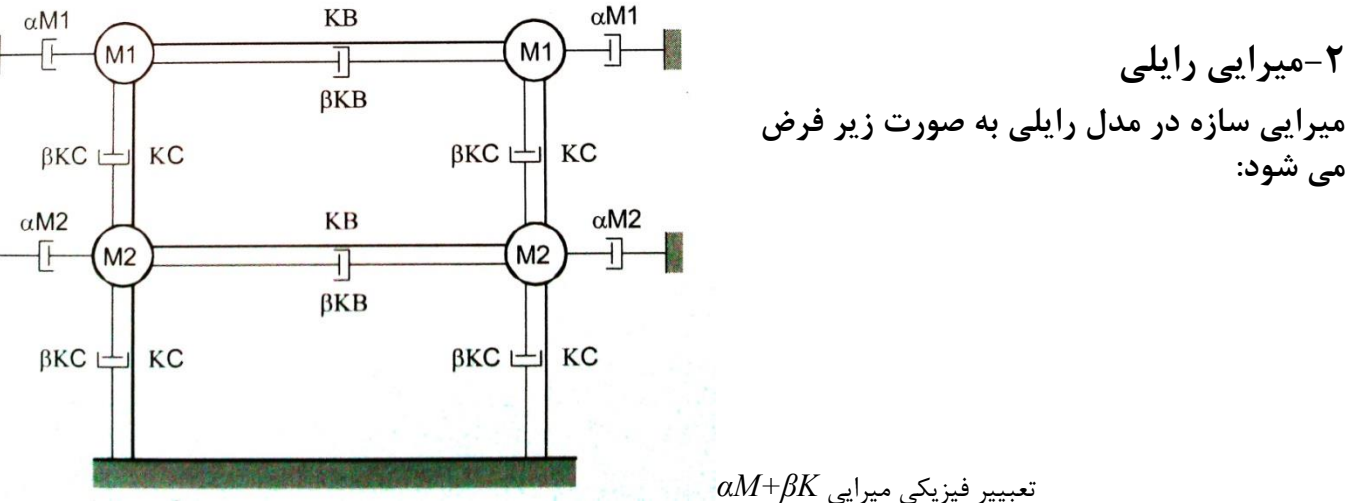

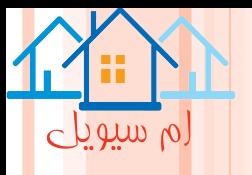

### روند تعیین میرایی رایلی

**در وظیفه Analysis Run، از فرمseries Analysisو صفحه های Damping Rayleighو Value Basic، استفاده شود.**

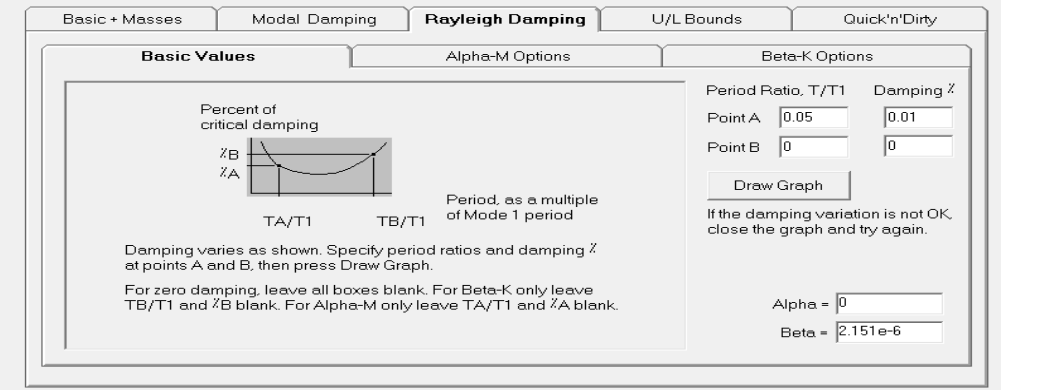

فرم تعیین میرایی رایلی

**روش کار جدا ساز پایه ای اگر میرایی** *βK+αM***، در سازه با جدا ساز لرزه ای پایه تعیین گردد، تعبیر فیزیکی ان، همانناد شاکل پاایین )الاف ( است.در این حالت، میراگر های** *αM***، جرم های سازه را به سطح زمین زیر سطح جدا ساز لرزه ای متصل مای کنادای ممکن است، همان چیزی نباشد که مد نظر است؛ چون می تواند مقدار میرایی را دست باال تخمین بزند. مدل بعادی، در شکل )ب( نشان داده شده است. در این حالت، میراگر** *αM***، جرم های سازه را به سطحی در باالی سطح جدا سااز لرزه ای متصل می کند؛ طوری که بخش** *αM* **میرایی، فقط در بخش جدا شده سازه، استفاده می شود.**

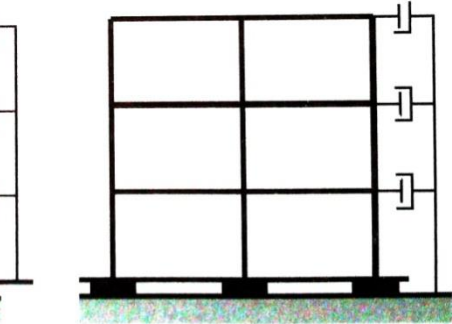

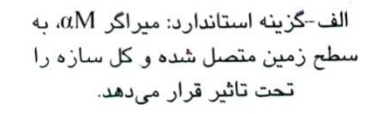

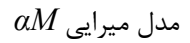

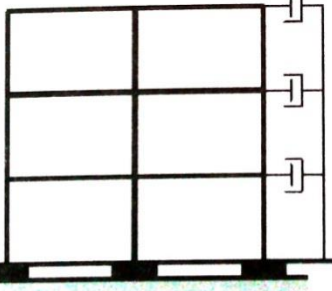

ب- گزینه جداسازی پایه ای: میراگرهای  $\alpha$ . به سطح فوقانی جداسازی متصل شده و فقط سازه جدا شده را تحت تاثیر قرار میدهد.

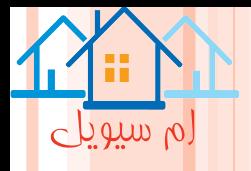

### **در وظیفه Analysis Run، از فرمseries Analysisو صفحه های Damping Rayleighو optionsM -Alpha، استفاده شود.**

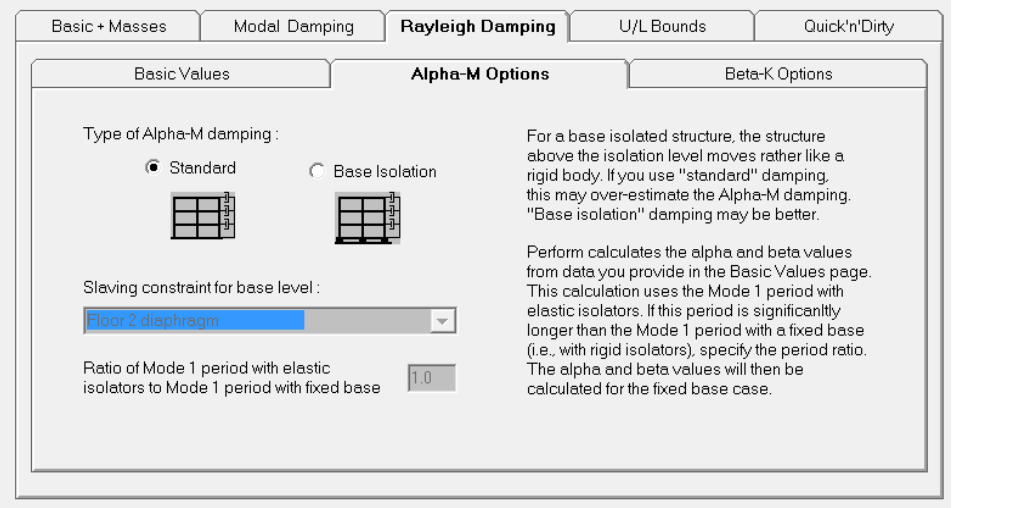

فرم میرایی *αM*

**روش اجراء**

**حالتی که میرایی ویسکوزیته رایلی، ممکن است نسبت به مودال اساسا متفاوت باشاد : دیاوار هاای برشی کوپله شده وقتی از میرایی** *βK* **استفاده می شود، ضریب میرایی** *βK***، در پانل کوپلی بر اساس خمش االستیک اولیه و ساختی های برشی پانل است که می تواند مقدار بزرگی باشد. بعد از تسلیم شدن پانل نسبت شکل پذیری نیز مای تواناد مقدار بزرگی باشد؛ چون ضرایب میرایی** *βK* **ثابت باقی می ماند، اتالف انرژی** *βK***، دست باال و تغییار شاکل هاای پانل، ممکن است دست پایین تخمین زده شود.** در دیوار های کوپله شده، احتمالا هیچ یک از اشکال مودی الاستیک با تغییر شکل های بزرگ پانــل هــای کوپلــه **شده نسبت به مابقی دیوار، در گیر نیستند.**

ام سیویل فصل نوزدهم ترتیب بار *General Load Seuquence* دائم

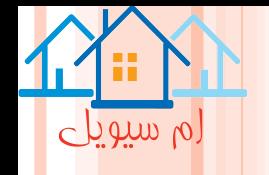

### **General Load Seuquence**

**اساسا D-3PERFORM،به عنوان ابزاری در طراحی، بر اساس عملکرد است. گرچه می تواند به منظور انالیز غیر خطا ی نیز مورد استفاده قرار گیرد. در طراحی بر اساس عملکرد، کافی است از گزینه ترتیب بار استاندارد استفاده گاردد کاه امکان انالیز بار ثقلی، به صورت انالیز پوش اور استاتیکی . یا دینامیکی را فراهم می کند. در انالیز کلی، بیشتر ممکان است به گزینه General، نیاز باشد تا اعمال بار اختیاری، در دسترس باشد.**

**ترتیب بار به صورت General و Standard**

**وقتی یک مجموعه انالیز جدید تعریف می شود، می توان ترتیب بار General یا Standard بارای ان مجموعاه انتخاب کرد. گزینه پیش فرض Standard است.**

**در ترتیب Standard، در موقعی که هدف انالیز، به دست اوردن عملکرد سازه باشد، مورد استفاده قرار می گیارد .در این حالت ترتیب بار های مجاز عبارتند از:**

> **-1بار ثقلی به همراه بار پوش اور استاتیکی -2 بار ثقلی به همراه بار دینامیکی -3 بار پوش اور استاتیکی اعمال شده در سازه بار برداری شده -4 بار دینامیکی اعمال شده در سازه بار برداری شده**

**اگر ترتیب General، انتخاب شود، می توان در هر ترتیب، بار هایی وارد کرد. این عمل انعطاف پذیری بسیار زیاا دی در انالیز غیر خطی عملکرد، فراهم می کند.**

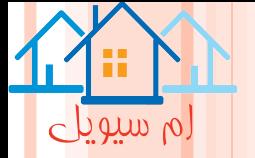

فصل بیستم

اجرای انالیز

# *Running Analysis*

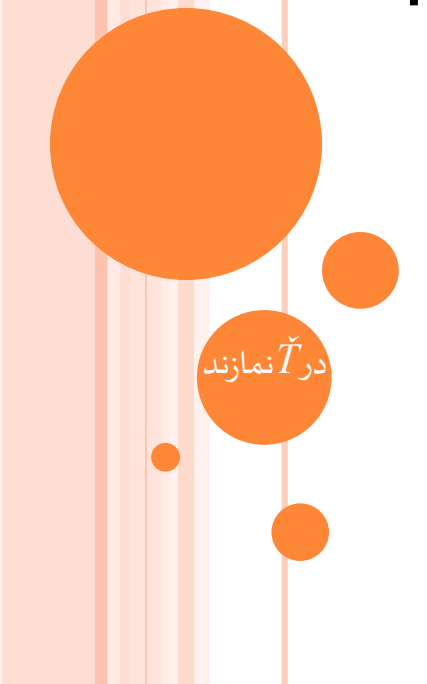

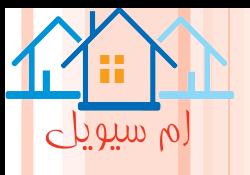

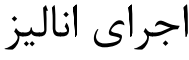

# **Running Analysis**

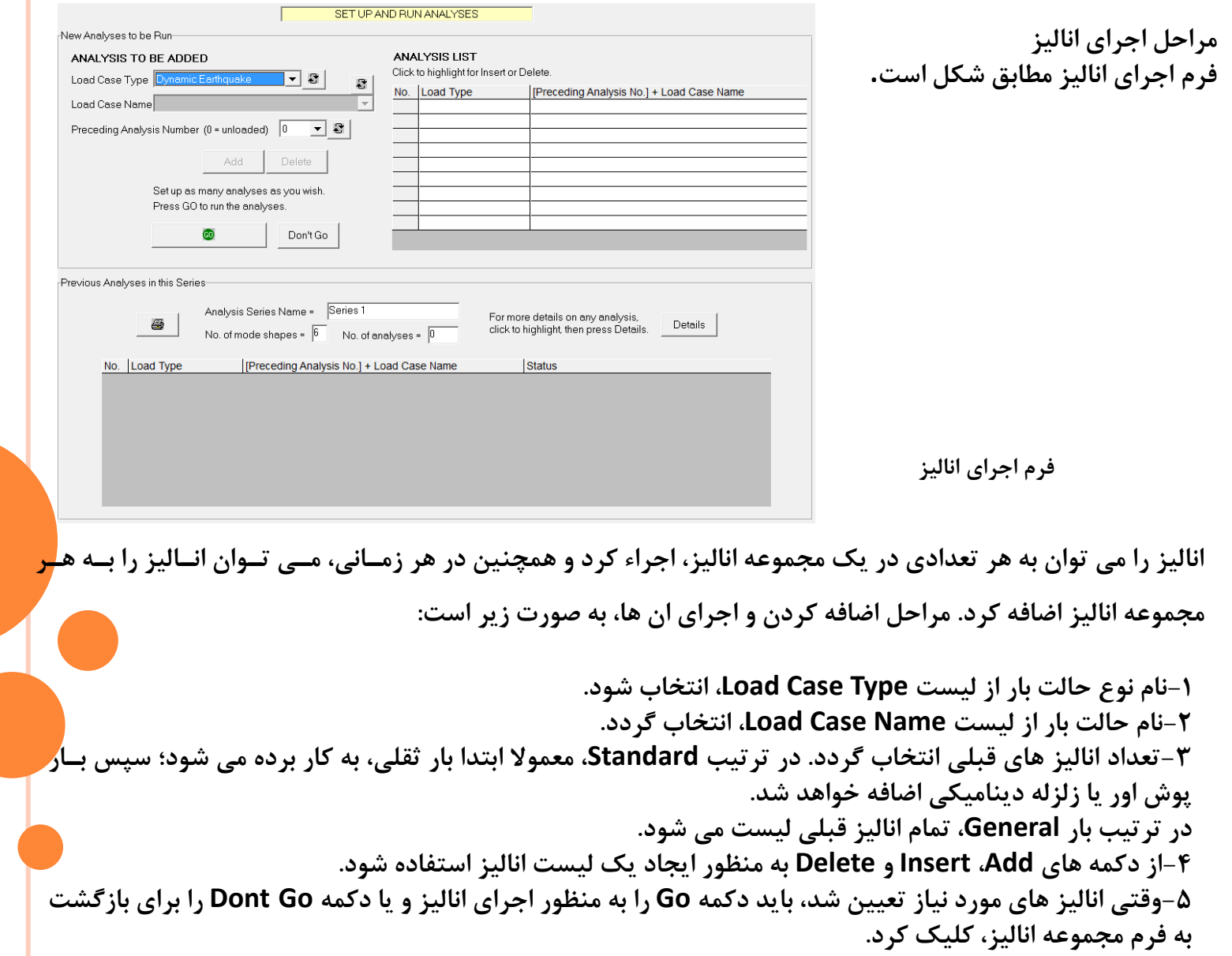

فصل بیست و یکم

اشکال مودی

# **Mode Shape**

لم سیویل

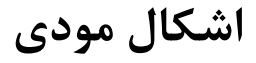

### **Mode Shape**

لم سیویلے

**اشکال و پریود های مودی، می تواند در کنترل رفتار سازه و در مقایسه یک مدل D-3PERFOM، با یک مدل انالیز خطی مفید باشد. همچنین می توان از اشکال مودی در انالیز پوش اور استاتیکی استفاده کرد.**

**در وظیفه Result Analysis Mode، می توان اشکال مودی را رسم یا به صورت انیمیشن مشاهده کرد.**

**رسم اشکال مودی** 

**اگر در هنگام ایجاد یک مجموعه انالیزی، جرم ها تعیین شوند، یک یا چند شکل مودی و پریود مودی محاسبه می شود. باید توجه داشت که نرم افزار D-3PERFORM اشکال مودی را در حالت االستیک و بار برداری اولیه محاسبه می کند.**

**مراحل رسم یک شکل مودی به صورت زیر است:**

**-1وظیفه Results Analaysis Mode و صفحه Modes انتخاب شود. -2نسبت حداکثر تغییر مکان مود به حداکثر بعد سازه به عنوان ضریب اندازه تغییر مکان تعیین گردد. -3شماره مود ها، از لیست انتخاب شود. -4 به منظور رسم شکل مودی، دکمه Plot و باری انیمیشن کردن، دکمه Animate کلیک شود.**

**کاربرد اشکال مودی در انالیز پوش اور**

**از اشکال مودی می توان به دو طریق، در انالیز پوش اور استفاده کرد: -1به منظور تعیین توزیع بار های جانبی، می توان از یک مود یا ترکیبی از ان ها استفاده کرد. -2به عنوان فرم تغییر شکل یافته در نمودار های پوش اور.**

**جرم های قائم**

**نرم افزار D-3PERFORM، امکان تعیین جرم های قائم )V )را به کاربر می دهد. به عنوان یک قاعده کلی، نباید از ان در سازه های ساختمانی استفاده کرد. در ارزیابی عملکرد لرزه ای ساختمان، معموال مقاومت افقی مهم ترین نگرانی است و تاثیرات اینرسی قائم، اهمیت کمتری دارد. در سازه های با دهانه بزرگ مانند پل ها، اثرات نیروی عمودی، می تواند مهم باشد. باید توجه داشت بار های پوش اور استاتیکی، فقط دز جهت .افقی هستند**

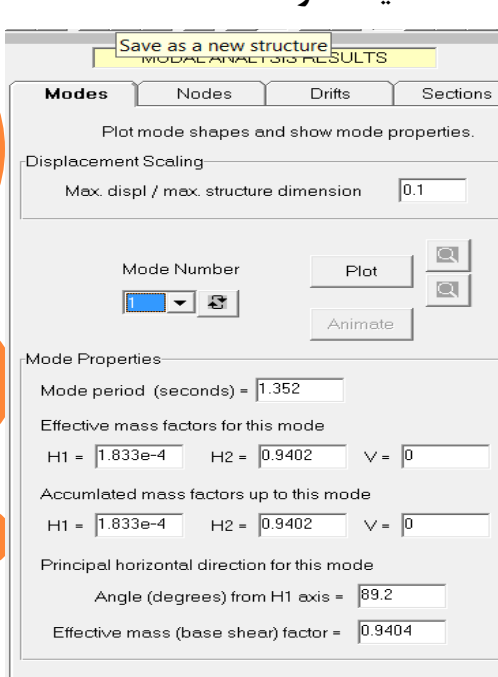

**فرم رسم شکل مودی**

ام سیویل فصل بیست و دوم انالیز طیف پاسخ **Response Spectrum Analysis** بهشت

**انالیز طیف پاسخ**

### **Response Spectrum Analysis**

 $\circ$  betwhen

**هدف از این بخش کمک به تصمیم گیری، بر اساس بخش های مشخص -356FEMA است.**

**طیف ها**

**قبل از اجرای انالیز طیف پاسخ، باید یک یا چند طیف پاسخ شتاب را تعریف کرد.روش کار ان شبیه به تعریف رکاورد های شتاب زلزله است.**

**هر فایل باید فقط شامل یک طیف باشد ) در واقع یک مجموعه طیفی، در نسبت های میرایی مختلف(. در فراخوانی یک فایل متنی و اضافه کردن یک طیف جدید در پوشه Spectra، روی دکمه های نوار ابزار، ابتادا فااز Analysis و سپس وظیفه Cases Load کلیک شاود و طیاف پاساخ در ناوع حالات باار انتخااب گاردد و دکماه .گردد کلیک Add/Review/Delete Spectra**

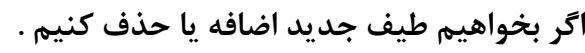

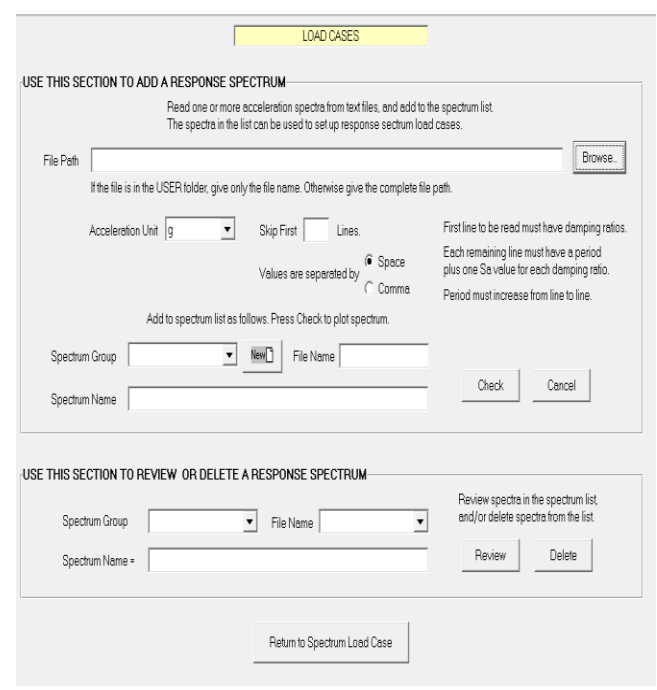

**فرم فراخوانی فایل متنی و اضافه کردن طیف جدید**

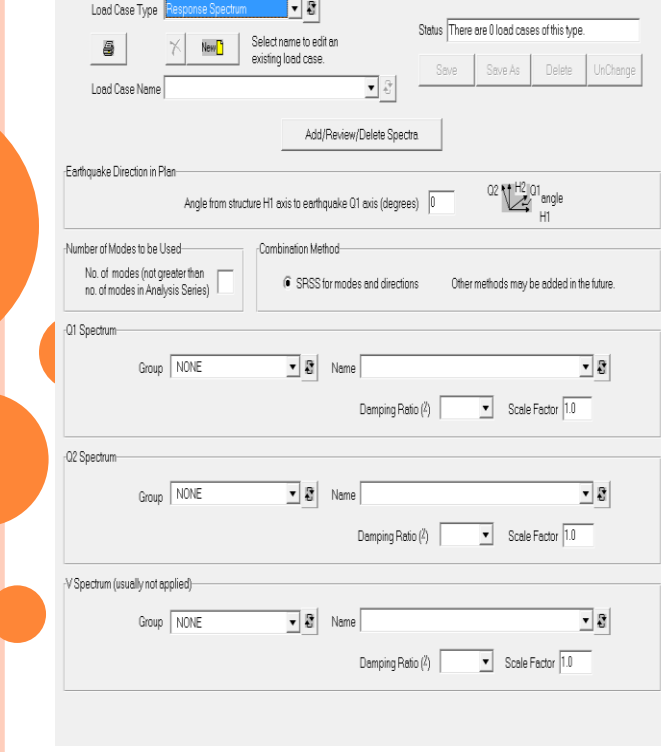

LOAD CASES

**فرم انتخاب صفحه فراخوانی فایل متنی و اضافه کردن طیف جدید**

**حاالت طیف بار پاسخ روی نوار ابزار ابتدا، درفاز Analysis و سپس وظیفه Cases Load کلیک شود. در فرم Cases Load، باید Spectrum Response به عنوان نوع حالت بار انتخاب شود.**

 $\circ$  betwhen

**اجرای انالیز طیف پاسخ در اجرای انالیز طیف پاسخ، در صفحه Analysis Run and Up Set، باید Spectrum Response را به بارای ناوع حالت بار و نام حالت بار را از لیست name Cases Load انتخاب کرد. همچنین باید جرم ها را کاه از شاکل مودهاا محاسبه می شوند تعیین کرد.**

**نتای انالیز طیف پاسخ**

llear

₩כ

**به منظور مشاهده نتای اناالیز، ابتادا وظیفاه Result Analysis Modelو ساپس صافحه Nodes و Drifts و یاا Sections انتخاب و از دستورالعمل پیروی شود.**

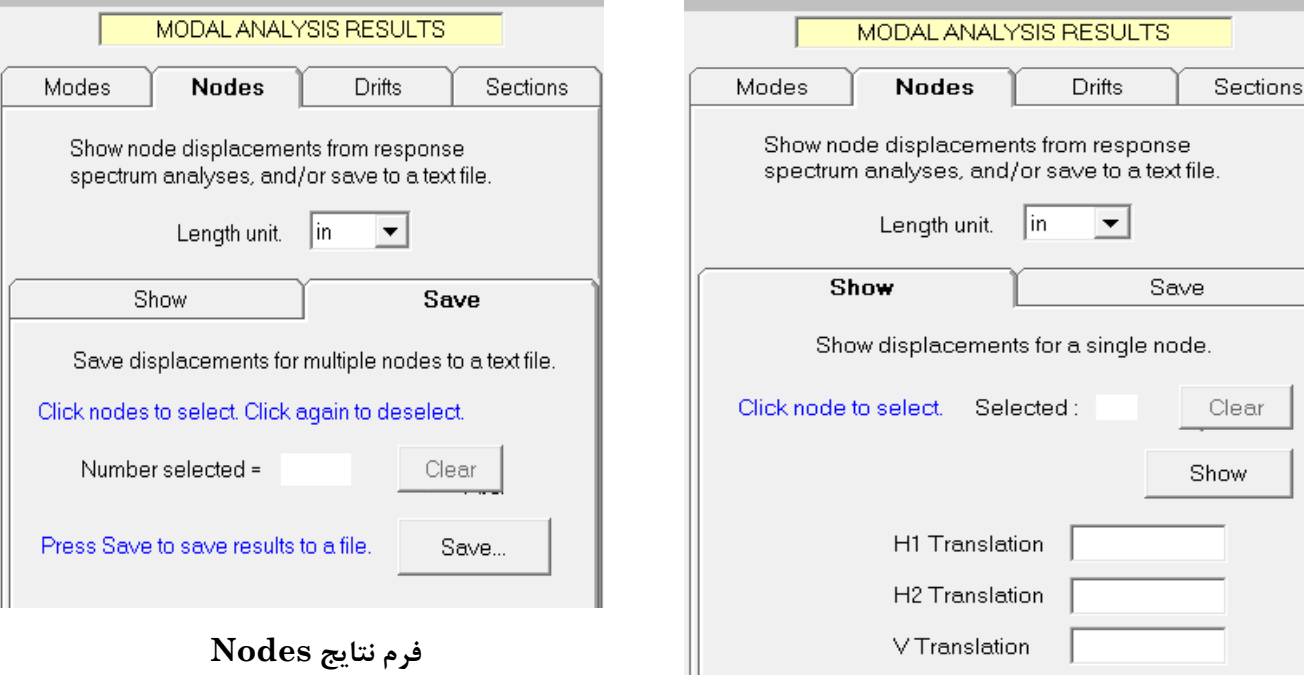

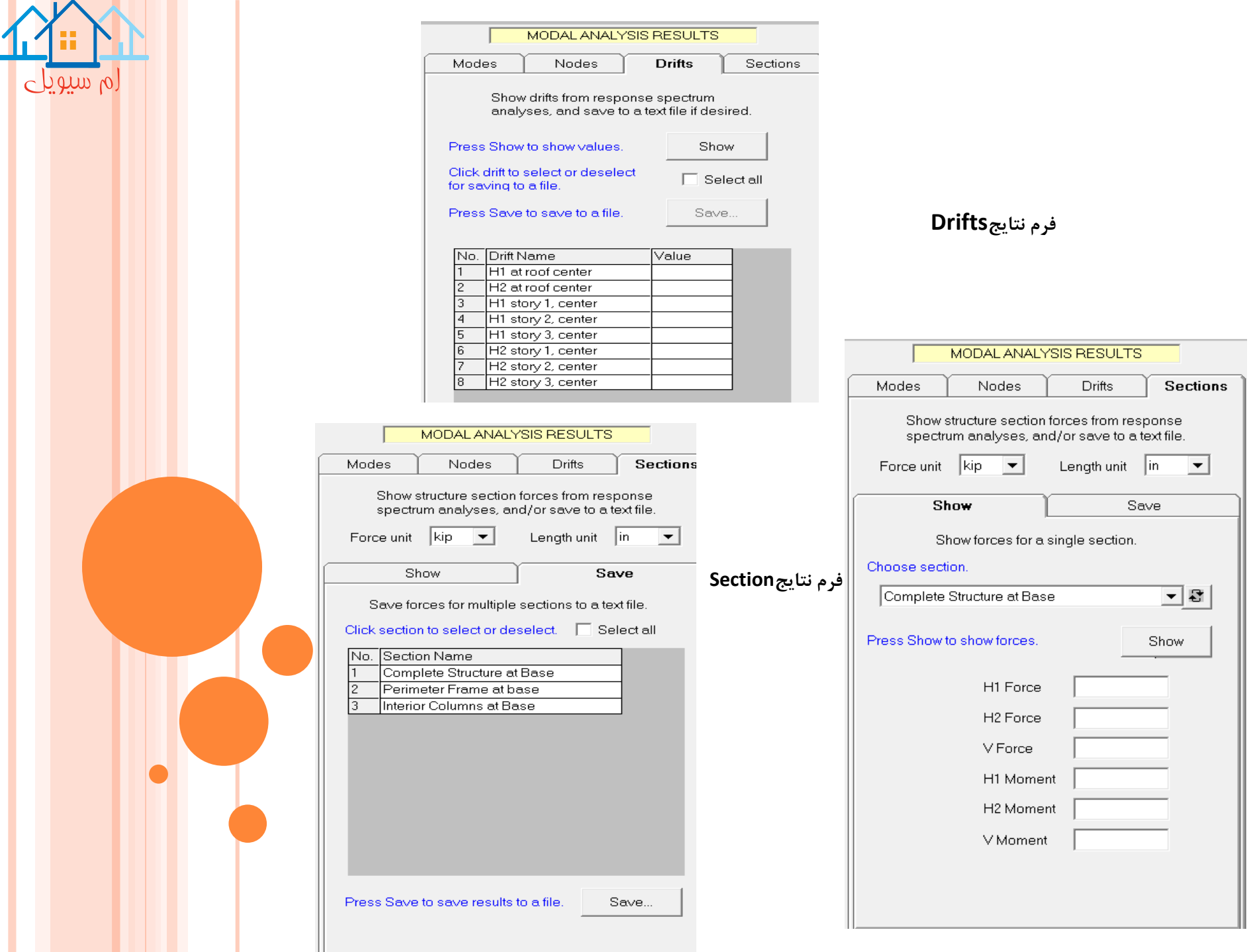

لم سیویل فصل بیست و سوم باالنس انرژی **Energy Balance**

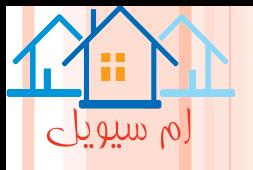

**باالنس انرژی**

### **Energy Balance**

پاسخ سازه در مقابل یک زلزله، می تواند به مقدار انرژی که سازه، قادر به اتلاف ان است، وابســته باشــد. در انــالیز ســاز<mark>ه</mark> الاستیک، معمولا فرض می گردد که انرژی توسط میرایی ویسکوزیته تلف می شود. در انالیز سازه هــای غیــر الاســتیک<mark>،</mark> **معموال فرض می شود که میرایی ویسکوزیته وجود دارد و عالوه بر ان، انرژی توسط تاثیرات غیر االستیک تلف می شود. با وظیفه Balance Energy، می توان نمودار های رسم کرد که نشان دهنده اندازه هر نوع انرژی است.**

> **انواع انرژی -1انالیز دینامیکی در یک انالیز دینامیکی 7 نوع انرژی مختلف می تواند وجود داشته باشد: الف-انرژی جنبشی در جرم ب-انرژی کرنش قابل برگشت در المان ها پ- انرژی کرنش غیر قابل برگشت تلف شده در المان ها ت-انرژی ویسکوزیته تلف شده، توسط میراگر های** *αM***. ث- انرژی ویسکوزیته تلف شده، توسط میرای***βK* **در المان ها. ج- انرژی ویسکوزیته تلف شده، توسط میرایی مودال چ- انرژی ویسکوزیته تلف شده، توسط اجزاء میراگر سیال.**

**نرم افزار D-3PERFORM،هر کدام از این انرژیرا در هر مرحله از انالیز، محاسبه می کناد . همچناین کاار انجاام شاده خارجی روی سازه را نیز محاسبه می کند.**

**الف-انرژی کرنشی در المان ب-انرژی غیر االستیک تلف شده در المان ها نرم افزار D-3PERFORM، میزان انرژی تلف شده توسط میراگر های سیالی را تخمین می زند. -2انالیز استاتیکی در این انالیز فقط دو نوع انرژی به صورت زیر دارد:**

**نمودار های انرژی**

**به منظور رسم نمودار های انرژی کل سازه، وظیفه Balance Energy و تب Structure انتخاب گردد. سپس بعد از انتخاب حالت بار، دکمه Plot، کلیک شود.**

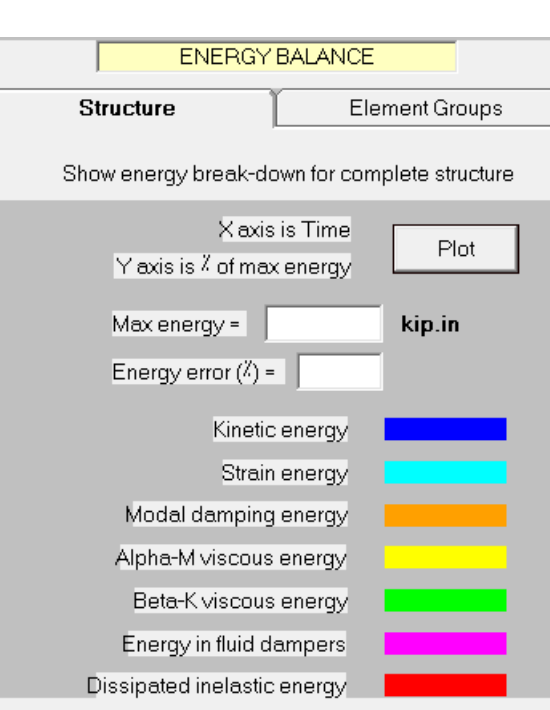

 $\circ$  and  $\circ$ 

If there is stiffness degradation, the strain energy is approximate. Hence the dissipated inelastic energy (total element energy minus strain energy) is also somewhat approximate, and may not always increase monotonically. See the User Guide for an explanation.

**فرم رسم نمودار انرژی کل سازه**

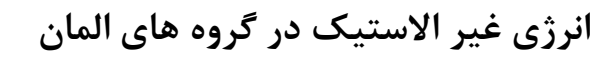

**این قابلیت، می تواند در تخمین ان که کدام گروه المانی، بیشتر از همه در اتالف انرژی غیر االستیک مشا ارکت مای کند، مفید باشد. به منظور نشان دادن ان، تب Groupe Elem و گزینه Inelastic، انتخاب گردد.**

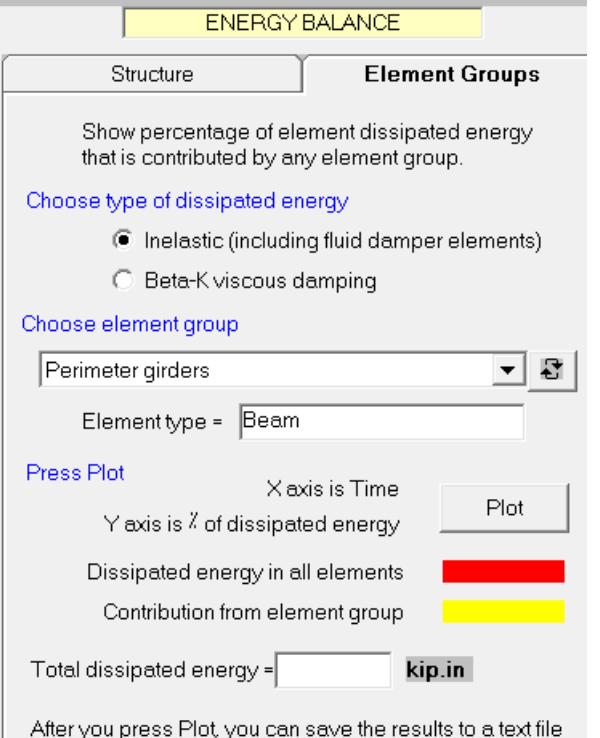

 $\circ$  betwhen

in the usual way. This file contains the energies for all element groups, not just the group that is currently plotted. The energies at the end of the analysis are saved.

فرم نشان دادن اتالف انرژی المان

**انرژی های** *k-β* **در گروهای المان**

اگر فقط میرایی رایلی، تعریف شده باشد، تعی**سین ان ک**ه کسدام **گروه المانی بیشترین سهم را در انرژی ویسکوزیته تلاف شاده**  *βk***، دارد، می تواند باشد. به منظور نشان دادن ان، تاب Elem . گاردد انتخاب Beta-k viscous damping گزینه و Groups پس از انتخاب یک Groups Elem از لیست، دکمه Plot کلیک شود.**

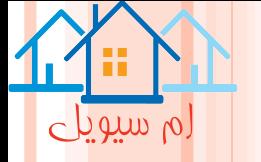

فصل بیست و چهارم

# نمودار های تاریخچه زمانی

# **Time History Plote**

جاودان

## **نمودار های تاریخچه زمانی**

### **Time History Plote**

نمودار های تاریخچه زمانی، در کنترل رفتار سازه، مفید است. می توان نمودار های تاریخچه زمانی را در انواع نتایج **گره و المان و همچنین در تغییر شکل های نسبی و مقاطع سازه،رسم کرد.**

> **الف(ترسیم تاریخچه یک گره سرعت ها و شتاب ها، می تواند فقط در انالیز دینامیکی رسم شوند.** -انتقال یا دوران $H_2$ و V هر گره که تغییر مکان نسبت به ژمین است. $\pm$

سرعت انتقالی یا دورانی $H_2$ ، و V هر گره که سرعت نسبت به زمین است. $\sim$ 2

شتاب نسبی انتقالی یا دورانی $H_2$ و V هر گره که شتاب نسبت به زمین است. $\cdot$ 

شتاب مطلق انتقالی یا دورانی $H_1$  و V هر گره که برابر مجموع شتاب نسبی و شتاب زمین است. $\mathsf 4$ 

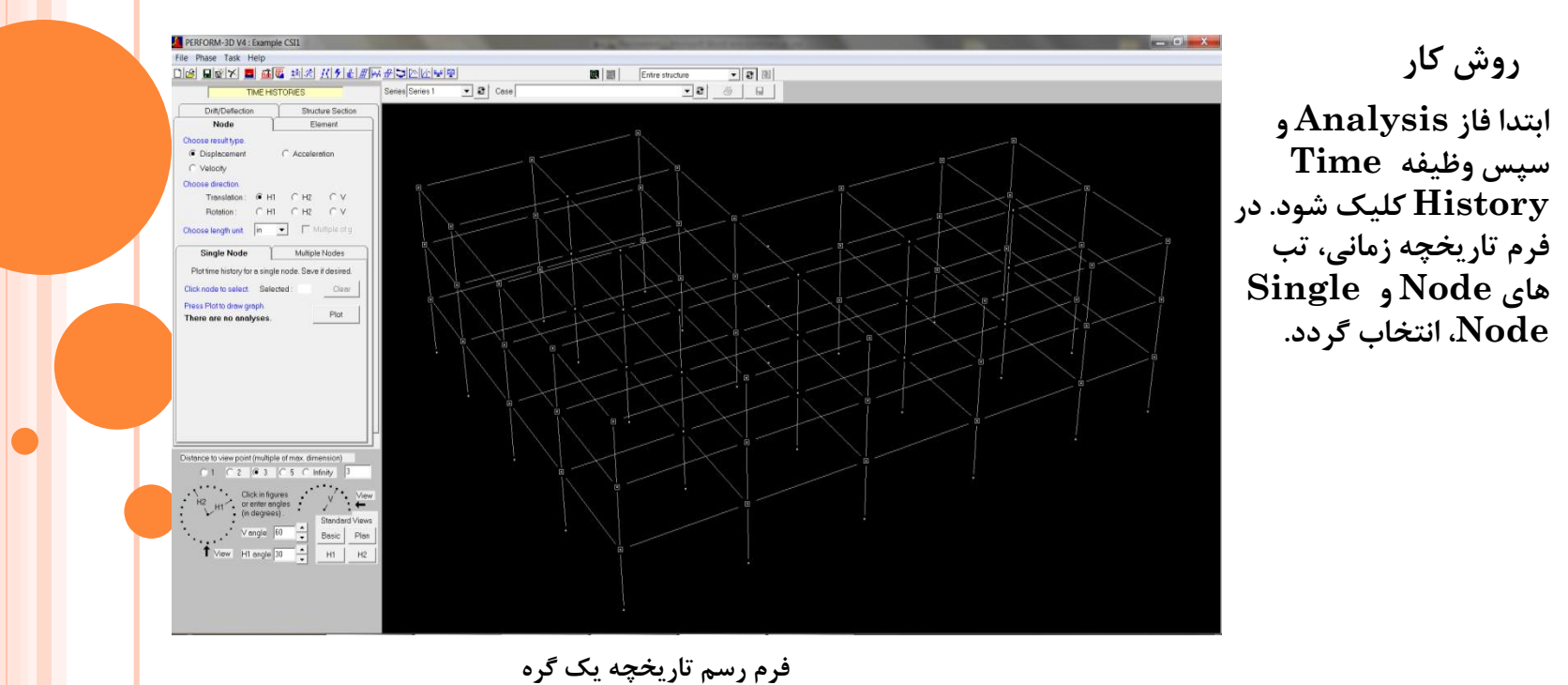

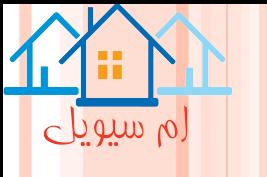

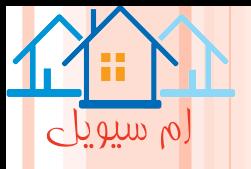

### **ب(ترسیم تاریخچه یک المان**

**ابتدا فاز Analysis و سپس وظیفه History Time کلیک شود. در فرم تاریخچه زمانی، تب هاای Eementو Single Element، انتخاب گردد. در نوار ابزار، مجموعه انالیز از لیست Series و حالت بار از لیست Case،انتخاب شود.**

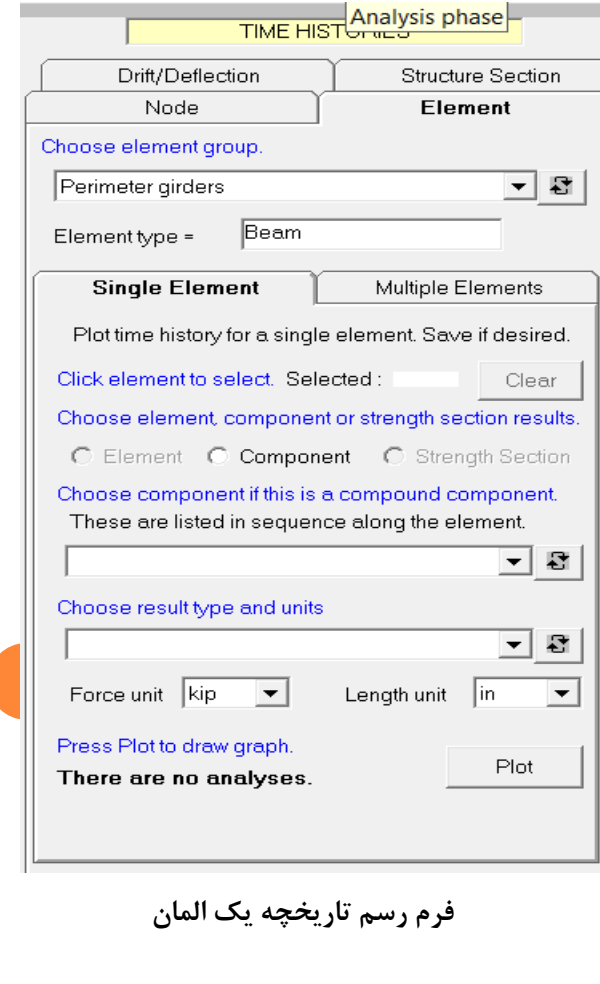

**فرم رسم ذخیره سازی تاریخچه یک المان**

**ذخیره سازی تاریخچه های چندین المان به منظور ذخیره سازی تاریخچه های چندین المان، می توان هر کدام را به صورت جداگانه، رسم و ذخیره کرد اما این روش، مناسب نیست. یک روش سریعتر، استفاده از تب Multipe Element است.**

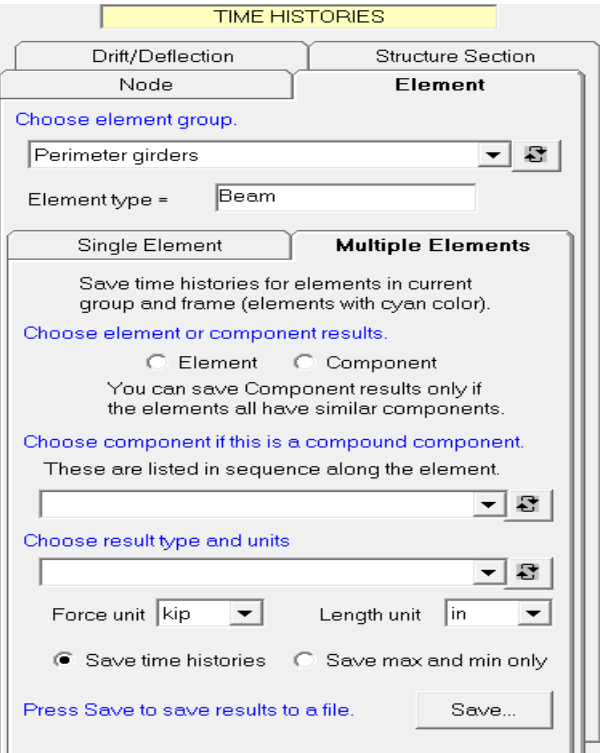

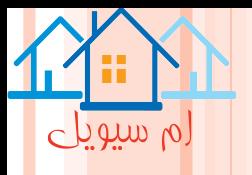

### **ج(تاریخچه های دریفت یا تغییر شک[ل خمشی](http://icivil.ir/omran)**

**شود.**

**ابتدا فاز Analysis و سپس وظیفه History Time کلیک شود. در فرم تاریخچه زمانی، تب Deflection/Drift و تب Single یا Multiple انتخاب گردد. در نوار ابزار، مجموعه انالیز از لیست Series و حالت بار از لیسات Case انتخااب** 

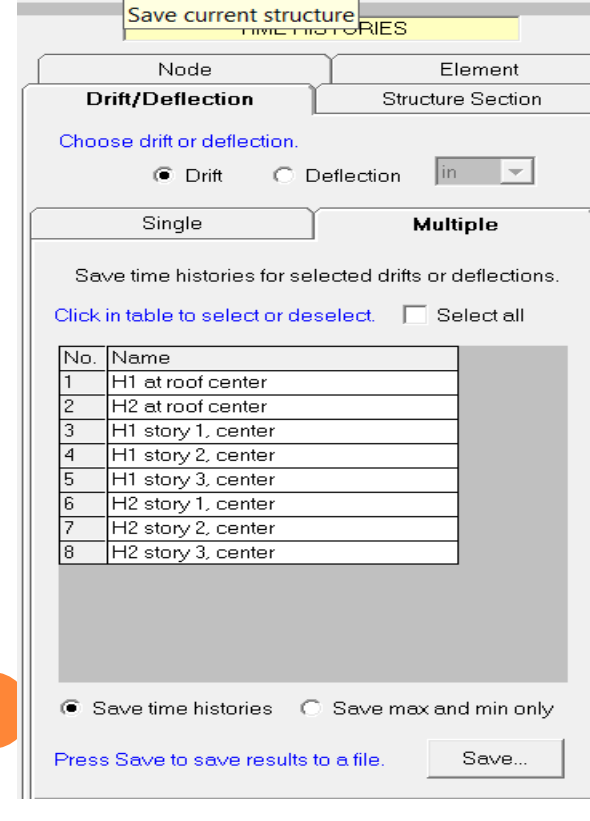

**فرم رسم تاریخچه دریفت**

**به منظور ترسیم نمودار تغییر شکل نسبی یا خیز، گزیناه Drift یا Deflection از لیست انتخااب و ساپس دکماه Plot کلیک شود.** 

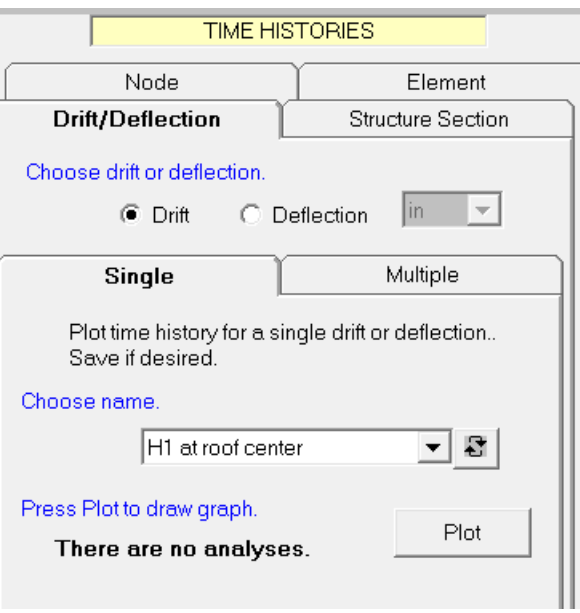

**فرم رسم تاریخچه تغییر شکل خمشی**

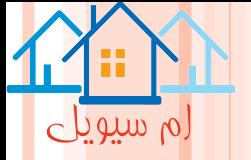

**د(تاریخچه های نیروی مقطع سازه**

**ابتدا فاز Analysis و سپس وظیفه History Time کلیک شود. در فرم تاریخچه زمانی، تب .گردد انتخاب Multiple Sects یا Single Sect تب و Structure Sections**

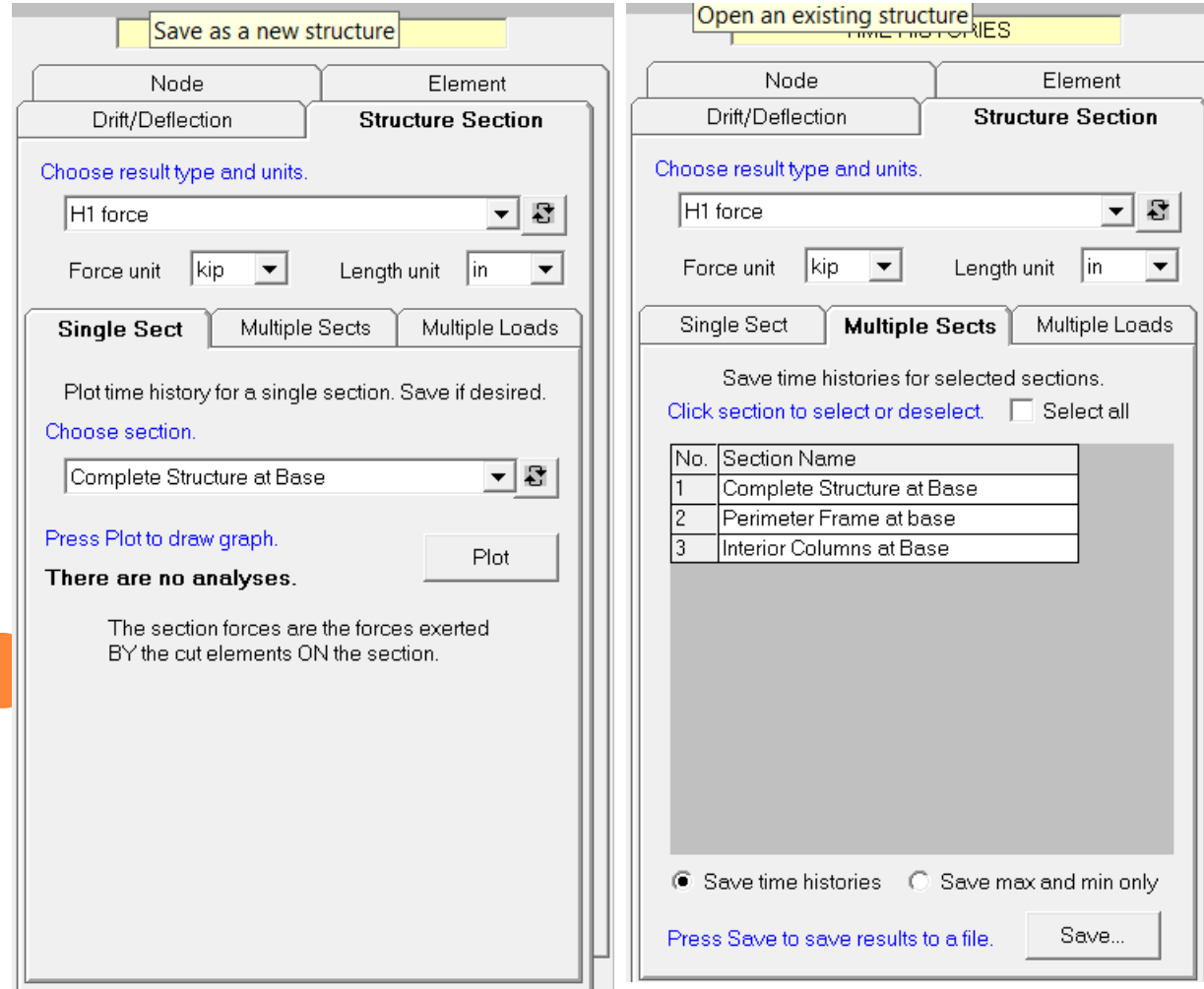

**فرم رسم تاریخچه مقطع سازه**

لم سیویل فصل بیست و پنجم نمودار های حلقه هیسترزیس **Hysteresis Loop Plots**

**نمودار های حلقه هیسترزیس**

### **Hysteresis Loop Plots**

لم سیویلے

**نمودارهای حلقه هیسترزیس، در کنترل اجزاء غیر االستیک )و همچنین میراگر های ویسکوز( مفید هستند. باید توجه داشت که اجزاء االستیک، حلقه های هیسترزیس ندارند. حلقه های هیسترزیس، معموال در حالت بار دینامیکی زلزله که اجزاء، در معرض بار سیکلیک قرار دارند رسم می شود. روش کار**

**ابتدا فاز Analysis و سپس وظیفه Loops History کلیک شود. در فرم Loops History، مجموعه اناالیز از لیسات Series و حاالت بار از لیست Case انتخاب گردد.**

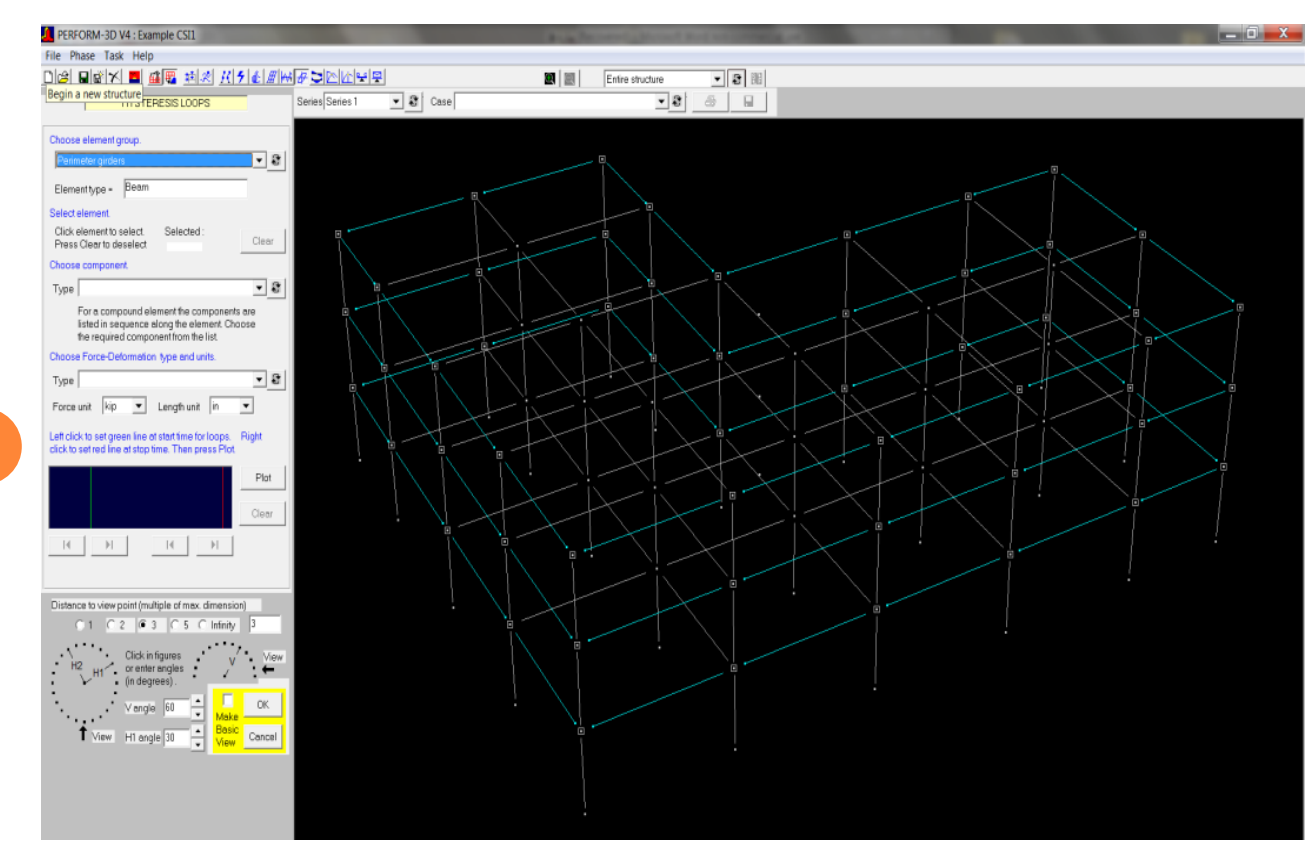

**فرم رسم یک حلقه هیسترزیس**

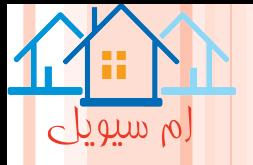

**برش گوشه ها**

**یک حلقه هیسترزیس، ممکن است همانند شکل دارای گوشه هایی باشد. وجود این گوشه ها خطا نیست. نرم افزار D-3PERFORM، نتای را فقط در انتهای هر بازه زمانی، ذخیره می کند. اگر یک رویاداد در باازه وجاود**  داشته باشد.ف مسیر درست نیرو–تغییر شکل، همانند خط چین در شکل است. به هر حال، چــون فقــط نقــاط در **انتهای مراحل، رسم می شوند، در گوشه برش ایجاد می گردد.**

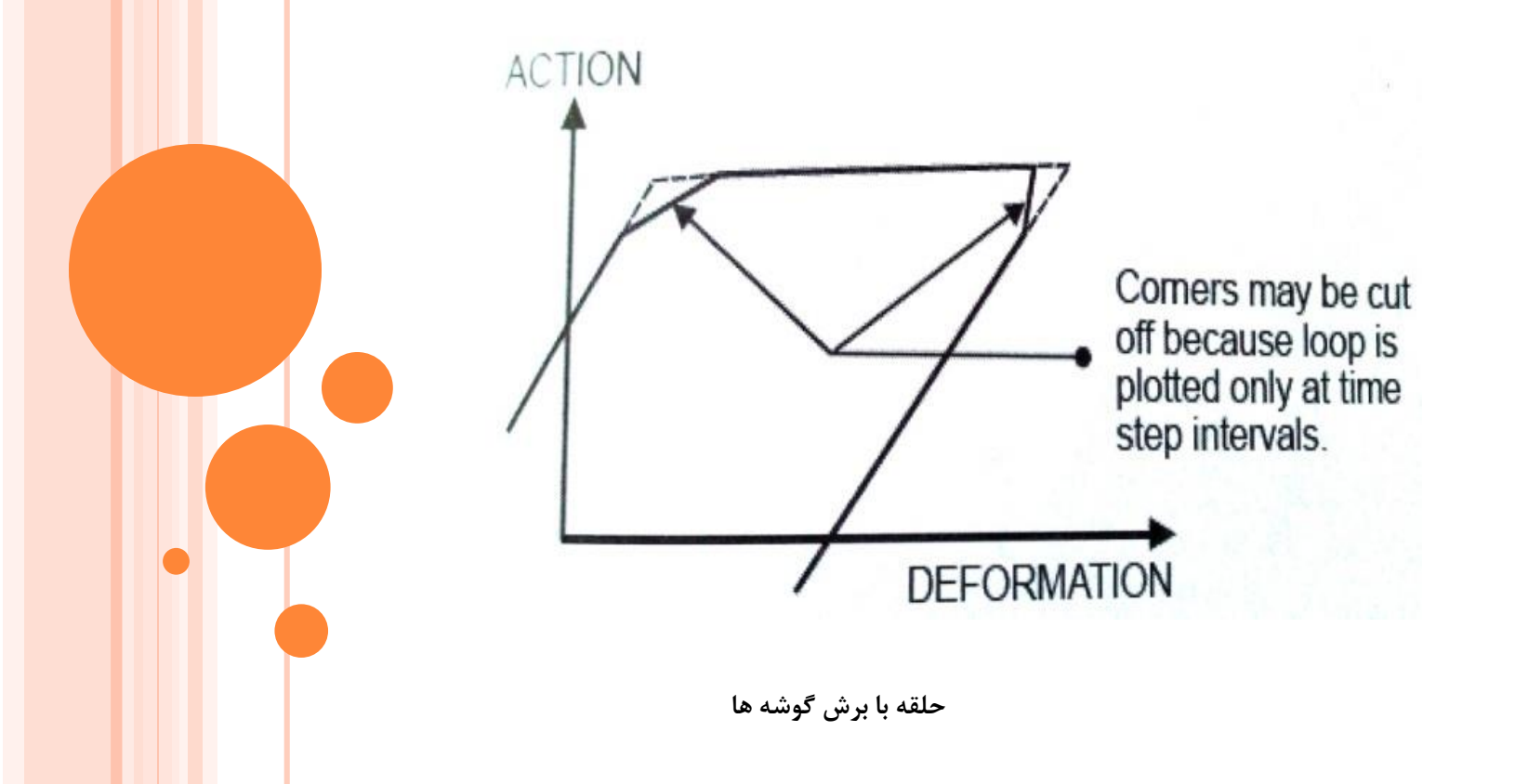

فصل بیست و ششم

دیاگرام های برشی و خمشی

**Moment and Shear Diagrams**

لم سیویلے

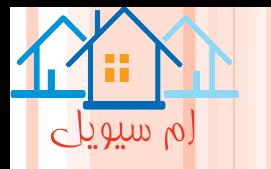

### **دیاگرام های برشی و خمشی**

### **Moment and Shear Diagrams**

**-وظیفه Diagrams Shear and Moment، امکان رسم دیاگرام لنگر خمشی و نیروی برشی را فراهم می کند. -در مورد یک المان یا ردیفی از المان ها و در رسم دیاگرام لنگر خمشی و نیروی برشی، بر حسب نیرو های سطح مقطع به کار می رود. انتخاب یک المان-به منظور فرم تغییر شکل یافته یک المان قابی و همچنین به منظور نشان دادن بار های ثقلی بر روی المان های قابی، به کار می رود.**

**ابتدا فاز Analysis و سپس وظیفهDiagrams Shear and Moment و صفحه Element Single کلیک کنید.در نوار ابزار، مجموعه انالیز از لیست Series و حاالت بار از لیست Case انتخاب گردد.**

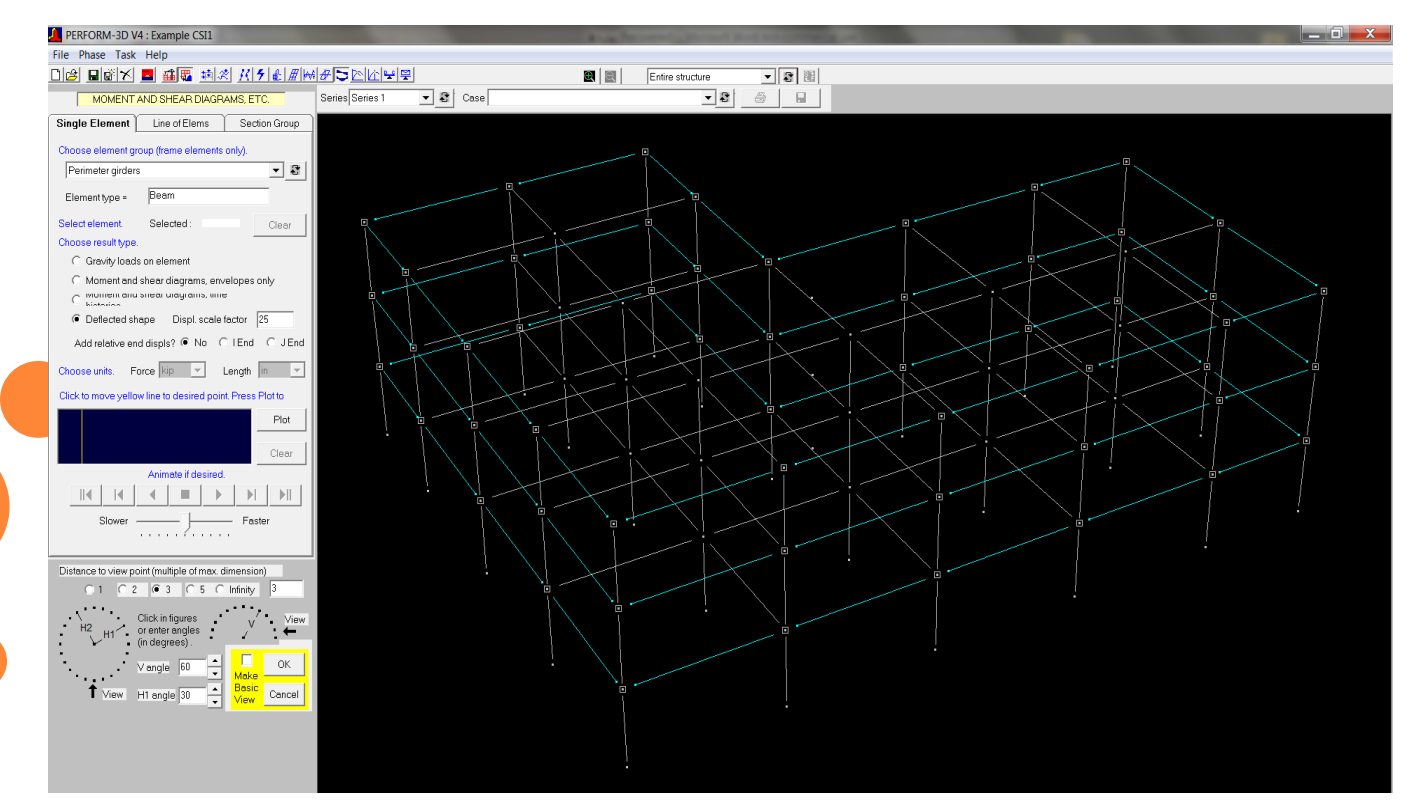

**فرم ترسیم یک دیاگرام یک المان**

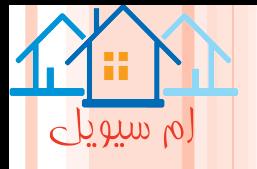

**گزینه بار های المان**

**با این گزینه می توان بار های المان را فقط در حالت بار ثقلی اعمال کرد. از ای رو، در حالت بار دینامیکی زلزله و نیز بار پوش اور بار های روی المان، ثابت هستند.**

**گزینه فرم تغییر شکل یافته**

**در گزینه فرم تغییر شکل یافته، یک صفحه نمایش کوچک از پاسخ سازه، ظاهر می شود. در انالیز دینامیکی زلزله، یک نمودار تغییر شکل نسبی، نسبت به زمان و در انالیز پوش اور، نمودار های برش پایه، نسبت به تغییر شکل نسبی مبناا و در انالیز ثقلی، نمودار ضریب بار، نسبت به تعداد مراحل بار است.**

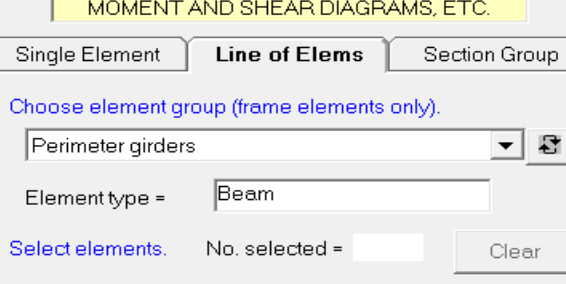

Select a line of conecutive elements, usually either a line of beam elements or a line of column elements.

#### Choose result type.

- O Moment and shear diagrams, envelopes only
- c imomentana sheararagrams, ime **Distances**

For element loads, see Single Element. For deflected shape, set up a Frame and use Deflected Shapes task.

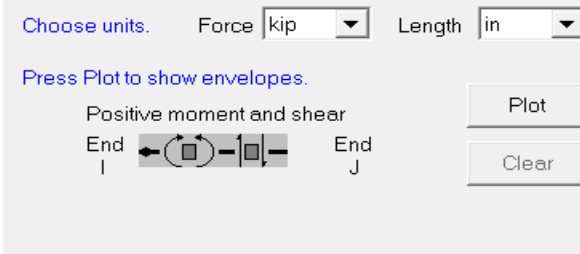

**دیاگرام های برش و لنگر یک ردیف از المان**

**ابتدا فااز Analysis و ساپس وظیفاه and Moment کلیک Line of Element صفحه و Shear Diagrams شود. مجموعه انالیز از لیسات Series و حااالت باار از لیست Case انتخاب گردد.**

**فرم دیاگرام های برش و لنگر خمشی یک ردیف از المان ها**

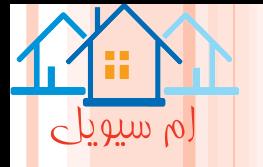

### **دیاگرام های برش و خمش بر اساس مقاطع سازه**

**ابتدا فاز Analysis و سپس وظیفهDiagrams Shear and Moment و صفحه Group Section کلیک باشد. بارای این منظور، باید یک یا چند گروه مقطع سازه تعیین شده باشد.)Sections Structure)**

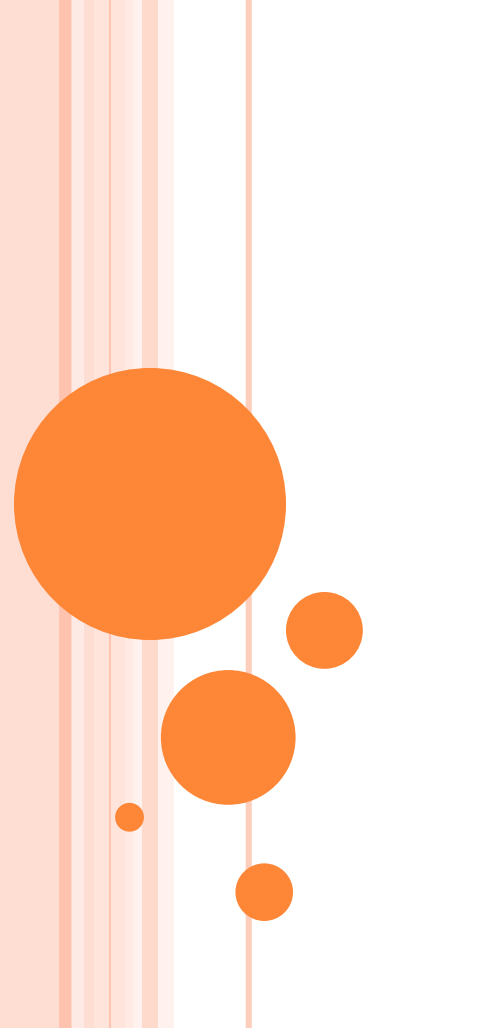

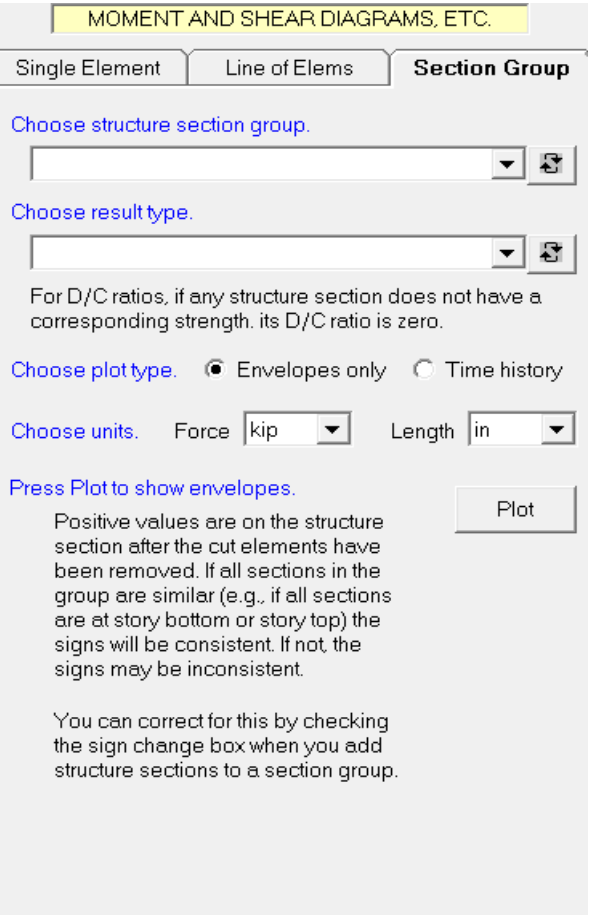

**فرم دیاگرام های برش و خمش بر اساس مقاطع سازه**

ام سیویلے فصل بیست وهفتم نمودار های کلی پوش اور **General Push-Over Plots**

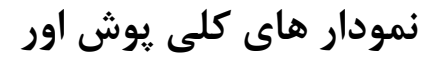

### **General Push-Over Plots**

 $\circ$  and  $\circ$ 

در استفاده از نتایج پوش اور استاتیکی، روش های مختلفی برای ارزیابی عملکرد وجود دارد.

**روش های موجود**

**-1روش خطی سازی 440FEMA -2روش اصالح ضرایب 440FEMA( به عنوان روش اصالح تغییر مکان نیز نامیده می شود(. -3روش ضرایب 356FEME -4روش طیف ظرفیت با گزینه هایی در روش 40ATC یا یک روش اصالح شده که ممکن است، دقیق تر باشد. اختالف بین روش ها**

**تمام روش های پوش اور، دارای مراحل یکسانی است.** 

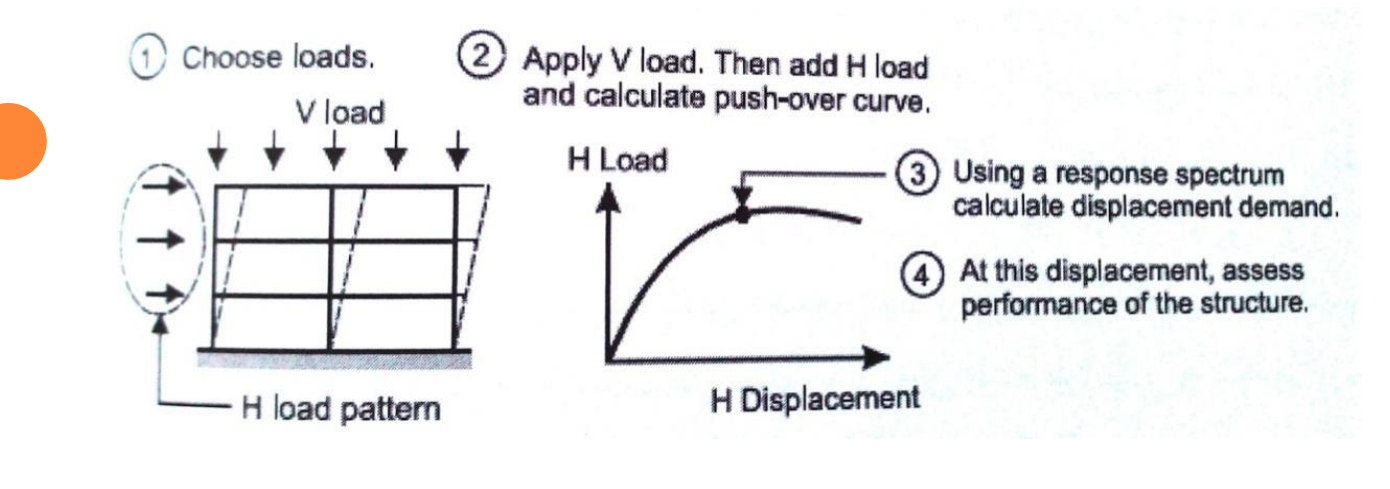

**مراحل اصلی پوَش اور استاتیکی**
**با این حال، روش ها در جزئیات، اختالف اساسی دارند.هر کدام از روش ها، با یک منحنی پوش اور که بار جانبی H را به تغییر مکان افقی Δ مرتبط می سازد، شروع می شود.**

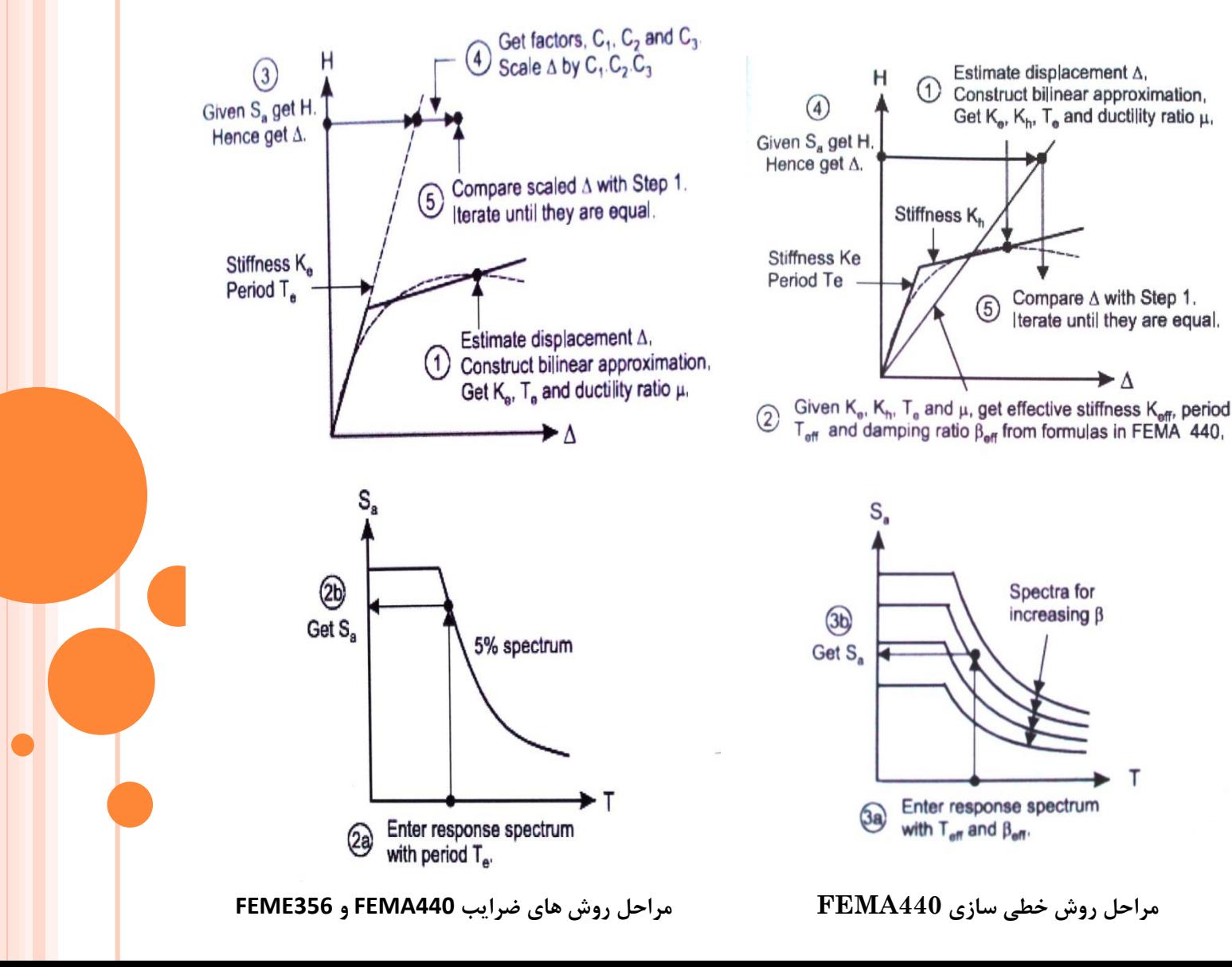

لم سیویلے

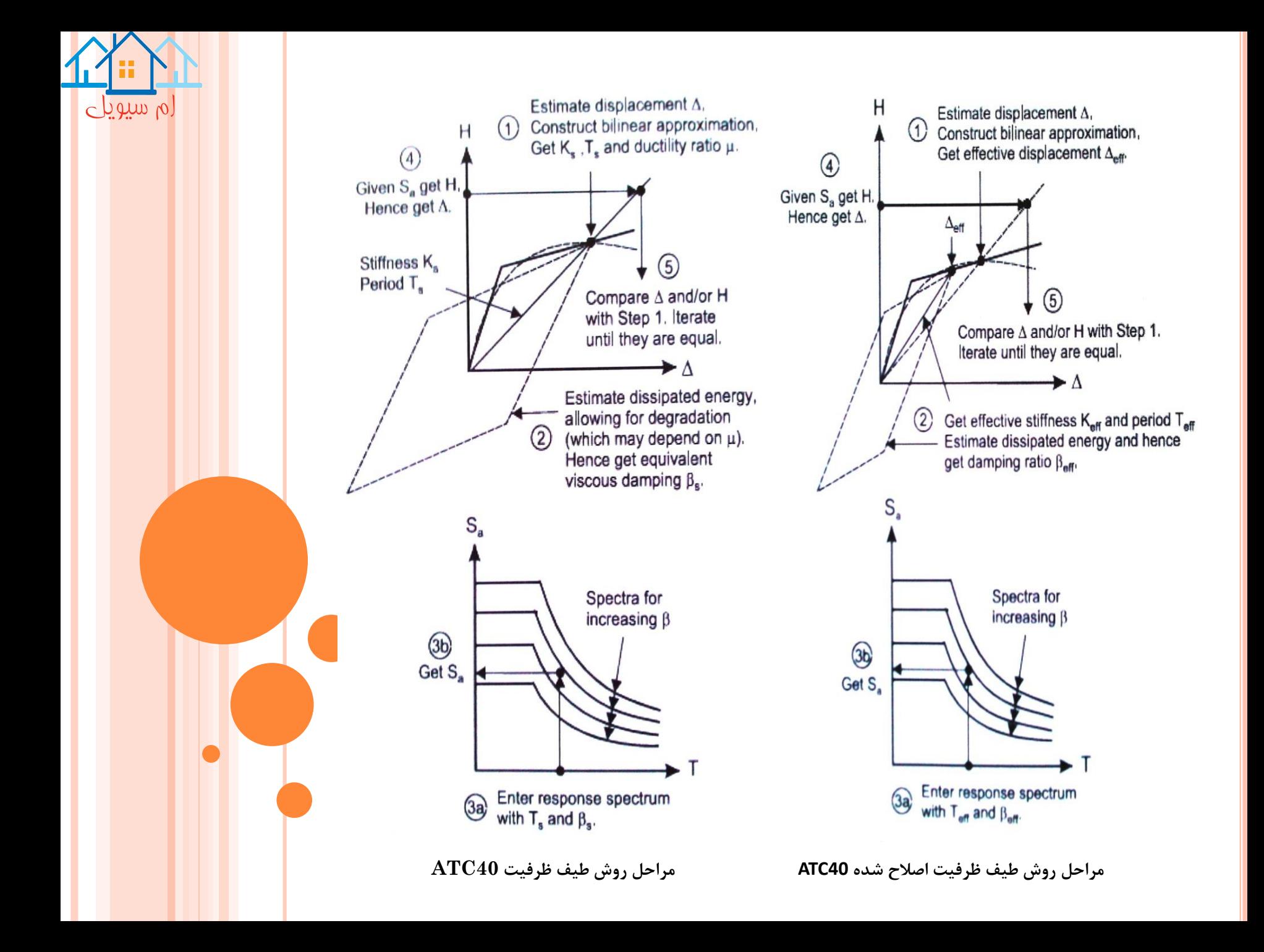

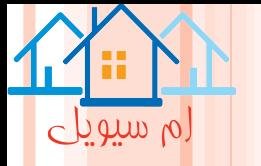

### **اضافه یا اصالح یک طیف**

**ابتدا فاز Analysis و سپس وظیفه، Plot Pushover General کلیک شود و صفحه Spectra، انتخاب شود.**

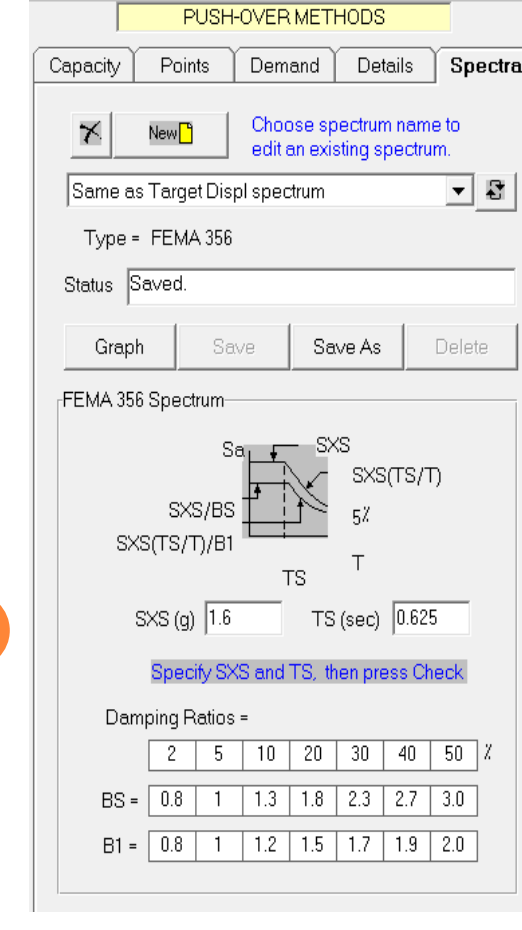

**فرم اضافه یا اصالح یک طیف**

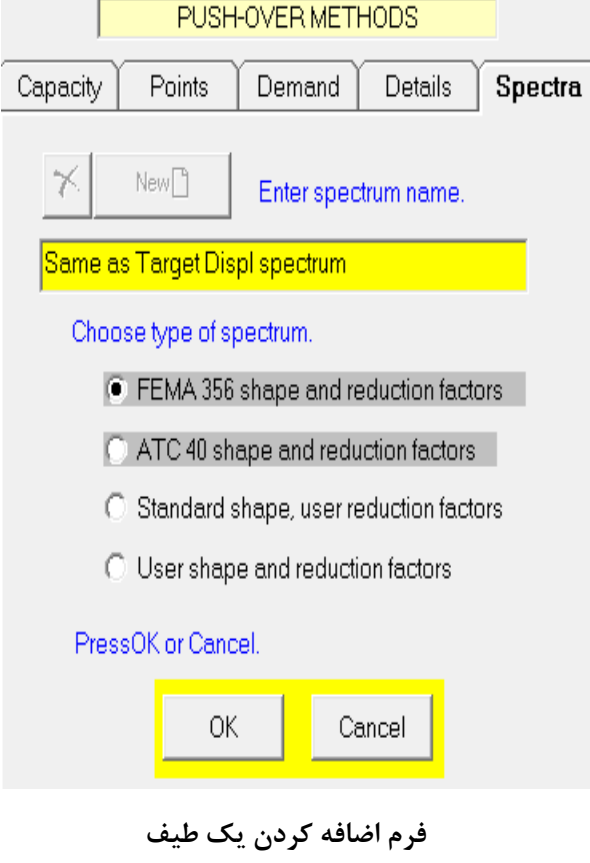

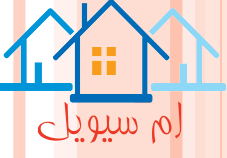

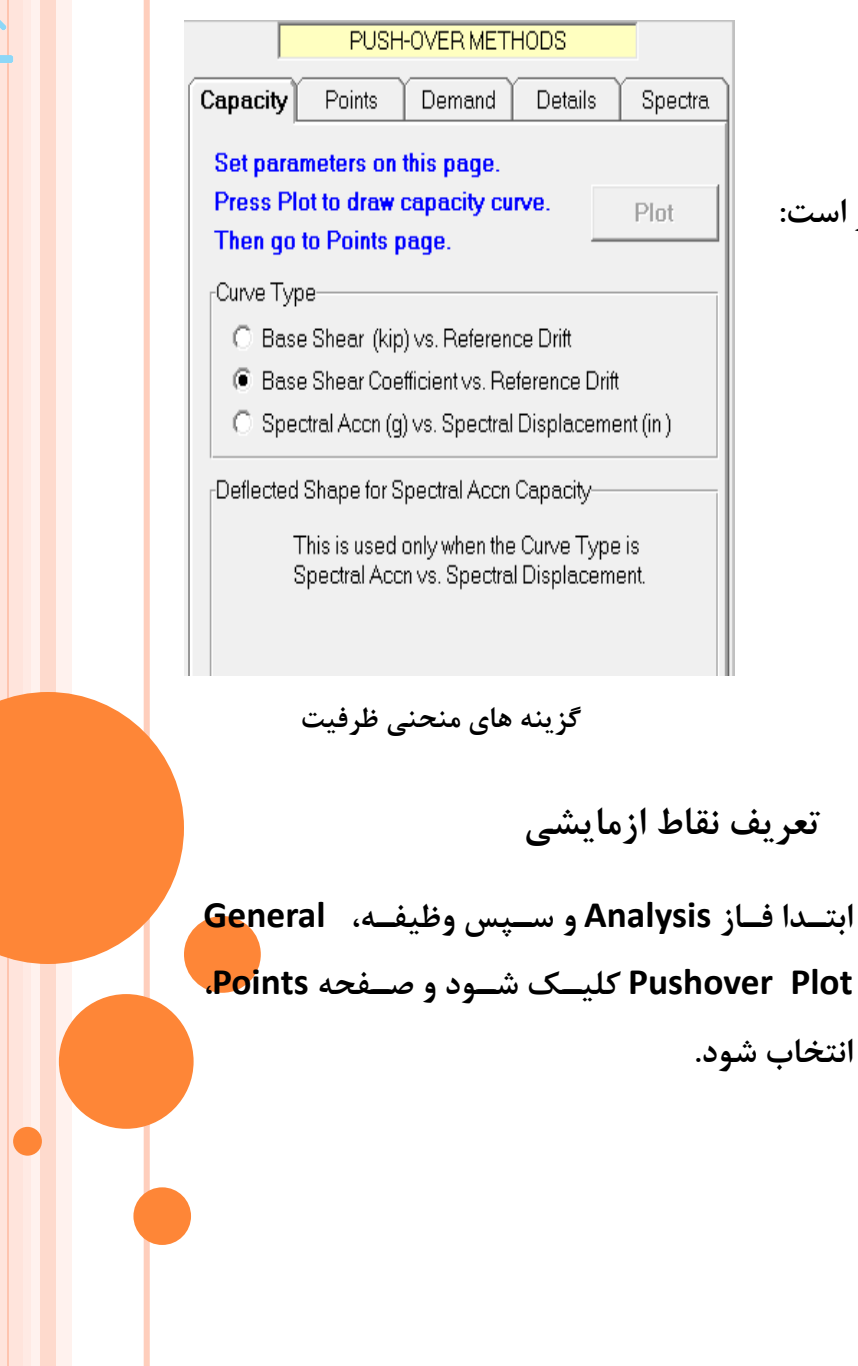

**رسم منحنی ظرفیت**

**در صفحه Capacity، نوع منحنی انتخاب شود.** 

**همانطورکه در شکل مشاهده می شود گزینه ها شامل موارد زیر است:**

**-1برش پایه، نسبت به تغییر شکل نسبی مبنا -2ضریب برش پایه، نسبت به تغییر شکل نسبی مبنا -3شتاب طیفی، نسبت به تغییر مکان طیفی**

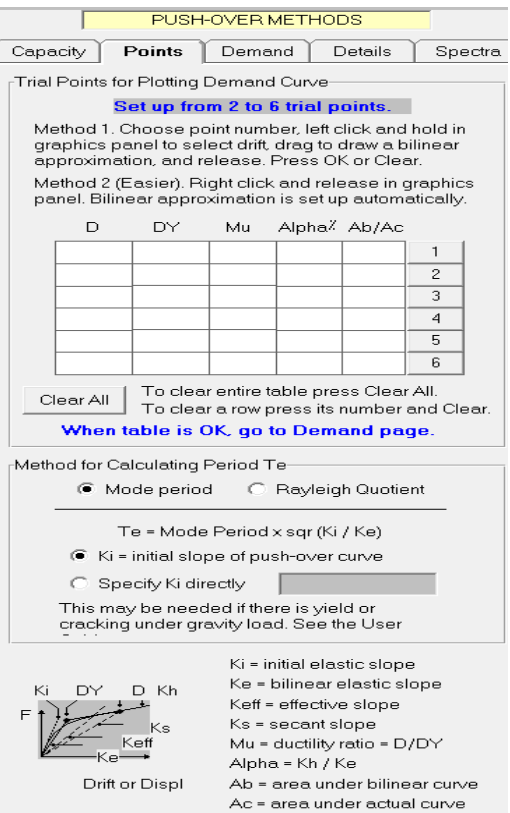

**انتخاب شود.**

Spectra

Plot

**فرم نقاپ ازمایشی**

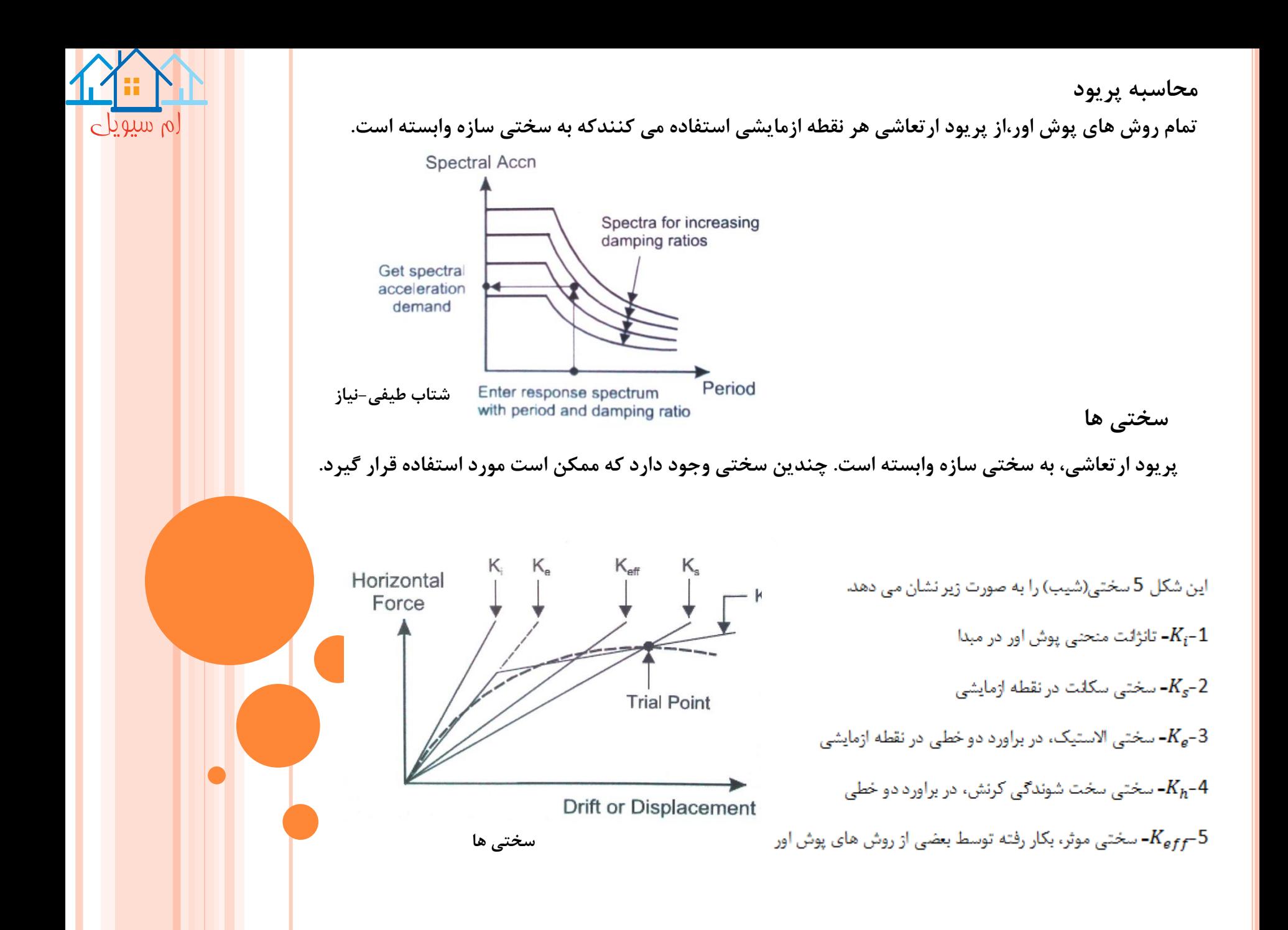

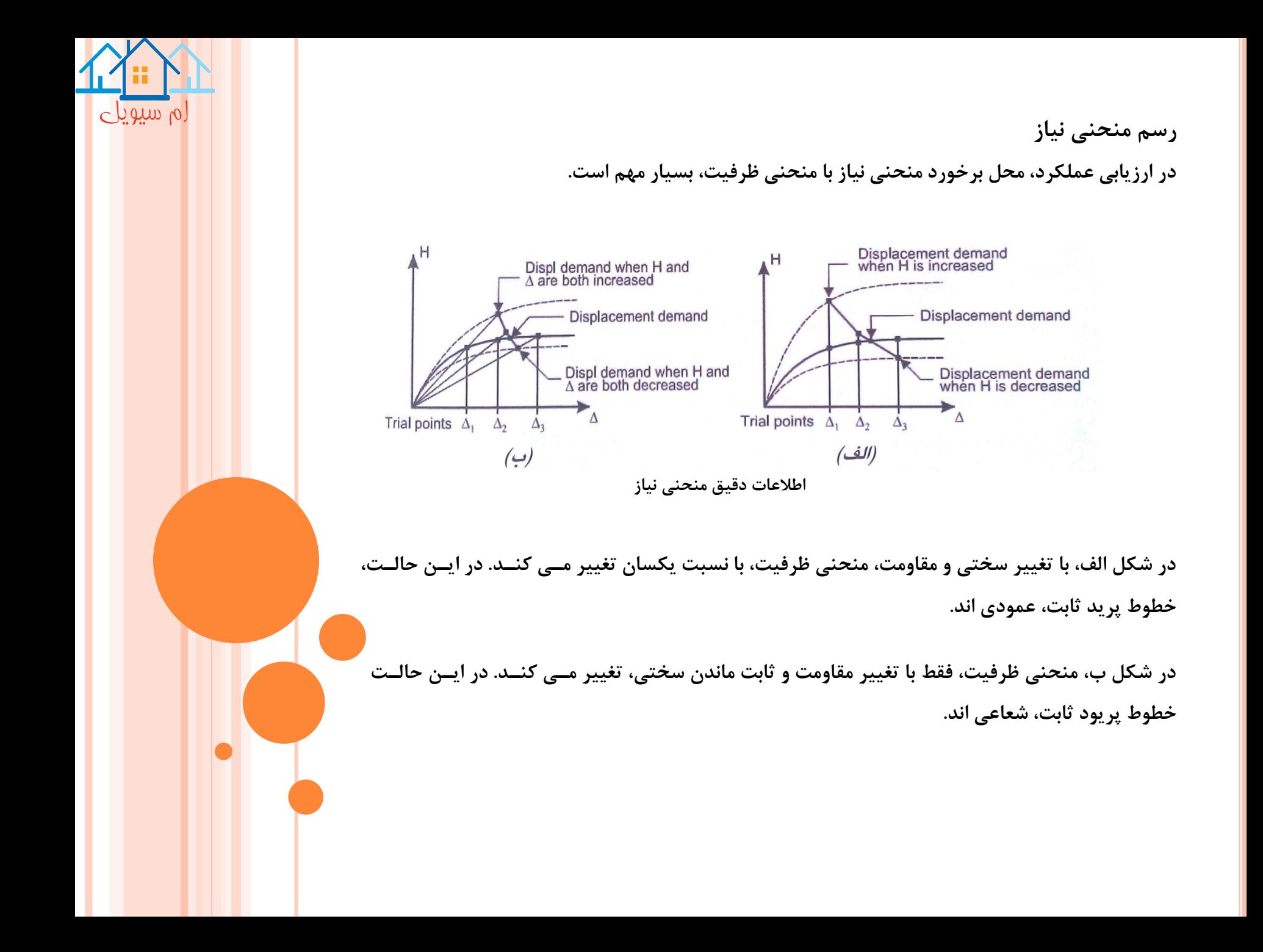

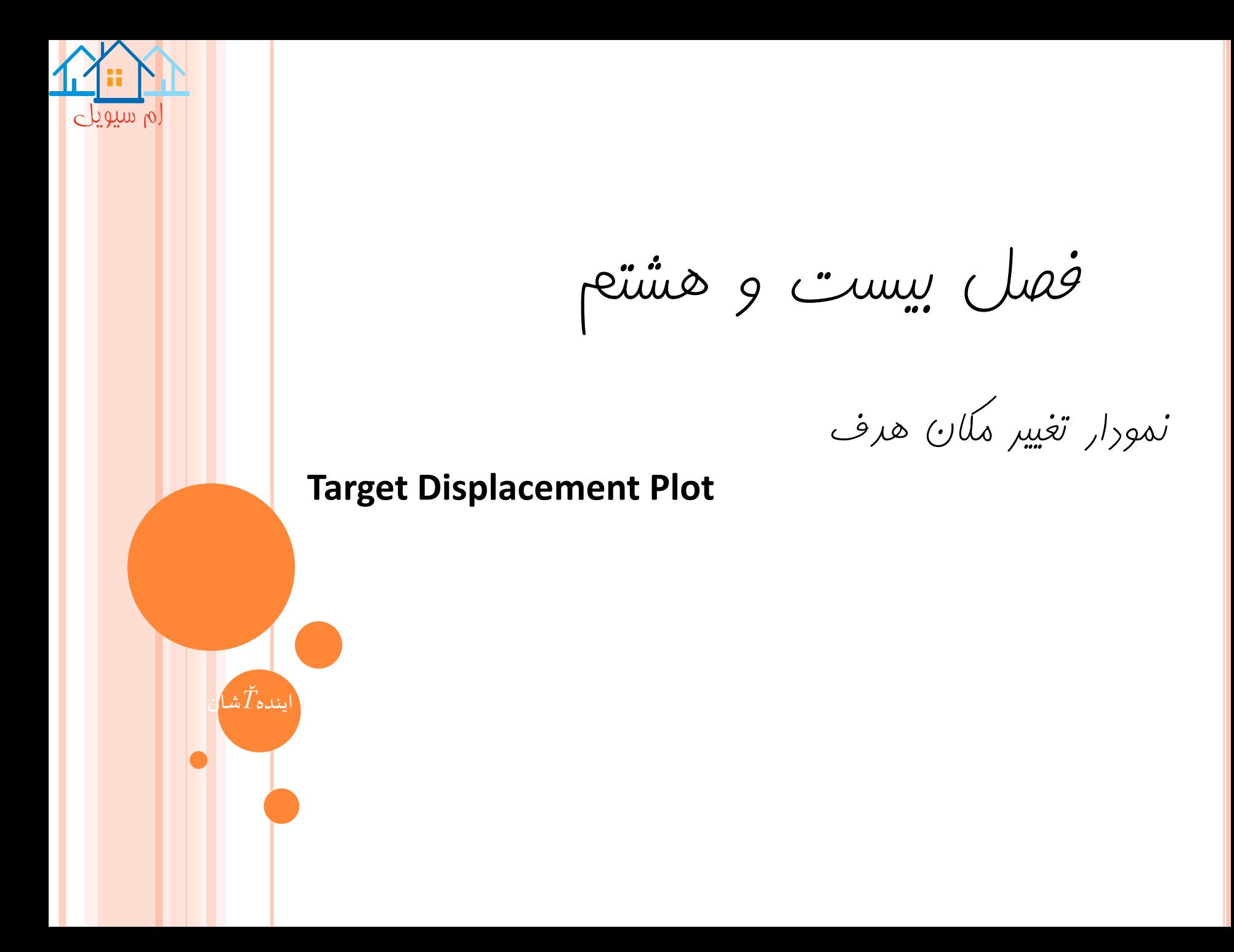

**نمودار تغییر مکان هدف**

#### **Target Displacement Plot**

 $\circ$  between

**روش تغییر مکان هدف) یا ضرایب(، بر مبنای استفاده از منحنی ظرفیت در انالیز پوش اور استاتیکی است. و از یک فرمول ساده، در محاسبه تغییر مکان نیاز )تغییر مکان هدف( استفاده می کند.**

$$
\delta = C_0 C_1 C_2 C_3 C_\delta
$$

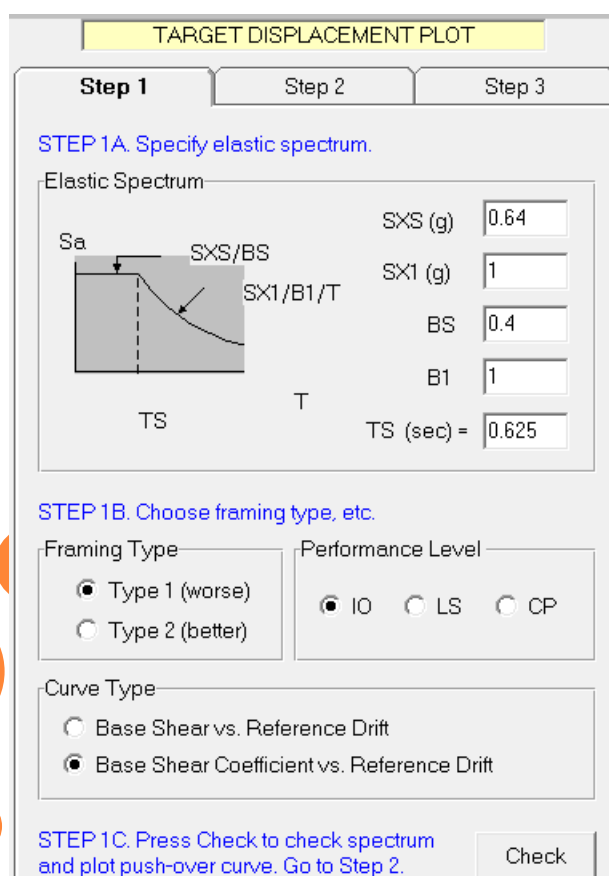

δ- تغییر مکان نسبی هدف - تغییر شکل نسبی نیاژ $\mathcal{C}_{\boldsymbol{\delta}}$ - ضریب تبدیل تغییر نسبی طیفی به تغییر شکل نسبی مبنا $C_0$ - ضريب تبديل تغيير سكل نسبى الاستيكبه تغيير شكل نسبى غير الاستيك $\mathcal{C}_1$ - ضريب محاسبه مربوط به نوع قاب و سطح عملكرد $\mathcal{C}_2$  $P$ - ضريب محاسبه اثرات  $C_3$ **اجراء در نرم افزار D-3PERFORMبه منظور ایجاد نمودار مربوپ به تغییر مکان هدف، حاداق ل باید نتای یک حالت بار پوش اور وجود داشته باشد. ابتدا فاز Analysis و سپس وظیفهDisplacement Target کلیک شود. در فرم Displacement Target مجموعه انالیز** 

**فرمول تغییر شکل نسبی هدف، به صورت زیر است:**

**از لیست Series و حالت بار از لیست Case انتخاب شود.**

**فرم رسم نمودار پوش اور**

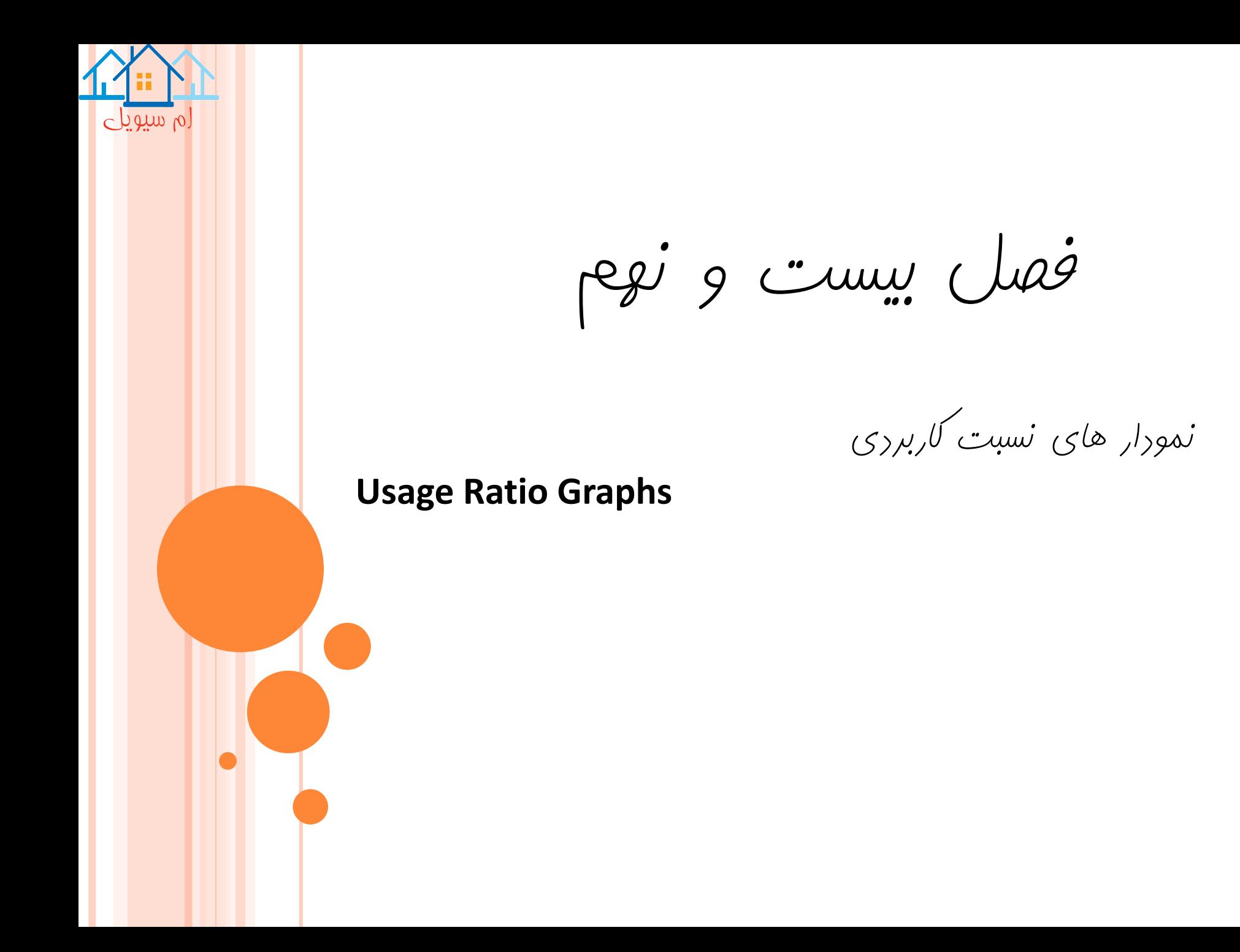

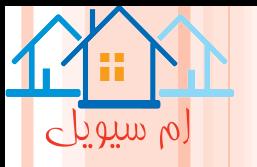

## **نمودار های نسبت کاربردی**

#### **Usage Ratio Graphs**

**با افزایش ضریب بار در انالیز ثقلی یا تغییر شکل نسبی در یک انالیز پوش اور یا زمان در انالیز دینامیکی، نسبت هاای کاربردی در حاالت حدی، به صورت توسعه ای افزایش می یابد.**

**یک نمودار نسبت کاربردی، تغییرات نسبت کاربردی را نسبت به ضریب بار، تغییر شکل نسبی و یا زماان نشاان مای دهدکه به نوع انالیز وابسته است.**

**روند کار**

**ابتدا فاز Analysis و سپس وظیفهRatio Usage کلیک شود.در فرم نسبت کاربردی، مجموعه انالیز از لیست Series و حالت بار از لیست Case انتخاب شود**

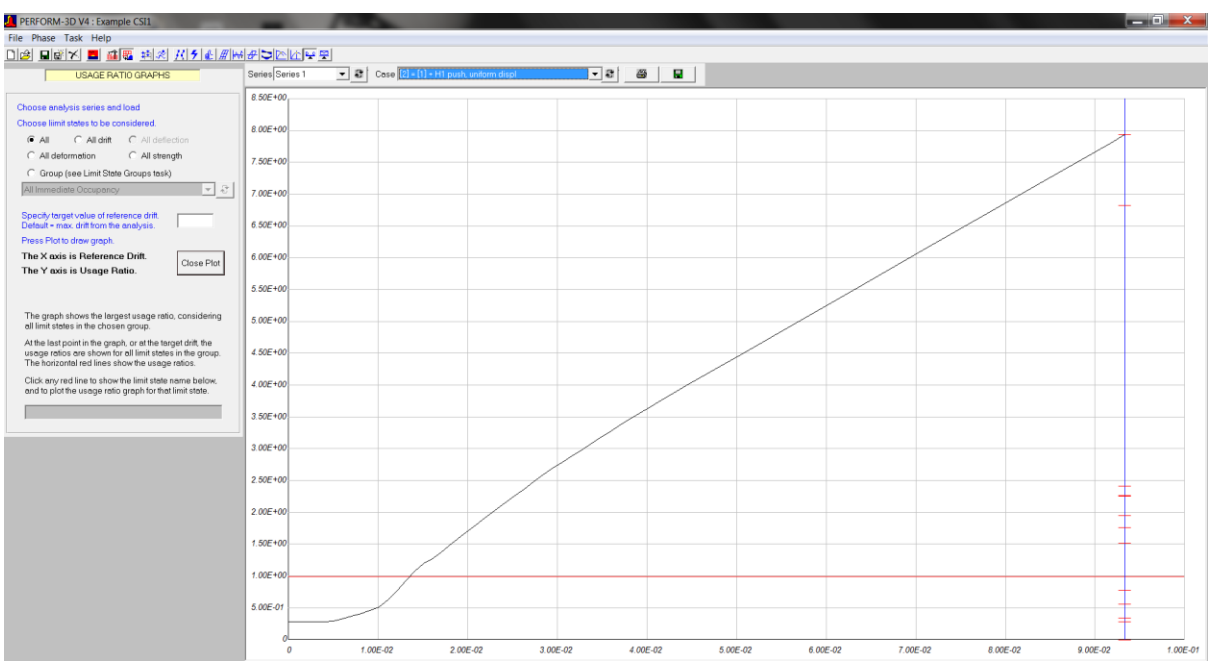

**فرم رسم نمودار نسبت کاربردی**

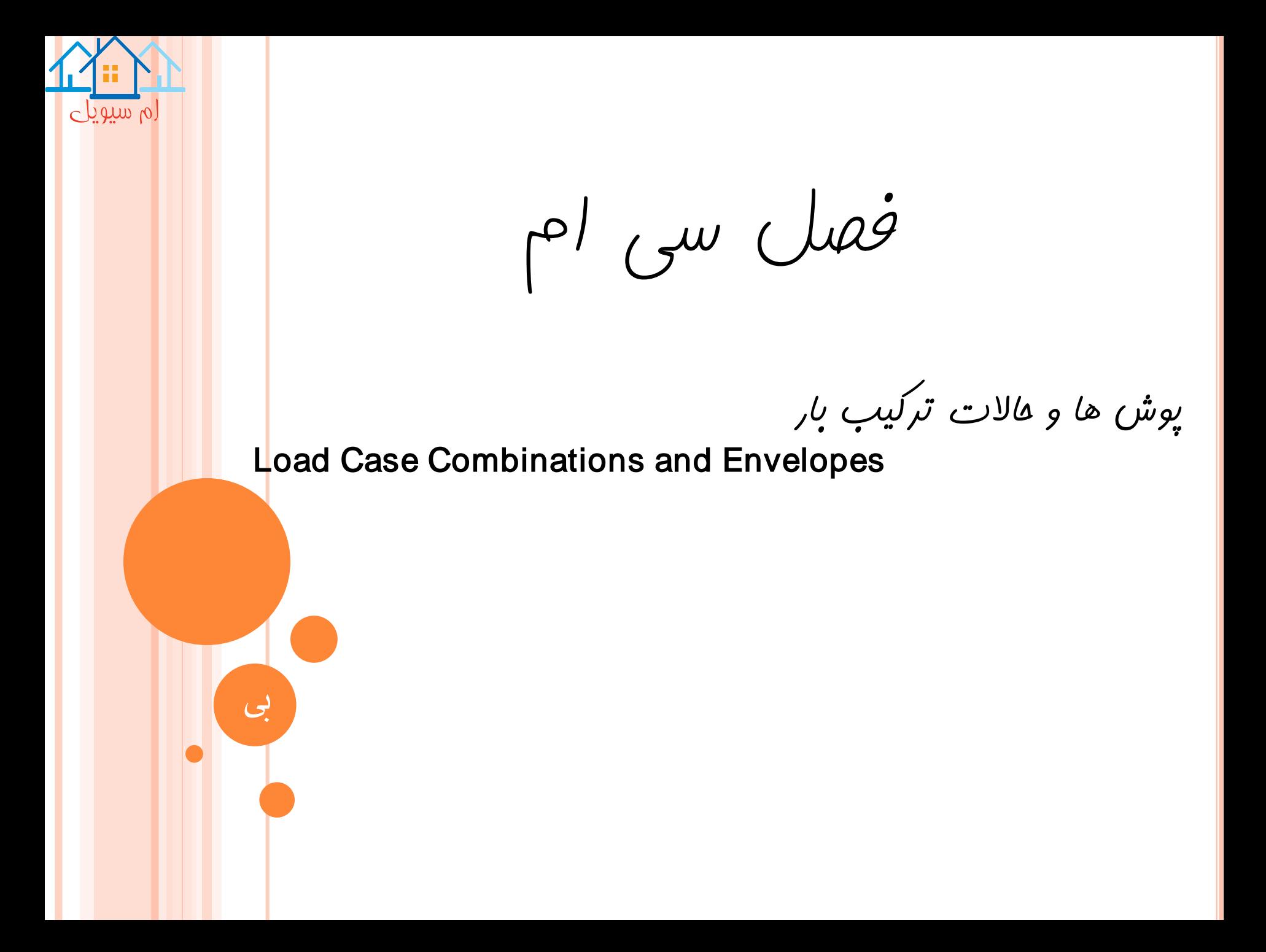

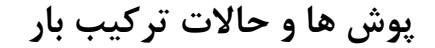

#### **Load Case Combinations and Envelopes**

**ترکیب حاالت بار، می تواند حداکثر شامل 50 حالت بار باشد که در صورت تمایل، می توان ان ها رابه گروه هایی تقسیم بندی نمود. اگر گروه های وجود داشته باشد، باید دارای تعداد یکسانی حالت بار باشد. یک نوع ترکیب می تواند شامل هر دو حالت بار استاتیکی و دینامیکی باشد، اماکمتر اتفاق می افتد.**

**روش های ترکیب**

**در میان گروه های حالات باار، گزیناه هاای ترکیب، شامل ماکزیمم-ماکزیمم، میاانگی ن- ماکزیمم،ماااکزیمم-میااانگین و ماااکزیمم - )Nsigma+ میانگین( است.**

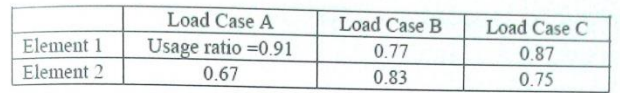

نسبت کاربردی حالت حدی سازه در هر کدام از چهار روش ترکیب، به صـورت زیـر محاسـبه مے شوند:

١- ماكزيمم – ماكزيمم

ماكزيمم مقدار كل حالات بار= نسبت كاربرد هر المان ماكزيمم مقدار كل المان ها = نسبت كاربرد سازه 1 نسبت كاربرد المان Max $(0.91, 0.77, 0.87) = 0.91$  $Y_{\text{t}}$ نسبت كاربرد المان = Max (0.67,0.83,0.75)=0.83  $= Max (0, 91, 0, 83) = 0.91$  = نسبت كاربرد سازه

٢– ميانگين— ماكزيمم

ماكزيمم مقدار كل حالت بار= نسبت كاربرد هر المان میانگین مقدار کل المان ها= نسبت کاربرد سازه Max (0.91,0.77,0.87)=0.91= نسبت كاربردي المان ١  $\frac{1}{2}$  نسبت كاربرد المان 7.0.83,0.75 =  $Max(0.67, 0.83, 0.75) = 0.83$  $=Mean(0.91, 0.83) = 0.87$  = نسبت كاربرد سازه

٣- ماكزيمم - ميانگين

میانگین کل حالات بار = نسبت کاربرد هر المان ماکزیمم مقدار کل المان ها = نسبت کاربرد سازه Mean (0.91, 0.77, 0.87) = 0.85 = نسبت كاربردالمان ١  $\text{Y}$  نسبت كاربردالمان = $Mean(0.67, 0.83, 0.75) = 0.75$  $\omega$  = $Max(0.85, 0.75)$ = 0.85

 $\left(\frac{1}{2} + Nsigma\right) - \left(\frac{1}{2} + \frac{1}{2} + \$ 

برابر انحراف معيار( sigma ) كل حالات بار + ميانگين = نسبت كاربرد المان ماكزيمم مقدار كل المان ها = نسبت كاربرد سازه انحراف معيار،  $-0.75$  ميانگين $=0.065$ : نسبت كاربرد المان ٢  $N=$  0.909 (0.835). 0.909 (0.909 ماكزيمم = نسبت كاربرد سازه با  $N=$ 

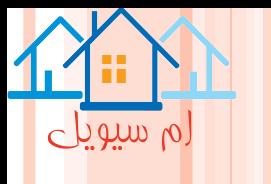

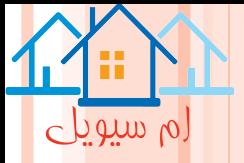

## **ترکیبات بار**

# **روی دکمه نوار ابزار، در فاز Analysis و سپس وظیفه envelope and Combination کلیک شود.**

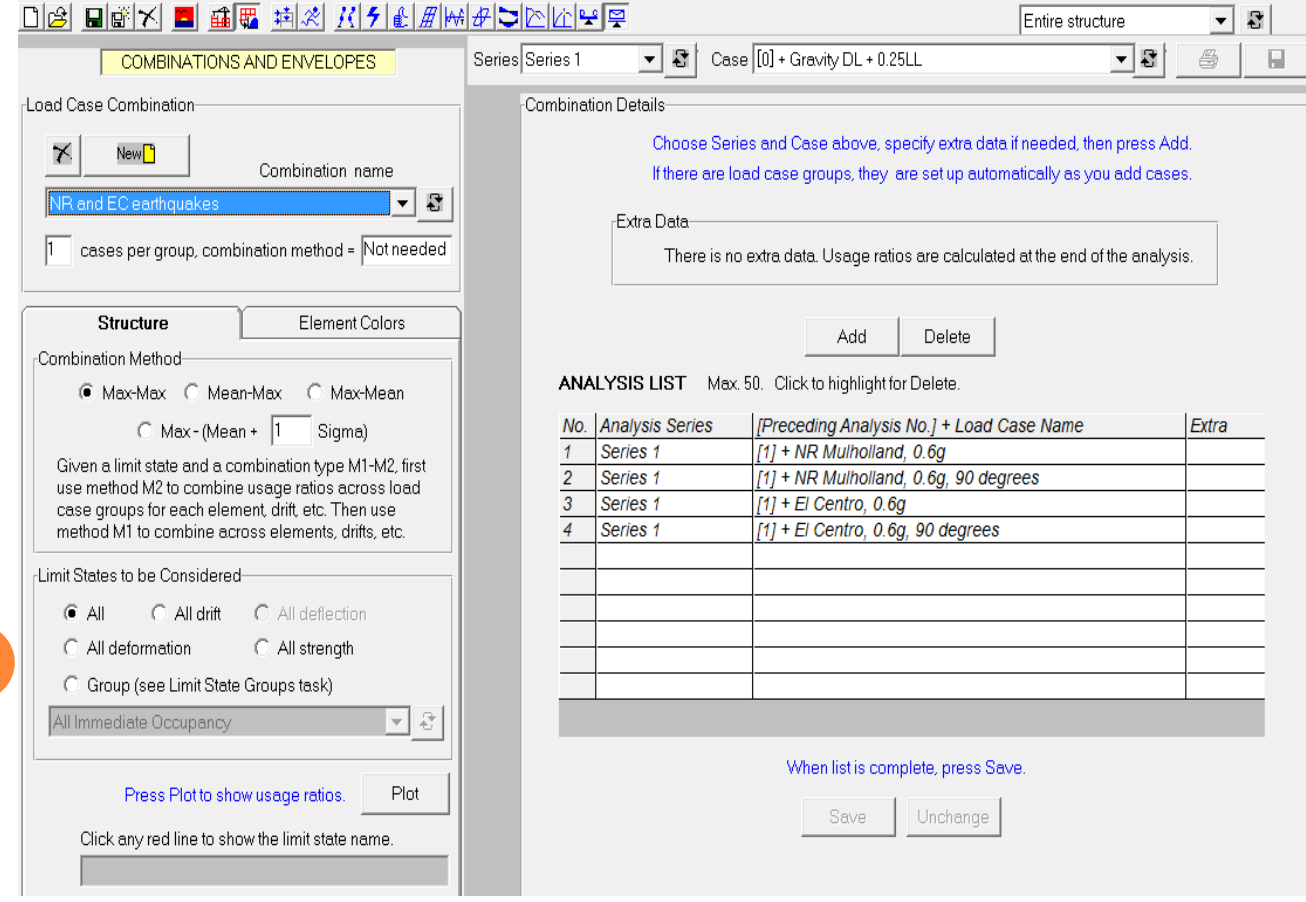

**فرم تعیین ترکیبات بار**

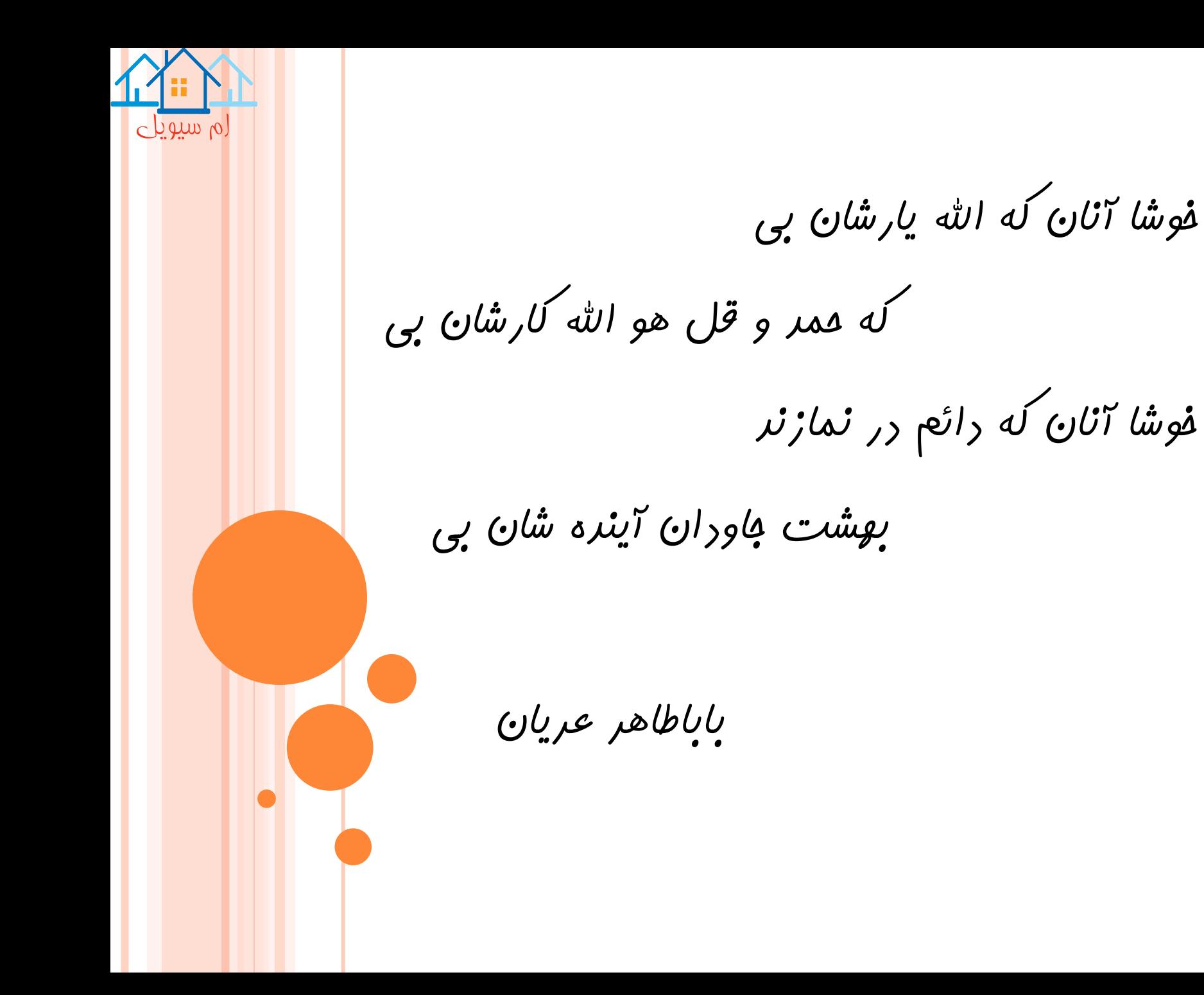